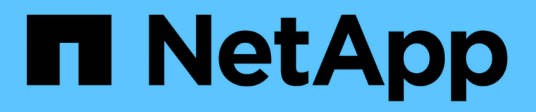

## **NVIDIA SN2100**

Cluster and storage switches

NetApp April 25, 2024

This PDF was generated from https://docs.netapp.com/ja-jp/ontap-systems-switches/switch-nvidiasn2100/configure-overview-sn2100-cluster.html on April 25, 2024. Always check docs.netapp.com for the latest.

# 目次

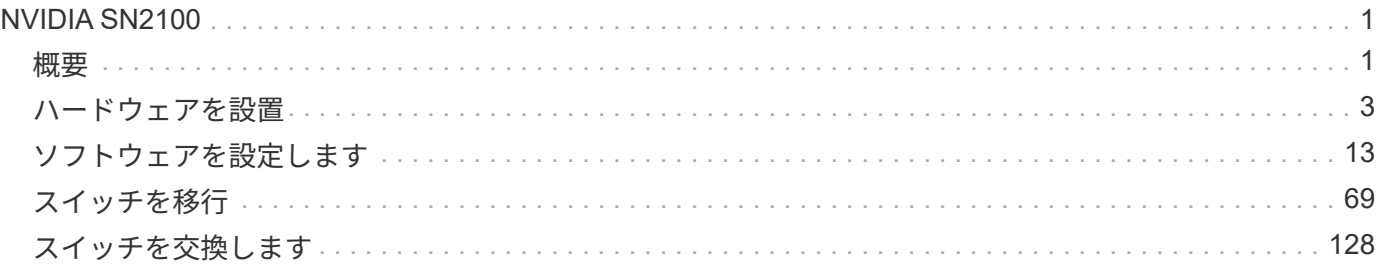

## <span id="page-2-0"></span>**NVIDIA SN2100**

## <span id="page-2-1"></span>概要

**NVIDIA SN2100**スイッチのインストールと設定の概要

NVIDIA SN2100はクラスタスイッチで、3ノード以上のONTAP クラスタを構築できま す。

#### 初期設定の概要

ONTAP を実行しているシステムでNVIDIA SN2100スイッチを設定する手順は、次のとおりです。

1. ["NVIDIA SN2100](#page-4-1)[スイッチのハードウェアを取り付けます](#page-4-1)["](#page-4-1)。

手順については、「NVIDIA Switch Installation Guide」を参照してください。

2. ["](#page-5-0)[スイッチを設定します](#page-5-0)["](#page-5-0)。

手順については、NVIDIAのマニュアルを参照してください。

3. ["](#page-5-1)[ケーブル接続と構成に関する考慮事項を確認](#page-5-1)["](#page-5-1)。

光接続、QSAアダプタ、およびスイッチポート速度の要件を確認します。

4. ["NS224](#page-13-0)[シェルフをスイッチ接続ストレージとしてケーブル接続します](#page-13-0)["](#page-13-0)。

NS224ドライブシェルフをスイッチ接続型ストレージ(直接接続型ストレージではない)としてケーブル 接続する必要があるシステムの場合は、ケーブル接続手順に従ってください。

5. ["Cumulus Linux](#page-14-1)[を](#page-14-1)[Cumulus](#page-14-1)[モードでインストールします](#page-14-1)["](#page-14-1) または ["Cumulus Linux](#page-24-0)[を](#page-24-0)[ONIE](#page-24-0)[モードでインスト](#page-24-0) [ールします](#page-24-0)["](#page-24-0)。

Cumulus Linux (CL) OSは、スイッチがCumulus LinuxまたはONIEを実行している場合にインストール できます。

6. ["](#page-33-0)[リファレンス構成ファイル\(](#page-33-0)[RCF](#page-33-0)[\)スクリプトをインストールします](#page-33-0)["](#page-33-0)。

クラスタリングアプリケーションとストレージアプリケーション用に2つのRCFスクリプトが用意されて います。各の手順 は同じです。

7. ["](https://docs.netapp.com/ja-jp/ontap-systems-switches/switch-nvidia-sn2100/install-snmpv3-sn2100-cluster.html)[スイッチログ収集用の](https://docs.netapp.com/ja-jp/ontap-systems-switches/switch-nvidia-sn2100/install-snmpv3-sn2100-cluster.html)[SNMPv3](https://docs.netapp.com/ja-jp/ontap-systems-switches/switch-nvidia-sn2100/install-snmpv3-sn2100-cluster.html)[を設定します](https://docs.netapp.com/ja-jp/ontap-systems-switches/switch-nvidia-sn2100/install-snmpv3-sn2100-cluster.html)["](https://docs.netapp.com/ja-jp/ontap-systems-switches/switch-nvidia-sn2100/install-snmpv3-sn2100-cluster.html)。

このリリースでは、スイッチのログ収集とSwitch Health Monitoring(SHM)のSNMPv3がサポートされて います。

この手順では、ネットワークコマンドラインユーティリティ(NCLU)を使用します。NCLUは、すべて のLinuxに完全にアクセスできるようにするコマンドラインインタフェースです。netコマンドは、端末からア クションを実行するために使用するラッパーユーティリティです。

インストールまたはメンテナンスを開始する前に、次の点を確認してください。

- ["](#page-3-0)[設定要件](#page-3-0)["](#page-3-0)
- ["](#page-3-1)[コンポーネントとパーツ番号](#page-3-1)["](#page-3-1)
- ["](#page-4-2)[必要なドキュメント](#page-4-2)["](#page-4-2)
- ["Hardware Universe"](https://hwu.netapp.com) サポートされているすべてのONTAP バージョン。

#### <span id="page-3-0"></span>**NVIDIA SN2100**スイッチの構成要件

NVIDIA SN2100スイッチのインストールとメンテナンスについては、すべての設定要件 を確認してください。

インストールの要件

3 つ以上のノードで ONTAP クラスタを構築する場合は、サポートされている 2 つのクラスタネットワークス イッチが必要です。オプションとして、追加の管理スイッチを使用できます。

NVIDIA SN2100スイッチ(X190006)は、スイッチに付属の標準ブラケットを使用して、NVIDIAデュアル/シ ングルスイッチキャビネットに設置します。

ケーブル配線のガイドラインについては、を参照してください ["](#page-5-1)[ケーブル接続と構成に関する考慮事項を確認](#page-5-1) ["](#page-5-1)。

#### **ONTAP** および**Linux**のサポート

NVIDIA SN2100スイッチは、Cumulus Linuxを実行する10 / 25 / 40 / 100GbEスイッチです。スイッチは以下 をサポートしています。

• ONTAP 9.10.1P3

SN2100スイッチは、ONTAP 9.10.1P3のクラスタおよびストレージアプリケーションに、異なるスイッチ ペアを提供します。

• Cumulus Linux (CL) OSバージョン。

NVIDIAからSN2100 Cumulusソフトウェアをダウンロードするには、NVIDIAのエンタープライズサポー トポータルにアクセスするためのログイン資格情報が必要です。サポート技術情報の記事を参照してくだ さい ["](https://kb.netapp.com/onprem/Switches/Nvidia/How_To_Register_With_NVIDIA_For_Enterprise_Support_Portal_Access)[エンタープライズサポートポータルアクセスのための](https://kb.netapp.com/onprem/Switches/Nvidia/How_To_Register_With_NVIDIA_For_Enterprise_Support_Portal_Access)[NVIDIA](https://kb.netapp.com/onprem/Switches/Nvidia/How_To_Register_With_NVIDIA_For_Enterprise_Support_Portal_Access)[への登録方法](https://kb.netapp.com/onprem/Switches/Nvidia/How_To_Register_With_NVIDIA_For_Enterprise_Support_Portal_Access)["](https://kb.netapp.com/onprem/Switches/Nvidia/How_To_Register_With_NVIDIA_For_Enterprise_Support_Portal_Access)。 最新の互換性情報に ついては、を参照してください ["NVIDIA](https://mysupport.netapp.com/site/info/nvidia-cluster-switch)[イーサネットスイッチ](https://mysupport.netapp.com/site/info/nvidia-cluster-switch)["](https://mysupport.netapp.com/site/info/nvidia-cluster-switch) 情報ページ。

• Cumulus Linuxは、スイッチがCumulus LinuxまたはONIEを実行しているときにインストールできます。

#### <span id="page-3-1"></span>**NVIDIA SN2100**スイッチのコンポーネントとパーツ番号

NVIDIA SN2100スイッチの設置とメンテナンスを行う場合は、必ずキャビネットとレー ルキットのコンポーネントとパーツ番号の一覧を確認してください。

キャビネットの詳細

NVIDIA SN2100スイッチ (X190006) は、スイッチに付属の標準ブラケットを使用して、NVIDIAデュアル/シ ングルスイッチキャビネットに設置します。

レールキットの詳細

次の表に、SN2100スイッチおよびレールキットの部品番号と概要 を示します。

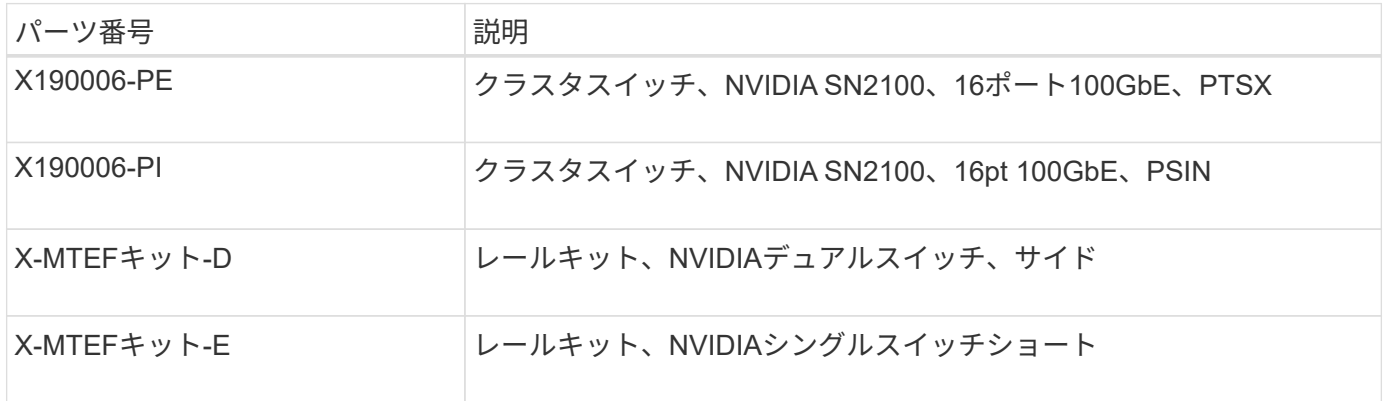

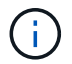

詳細については、NVIDIAのドキュメントを参照してください ["SN2100](https://docs.nvidia.com/networking/display/sn2000pub/Installation)[スイッチとレールキット](https://docs.nvidia.com/networking/display/sn2000pub/Installation) [の取り付け](https://docs.nvidia.com/networking/display/sn2000pub/Installation)["](https://docs.nvidia.com/networking/display/sn2000pub/Installation)。

#### <span id="page-4-2"></span>**NVIDIA SN2100**スイッチのマニュアル要件

NVIDIA SN2100スイッチのインストールとメンテナンスについては、推奨されるすべて のマニュアルを確認してください。

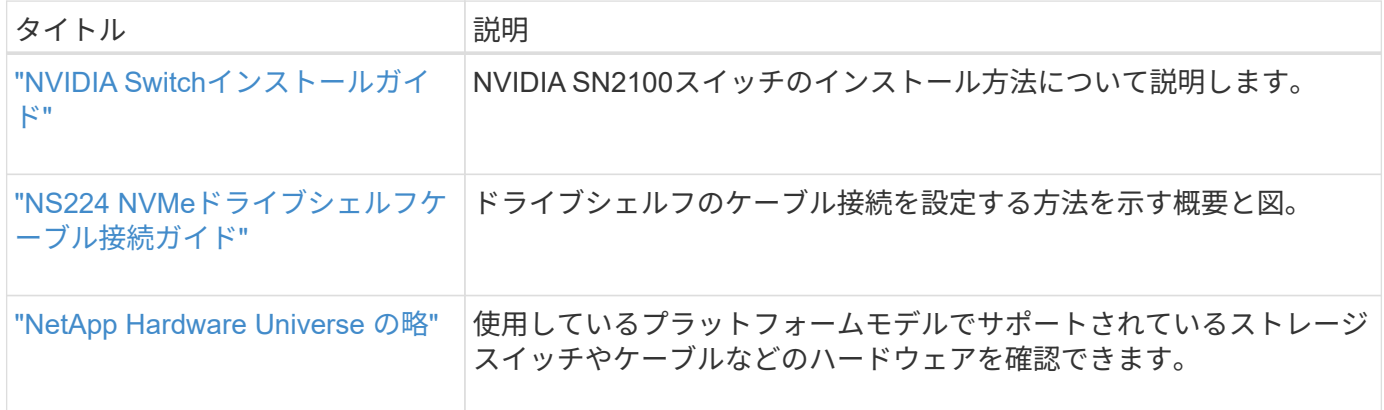

### <span id="page-4-0"></span>ハードウェアを設置

<span id="page-4-1"></span>**NVIDIA SN2100**スイッチのハードウェアを取り付けます

SN2100ハードウェアを取り付けるには、NVIDIAのマニュアルを参照してください。

手順

1. を確認します ["](#page-3-0)[設定要件](#page-3-0)["](#page-3-0)。

2. の手順に従います ["NVIDIA Switch](https://docs.nvidia.com/networking/display/sn2000pub/Installation)[インストールガイド](https://docs.nvidia.com/networking/display/sn2000pub/Installation)["](https://docs.nvidia.com/networking/display/sn2000pub/Installation)。

次の手順

["](#page-5-0)[スイッチを設定します](#page-5-0)["](#page-5-0)。

#### <span id="page-5-0"></span>**NVIDIA SN2100**スイッチを設定します

SN2100スイッチを設定するには、NVIDIAのマニュアルを参照してください。

手順

1. を確認します ["](#page-3-0)[設定要件](#page-3-0)["](#page-3-0)。

2. の手順に従います ["NVIDIA](https://docs.nvidia.com/networking/display/sn2000pub/System+Bring-Up)[システムが起動します。](https://docs.nvidia.com/networking/display/sn2000pub/System+Bring-Up)["](https://docs.nvidia.com/networking/display/sn2000pub/System+Bring-Up)。

次の手順

["](#page-5-1)[ケーブル接続と構成に関する考慮事項を確認](#page-5-1)["](#page-5-1)。

<span id="page-5-1"></span>ケーブル接続と構成に関する考慮事項を確認

NVIDIA SN2100スイッチを設定する前に、次の考慮事項を確認してください。

**NVIDIA**ポートの詳細

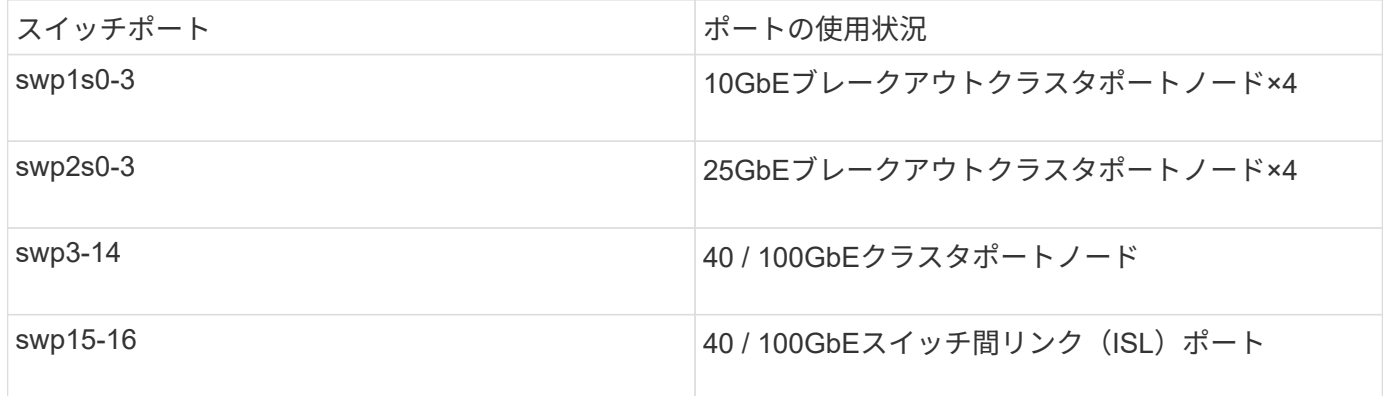

を参照してください ["Hardware Universe"](https://hwu.netapp.com/Switch/Index) スイッチポートの詳細については、を参照してください。

光接続でのリンクアップ遅延

5秒以上のリンクアップ遅延が発生している場合は、Cumulus Linux 5.4以降で高速リンクアップがサポートさ れます。を使用してリンクを設定できます nv set 次のコマンドを実行します。

```
nv set interface <interface-id> link fast-linkup on
nv config apply
reload the switchd
```

```
cumulus@cumulus-cs13:mgmt:~$ nv set interface swp5 link fast-linkup on
cumulus@cumulus-cs13:mgmt:~$ nv config apply
switchd need to reload on this config change
Are you sure? [y/N] y
applied [rev_id: 22]
Only switchd reload required
```
銅線接続のサポート

この問題 を修正するには、次の設定変更が必要です。

#### **Cumulus Linux 4.4.3.**

1. 40GbE / 100GbE銅線ケーブルを使用して、各インターフェイスの名前を確認します。

cumulus@cumulus:mgmt:~\$ **net show interface pluggables** Interface Identifier Vendor Name Vendor PN Vendor SN Vendor Rev --------- ------------- -------------- ----------- ------------- --------- swp3 0x11 (QSFP28) Molex 112-00576 93A2229911111 B0 swp4 0x11 (QSFP28) Molex 112-00576 93A2229922222 B0

2. に次の2行を追加します /etc/cumulus/switchd.conf 40GbE / 100GbE銅線ケーブルを使用する すべてのポート (SWP <n>) のファイル:

◦ interface.swp<n>.enable\_media\_depended\_linkup\_flow=TRUE

◦ interface.swp<n>.enable\_short\_tuning=TRUE

例:

cumulus@cumulus:mgmt:~\$ **sudo nano /etc/cumulus/switchd.conf** . . interface.swp3.enable\_media\_depended\_linkup\_flow=TRUE interface.swp3.enable\_short\_tuning=TRUE interface.swp4.enable\_media\_depended\_linkup\_flow=TRUE interface.swp4.enable\_short\_tuning=TRUE

3. を再起動します switchd サービス:

cumulus@cumulus:mgmt:~\$ **sudo systemctl restart switchd.service**

4. ポートが動作していることを確認します。

```
cumulus@cumulus:mgmt:~$ net show interface all
```
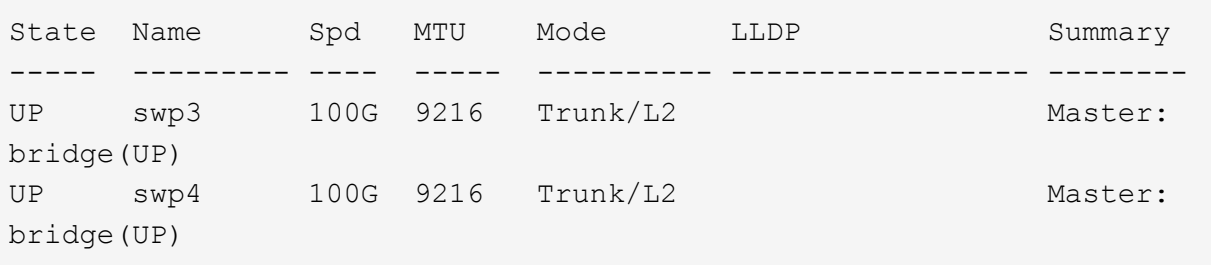

#### **Cumulus Linux 5.x**

1. 40GbE / 100GbE銅線ケーブルを使用して、各インターフェイスの名前を確認します。

cumulus@cumulus:mgmt:~\$ **nv show interface pluggables** Interface Identifier Vendor Name Vendor PN Vendor SN Vendor Rev --------- ------------- -------------- ----------- ------------- --------- swp3 0x11 (QSFP28) Molex 112-00576 93A2229911111 B0 swp4 0x11 (QSFP28) Molex 112-00576 93A2229922222 B0

2. を使用してリンクを設定します nv set 次のコマンドを実行します。

◦ nv set interface <interface-id> link fast-linkup on

- nv config apply
- をリロードします switchd サービス
	- 例:

```
cumulus@cumulus:mgmt:~$ nv set interface swp5 link fast-linkup on
cumulus@cumulus:mgmt:~$ nv config apply
switchd need to reload on this config change
Are you sure? [y/N] y
applied [rev_id: 22]
Only switchd reload required
```
3. ポートが動作していることを確認します。

cumulus@cumulus:mgmt:~\$ **net show interface all** State Name Spd MTU Mode LLDP Summary ----- --------- ---- ----- ---------- ----------------- -------- UP swp3 100G 9216 Trunk/L2 Master: bridge(UP) UP swp4 100G 9216 Trunk/L2 Master: bridge(UP)

を参照してください ["](https://kb.netapp.com/Advice_and_Troubleshooting/Data_Storage_Systems/Fabric_Interconnect_and_Management_Switches/NVIDIA_SN2100_switch_fails_to_connect_using_40_100GbE_copper_cable)[こ](https://kb.netapp.com/Advice_and_Troubleshooting/Data_Storage_Systems/Fabric_Interconnect_and_Management_Switches/NVIDIA_SN2100_switch_fails_to_connect_using_40_100GbE_copper_cable)[ち](https://kb.netapp.com/Advice_and_Troubleshooting/Data_Storage_Systems/Fabric_Interconnect_and_Management_Switches/NVIDIA_SN2100_switch_fails_to_connect_using_40_100GbE_copper_cable)[らの技術情報](https://kb.netapp.com/Advice_and_Troubleshooting/Data_Storage_Systems/Fabric_Interconnect_and_Management_Switches/NVIDIA_SN2100_switch_fails_to_connect_using_40_100GbE_copper_cable)["](https://kb.netapp.com/Advice_and_Troubleshooting/Data_Storage_Systems/Fabric_Interconnect_and_Management_Switches/NVIDIA_SN2100_switch_fails_to_connect_using_40_100GbE_copper_cable) を参照してください。

Cumulus Linux 4.4.2では、X1151A NIC、X1146A NIC、またはオンボード100GbEポートを搭載したSN2100 スイッチで銅線接続はサポートされません。例:

- ポートe0aとe0b上のAFF A800
- ポートe0gとe0hにAFF A320を追加します

**QSA**アダプタ

プラットフォームの10GbE / 25GbEクラスタポートへのQSAアダプタを使用して接続すると、リンクが稼働 しないことがあります。

この問題 を解決するには、次の手順を実行します。

- 10GbEの場合は、swp1s0-3リンク速度を手動で10000に設定し、自動ネゴシエーションをoffに設定しま す。
- 25GbEの場合は、swp2s0-3のリンク速度を手動で25000に設定し、自動ネゴシエーションをoffに設定しま す。

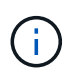

10GbE / 25GbE QSAアダプタを使用する場合は、ブレークアウトされていない40GbE / 100GbEポート(swp3-swp14)に挿入します。ブレークアウト用に設定されたポートにQSAア ダプタを挿入しないでください。

ブレークアウトポートのインターフェイス速度を設定しています

スイッチポートのトランシーバによっては、スイッチインターフェイスの速度を固定速度に設定する必要があ ります。10GbEおよび25GbEブレークアウトポートを使用している場合は、自動ネゴシエーションがオフに なっていることを確認し、スイッチのインターフェイス速度を設定します。

```
Cumulus Linux 4.4.3.
例:
```

```
cumulus@cumulus:mgmt:~$ net add int swp1s3 link autoneg off && net com
--- /etc/network/interfaces 2019-11-17 00:17:13.470687027 +0000
+++ /run/nclu/ifupdown2/interfaces.tmp 2019-11-24 00:09:19.435226258
+0000
@@ -37,21 +37,21 @@
       alias 10G Intra-Cluster Node
       link-autoneg off
       link-speed 10000 <---- port speed set
       mstpctl-bpduguard yes
       mstpctl-portadminedge yes
       mtu 9216
auto swp1s3
iface swp1s3
       alias 10G Intra-Cluster Node
- link-autoneg off
+ link-autoneg on
       link-speed 10000 <---- port speed set
       mstpctl-bpduguard yes
       mstpctl-portadminedge yes
       mtu 9216
auto swp2s0
iface swp2s0
       alias 25G Intra-Cluster Node
      link-autoneg off
       link-speed 25000 <---- port speed set
```
インターフェイスとポートのステータスを調べて、設定が適用されていることを確認します。

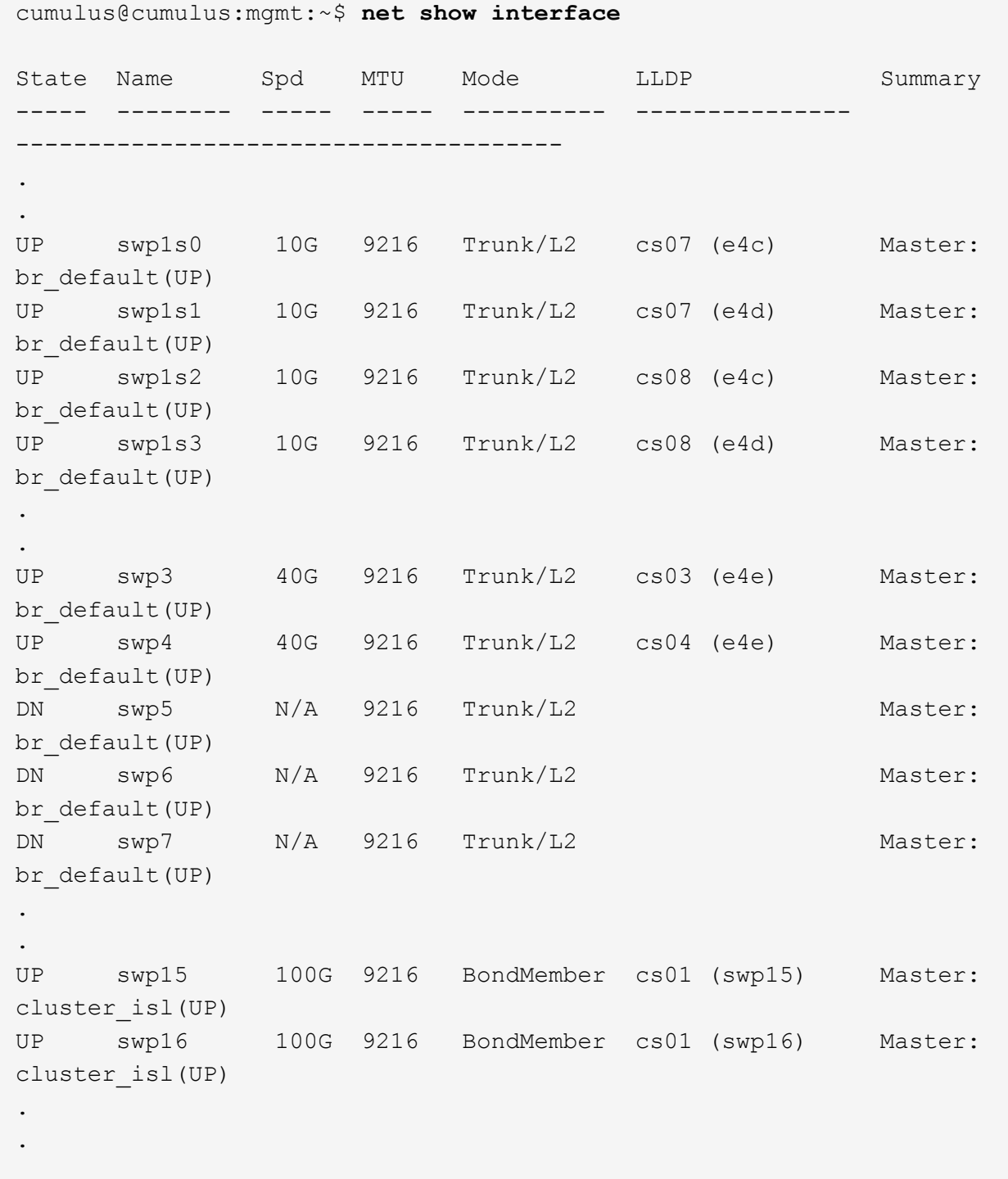

#### **Cumulus Linux 5.x**

例:

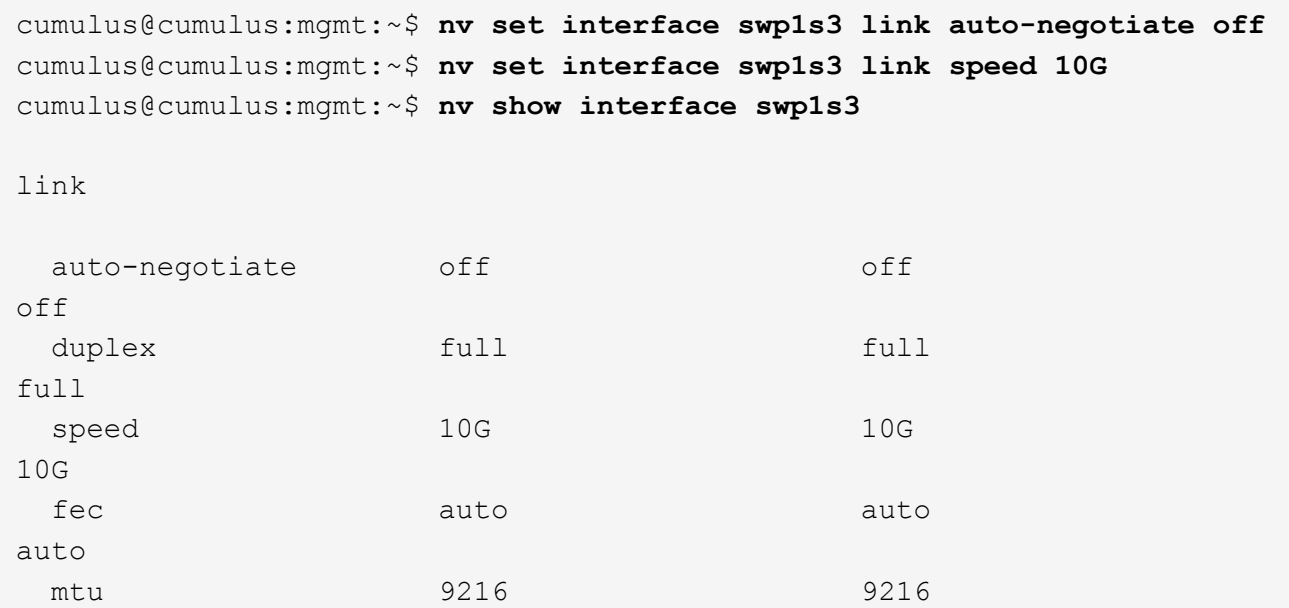

state extensive up that the state  $\mu$ 

インターフェイスとポートのステータスを調べて、設定が適用されていることを確認します。

9216

up

[breakout]

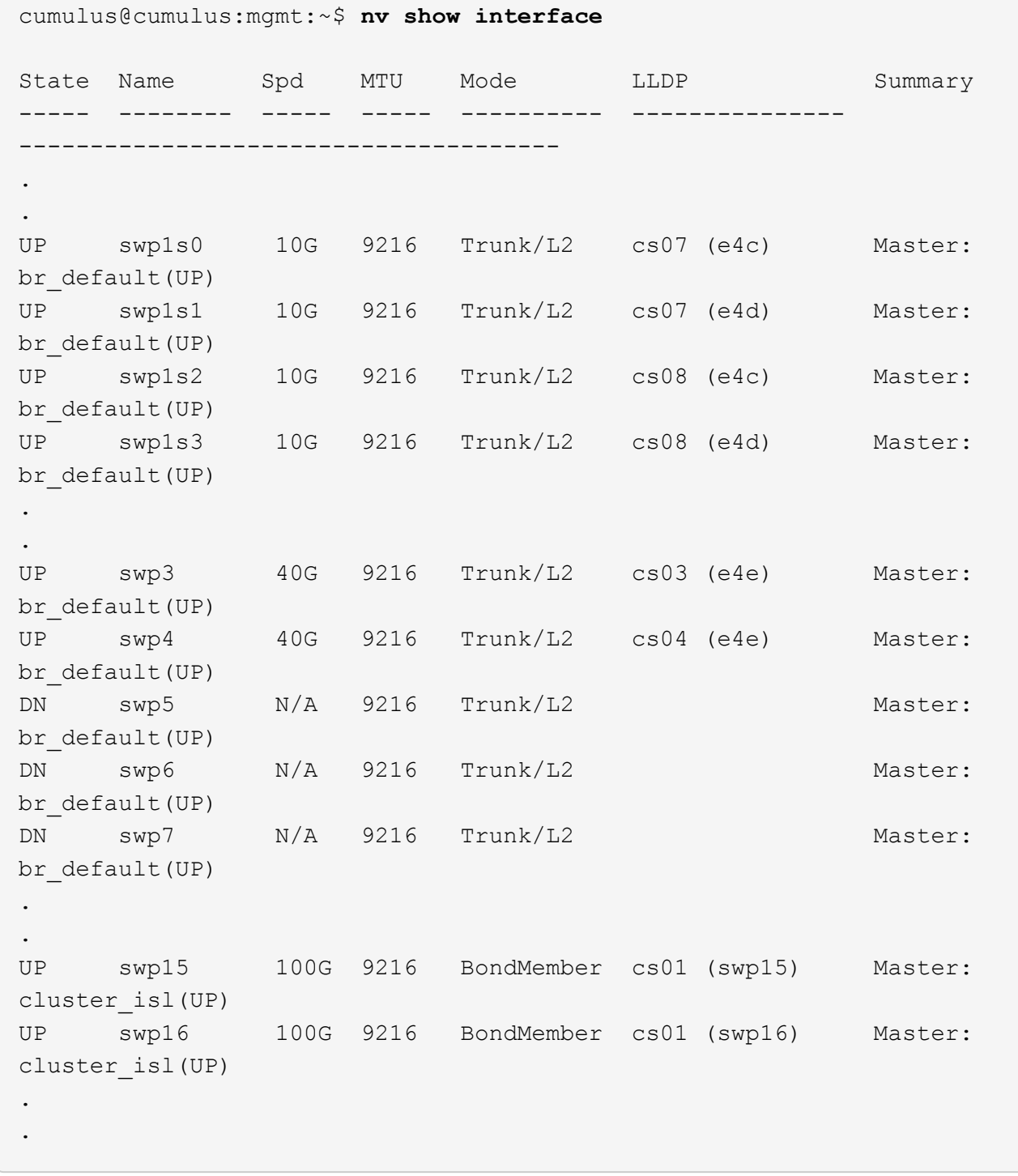

次の手順

["NS224](#page-13-0)[シェルフをスイッチ接続型ストレージとしてケーブル接続します](#page-13-0)["](#page-13-0)。

#### <span id="page-13-0"></span>**NS224**シェルフをスイッチ接続ストレージとしてケーブル接続します

NS224ドライブシェルフを(直接接続型ストレージではなく)スイッチ接続型ストレー ジとしてケーブル接続する必要があるシステムの場合は、ここに記載された情報を使用 してください。

• NS224 ドライブシェルフをストレージスイッチ経由でケーブル接続します。

["](https://library.netapp.com/ecm/ecm_download_file/ECMLP2876580)[スイッチ接続型](https://library.netapp.com/ecm/ecm_download_file/ECMLP2876580)[NS224](https://library.netapp.com/ecm/ecm_download_file/ECMLP2876580)[ドライブシェルフのケーブル接続](https://library.netapp.com/ecm/ecm_download_file/ECMLP2876580)["](https://library.netapp.com/ecm/ecm_download_file/ECMLP2876580)

• 使用しているプラットフォームモデルでサポートされているストレージスイッチやケーブルなどのハード ウェアを確認します。

["NetApp Hardware Universe](https://hwu.netapp.com/) [の略](https://hwu.netapp.com/)["](https://hwu.netapp.com/)

次の手順

["Cumulus Linux](#page-14-1)[を](#page-14-1)[Cumulus](#page-14-1)[モードでインストールします](#page-14-1)["](#page-14-1) または ["Cumulus Linux](#page-24-0)[を](#page-24-0)[ONIE](#page-24-0)[モードでインストー](#page-24-0) [ルします](#page-24-0)["](#page-24-0)。

## <span id="page-14-0"></span>ソフトウェアを設定します

**NVIDIA SN2100**スイッチのソフトウェアインストールワークフロー

NVIDIA SN2100スイッチのソフトウェアをインストールして設定するには、次の手順に 従います。

1. ["Cumulus Linux](#page-14-1)[を](#page-14-1)[Cumulus](#page-14-1)[モードでインストールします](#page-14-1)["](#page-14-1) または ["Cumulus Linux](#page-24-0)[を](#page-24-0)[ONIE](#page-24-0)[モードでインスト](#page-24-0) [ールします](#page-24-0)["](#page-24-0)。

Cumulus Linux(CL)OSは、スイッチがCumulus LinuxまたはONIEを実行している場合にインストール できます。

2. ["](#page-33-0)リファレンス構成ファイル ([RCF](#page-33-0)) スクリプトをインストールします"。

クラスタリングアプリケーションとストレージアプリケーション用に2つのRCFスクリプトが用意されて います。各の手順 は同じです。

3. ["](https://docs.netapp.com/ja-jp/ontap-systems-switches/switch-nvidia-sn2100/install-snmpv3-sn2100-cluster.html)[スイッチログ収集用の](https://docs.netapp.com/ja-jp/ontap-systems-switches/switch-nvidia-sn2100/install-snmpv3-sn2100-cluster.html)[SNMPv3](https://docs.netapp.com/ja-jp/ontap-systems-switches/switch-nvidia-sn2100/install-snmpv3-sn2100-cluster.html)[を設定します](https://docs.netapp.com/ja-jp/ontap-systems-switches/switch-nvidia-sn2100/install-snmpv3-sn2100-cluster.html)["](https://docs.netapp.com/ja-jp/ontap-systems-switches/switch-nvidia-sn2100/install-snmpv3-sn2100-cluster.html)。

このリリースでは、スイッチのログ収集とSwitch Health Monitoring(SHM)のSNMPv3がサポートされて います。

この手順では、ネットワークコマンドラインユーティリティ(NCLU)を使用します。NCLUは、すべて のLinuxに完全にアクセスできるようにするコマンドラインインタフェースです。netコマンドは、端末からア クションを実行するために使用するラッパーユーティリティです。

#### <span id="page-14-1"></span>**Cumulus Linux**を**Cumulus**モードでインストールします

[Cumulus Linux(CL:Cumulus Linux)]モードでスイッチを実行している場合は、この手 順 に従ってCumulus Linux(CL)OSをインストールします。

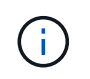

Cumulus Linux(CL)OSは、スイッチでCumulus LinuxまたはONIEを実行している場合にイン ストールできます(を参照) ["ONIE](#page-24-0)[モードでインストールします](#page-24-0)["](#page-24-0))。

必要なもの

- Linuxに関する中級レベルの知識
- 基本的なテキスト編集、UNIXファイル権限、およびプロセスの監視に精通していること。など、さまざ まなテキストエディタが事前にインストールされています vi および nano。
- LinuxまたはUNIXシェルへのアクセス。Windowsを実行している場合は、Linux環境をコマンドラインツー ルとして使用して、クムルスLinuxと対話します。
- NVIDIA SN2100スイッチのコンソールアクセスでは、シリアルコンソールスイッチでボーレート要件 が115200に設定されます。
	- 115200 ボー
	- 8 データビット
	- 1 ストップビット
	- パリティ:なし
	- フロー制御:なし

このタスクについて

次の点に注意してください。

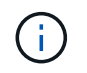

Cumulus Linuxをインストールするたびに、ファイルシステム構造全体が消去され、再構築され ます。

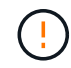

cumulusユーザーアカウントのデフォルトパスワードは\*cumulus \*です。Cumulus Linuxに初め てログインするときは、このデフォルトのパスワードを変更する必要があります。新しいイメ ージをインストールする前に、必ず自動化スクリプトを更新してください。Cumulus Linuxに は、インストールプロセス中にデフォルトのパスワードを自動的に変更するためのコマンドラ インオプションが用意されています。

**Cumulus Linux 4.4.3.**

1. スイッチにログインします。

スイッチへの初回ログインには、ユーザ名/パスワードとして「\* cumulus **/** cumulus \* with」が必要で す sudo 権限:

```
cumulus login: cumulus
Password: cumulus
You are required to change your password immediately (administrator
enforced)
Changing password for cumulus.
Current password: cumulus
New password: <new password>
Retype new password: <new password>
```
2. Cumulus Linuxのバージョンを確認します。 net show system

```
cumulus@cumulus:mgmt:~$ net show system
Hostname......... cumulus
Build............ Cumulus Linux 4.4.3
Uptime........... 0:08:20.860000
Model............ Mlnx X86
CPU.............. x86_64 Intel Atom C2558 2.40GHz
Memory........... 8GB
Disk............. 14.7GB
ASIC............. Mellanox Spectrum MT52132
Ports............ 16 x 100G-QSFP28
Part Number...... MSN2100-CB2FC
Serial Number.... MT2105T05177
Platform Name.... x86_64-mlnx_x86-r0
Product Name..... MSN2100
ONIE Version..... 2019.11-5.2.0020-115200
Base MAC Address. 04:3F:72:43:92:80
Manufacturer..... Mellanox
```
3. ホスト名、IPアドレス、サブネットマスク、およびデフォルトゲートウェイを設定します。新しいホ スト名が有効になるのは、コンソール/SSHセッションを再起動した後だけです。

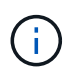

Cumulus Linuxスイッチには、「eth0」という専用イーサネット管理ポートが少なくと も1つあります。このインターフェイスは、アウトオブバンド管理専用です。デフォル トでは、管理インターフェイスはアドレス指定にDHCPv4を使用します。

ホスト名には、アンダースコア(\_)、アポストロフィ(')、非ASCII文字を使用しな  $(\cdot)$ いでください。

cumulus@cumulus:mgmt:~\$ **net add hostname sw1** cumulus@cumulus:mgmt:~\$ **net add interface eth0 ip address 10.233.204.71** cumulus@cumulus:mgmt:~\$ **net add interface eth0 ip gateway 10.233.204.1** cumulus@cumulus:mgmt:~\$ **net pending** cumulus@cumulus:mgmt:~\$ **net commit**

このコマンドは'/etc/hostname'ファイルと/etc/hostsファイルの両方を変更します

4. ホスト名、IPアドレス、サブネットマスク、およびデフォルトゲートウェイが更新されたことを確認 します。

cumulus@sw1:mgmt:~\$ **hostname sw1** cumulus@sw1:mgmt:~\$ **ifconfig eth0** eth0: flags=4163<UP,BROADCAST,RUNNING,MULTICAST> mtu 1500 inet 10.233.204.71 netmask 255.255.254.0 broadcast 10.233.205.255 inet6 fe80::bace:f6ff:fe19:1df6 prefixlen 64 scopeid 0x20<link> ether b8:ce:f6:19:1d:f6 txqueuelen 1000 (Ethernet) RX packets 75364 bytes 23013528 (21.9 MiB) RX errors 0 dropped 7 overruns 0 frame 0 TX packets 4053 bytes 827280 (807.8 KiB) TX errors 0 dropped 0 overruns 0 carrier 0 collisions 0 device memory 0xdfc00000-dfc1ffff

cumulus@sw1::mgmt:~\$ **ip route show vrf mgmt** default via 10.233.204.1 dev eth0 unreachable default metric 4278198272 10.233.204.0/23 dev eth0 proto kernel scope link src 10.233.204.71 127.0.0.0/8 dev mgmt proto kernel scope link src 127.0.0.1

5. NTPインタラクティブモードを使用してタイムゾーンを設定します。

a. 端末で次のコマンドを実行します。

cumulus@sw1:~\$ **sudo dpkg-reconfigure tzdata**

b. 画面上のメニューオプションに従って、地理的エリアと地域を選択します。

c. すべてのサービスおよびデーモンのタイムゾーンを設定するには、スイッチをリブートします。

d. スイッチの日付と時刻が正しいことを確認し、必要に応じて更新します。

6. Cumulus Linux 4.4.3をインストールします。

cumulus@sw1:mgmt:~\$ **sudo onie-install -a -i http://***<webserver>/<path>***/cumulus-linux-4.4.3-mlx-amd64.bin**

インストーラがダウンロードを開始します。プロンプトが表示されたら「\* y \*」と入力します

7. NVIDIA SN2100スイッチをリブートします。

cumulus@sw1:mgmt:~\$ **sudo reboot**

- 8. インストールが自動的に開始され'次のGRUB画面の選択肢が表示されますDo \* not \*(実行しない) を選択します。
	- Cumulus Linux GNU/Linux
	- ONIE: OSのインストール
	- クムルス-インストール
	- Cumulus Linux GNU/Linux
- 9. ログインするには、手順1~4を繰り返します。
- 10. Cumulus Linuxのバージョンが4.4.3であることを確認します。 net show version

cumulus@sw1:mgmt:~\$ **net show version** NCLU\_VERSION=1.0-cl4.4.3u0 DISTRIB\_ID="Cumulus Linux" DISTRIB\_RELEASE=**4.4.3** DISTRIB\_DESCRIPTION=**"Cumulus Linux 4.4.3"**

11. 新しいユーザを作成し、に追加します sudo グループ:このユーザが有効になるのは、コンソー ル/SSHセッションが再起動された後だけです。

sudo adduser --ingroup netedit admin

```
cumulus@sw1:mgmt:~$ sudo adduser --ingroup netedit admin
[sudo] password for cumulus:
Adding user 'admin' ...
Adding new user 'admin' (1001) with group `netedit' ...
Creating home directory '/home/admin' ...
Copying files from '/etc/skel' ...
New password:
Retype new password:
passwd: password updated successfully
Changing the user information for admin
Enter the new value, or press ENTER for the default
Full Name []:
Room Number []:
Work Phone []:
Home Phone []:
Other []:
Is the information correct? [Y/n] y
cumulus@sw1:mgmt:~$ sudo adduser admin sudo
[sudo] password for cumulus:
Adding user `admin' to group `sudo' ...
Adding user admin to group sudo
Done.
cumulus@sw1:mgmt:~$ exit
logout
Connection to 10.233.204.71 closed.
[admin@cycrh6svl01 ~]$ ssh admin@10.233.204.71
admin@10.233.204.71's password:
Linux sw1 4.19.0-cl-1-amd64 #1 SMP Cumulus 4.19.206-1+cl4.4.1u1
(2021-09-09) x86_64
Welcome to NVIDIA Cumulus (R) Linux (R)
For support and online technical documentation, visit
http://www.cumulusnetworks.com/support
The registered trademark Linux (R) is used pursuant to a sublicense
from LMI, the exclusive licensee of Linus Torvalds, owner of the
mark on a world-wide basis.
admin@sw1:mgmt:~$
```
#### **Cumulus Linux 5.x**

1. スイッチにログインします。

スイッチへの初回ログインには、ユーザ名/パスワードとして「\* cumulus **/** cumulus \* with」が必要で

す sudo 権限:

cumulus login: **cumulus** Password: **cumulus** You are required to change your password immediately (administrator enforced) Changing password for cumulus. Current password: **cumulus** New password: <new password> Retype new password: <new password>

2. Cumulus Linuxのバージョンを確認します。 nv show system

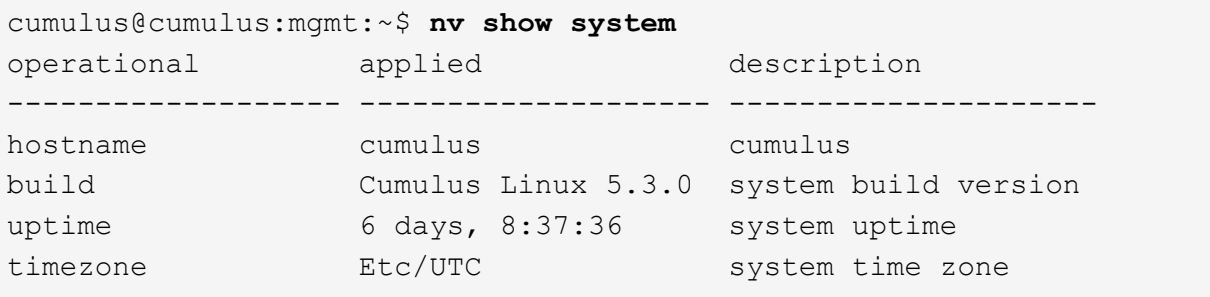

3. ホスト名、IPアドレス、サブネットマスク、およびデフォルトゲートウェイを設定します。新しいホ スト名が有効になるのは、コンソール/SSHセッションを再起動した後だけです。

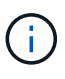

Cumulus Linuxスイッチには、「eth0」という専用イーサネット管理ポートが少なくと も1つあります。このインターフェイスは、アウトオブバンド管理専用です。デフォル トでは、管理インターフェイスはアドレス指定にDHCPv4を使用します。

ホスト名には、アンダースコア()、アポストロフィ(')、非ASCII文字を使用しな いでください。

```
cumulus@cumulus:mgmt:~$ nv set system hostname sw1
cumulus@cumulus:mgmt:~$ nv set interface eth0 ip address
10.233.204.71/24
cumulus@cumulus:mgmt:~$ nv set interface eth0 ip gateway
10.233.204.1
cumulus@cumulus:mgmt:~$ nv config apply
cumulus@cumulus:mgmt:~$ nv config save
```
このコマンドは'/etc/hostname'ファイルと/etc/hostsファイルの両方を変更します

4. ホスト名、IPアドレス、サブネットマスク、およびデフォルトゲートウェイが更新されたことを確認 します。

cumulus@sw1:mgmt:~\$ **hostname sw1** cumulus@sw1:mgmt:~\$ **ifconfig eth0** eth0: flags=4163<UP,BROADCAST,RUNNING,MULTICAST> mtu 1500 inet 10.233.204.71 netmask 255.255.254.0 broadcast 10.233.205.255 inet6 fe80::bace:f6ff:fe19:1df6 prefixlen 64 scopeid 0x20<link> ether b8:ce:f6:19:1d:f6 txqueuelen 1000 (Ethernet) RX packets 75364 bytes 23013528 (21.9 MiB) RX errors 0 dropped 7 overruns 0 frame 0 TX packets 4053 bytes 827280 (807.8 KiB) TX errors 0 dropped 0 overruns 0 carrier 0 collisions 0 device memory 0xdfc00000-dfc1ffff cumulus@sw1::mgmt:~\$ **ip route show vrf mgmt**

default via 10.233.204.1 dev eth0 unreachable default metric 4278198272 10.233.204.0/23 dev eth0 proto kernel scope link src 10.233.204.71 127.0.0.0/8 dev mgmt proto kernel scope link src 127.0.0.1

5. NTPインタラクティブモードを使用してタイムゾーンを設定します。

a. 端末で次のコマンドを実行します。

cumulus@sw1:~\$ **sudo dpkg-reconfigure tzdata**

b. 画面上のメニューオプションに従って、地理的エリアと地域を選択します。

c. すべてのサービスおよびデーモンのタイムゾーンを設定するには、スイッチをリブートします。

d. スイッチの日付と時刻が正しいことを確認し、必要に応じて更新します。

6. Cumulus Linux 5.4をインストールします。

cumulus@sw1:mgmt:~\$ **sudo onie-install -a -i http://***<webserver>/<path>***/cumulus-linux-5.4-mlx-amd64.bin**

インストーラがダウンロードを開始します。プロンプトが表示されたら「\* y \*」と入力します

7. NVIDIA SN2100スイッチをリブートします。

cumulus@sw1:mgmt:~\$ **sudo reboot**

8. インストールが自動的に開始され'次のGRUB画面の選択肢が表示されますDo \* not \*(実行しない) を選択します。

◦ Cumulus - Linux GNU/Linux

- ONIE: OSのインストール
- クムルス-インストール
- Cumulus Linux GNU/Linux
- 9. ログインするには、手順1~4を繰り返します。
- 10. Cumulus Linuxのバージョンが5.4であることを確認します。 nv show system

```
cumulus@cumulus:mgmt:~$ nv show system
operational applied description
------------------- -------------------- ---------------------
hostname cumulus cumulus
build Cumulus Linux 5.4.0 system build version
uptime 6 days, 13:37:36 system uptime
timezone Etc/UTC system time zone
```
11. 各ノードが各スイッチに接続されていることを確認します。

```
cumulus@sw1:mgmt:~$ net show lldp
LocalPort Speed Mode RemoteHost
RemotePort
--------- ----- ---------- ----------------------------------
-----------
eth0 100M Mgmt mgmt-sw1
Eth110/1/29
swp2s1 25G Trunk/L2 node1
e0a
swp15 100G BondMember sw2
swp15
swp16 100G BondMember sw2
swp16
```
12. 新しいユーザを作成し、に追加します sudo グループ:このユーザが有効になるのは、コンソー ル/SSHセッションが再起動された後だけです。

sudo adduser --ingroup netedit admin

```
cumulus@sw1:mgmt:~$ sudo adduser --ingroup netedit admin
[sudo] password for cumulus:
Adding user 'admin' ...
Adding new user 'admin' (1001) with group `netedit' ...
Creating home directory '/home/admin' ...
Copying files from '/etc/skel' ...
New password:
Retype new password:
passwd: password updated successfully
Changing the user information for admin
Enter the new value, or press ENTER for the default
Full Name []:
Room Number []:
Work Phone []:
Home Phone []:
Other []:
Is the information correct? [Y/n] y
cumulus@sw1:mgmt:~$ sudo adduser admin sudo
[sudo] password for cumulus:
Adding user `admin' to group `sudo' ...
Adding user admin to group sudo
Done.
cumulus@sw1:mgmt:~$ exit
logout
Connection to 10.233.204.71 closed.
[admin@cycrh6svl01 ~]$ ssh admin@10.233.204.71
admin@10.233.204.71's password:
Linux sw1 4.19.0-cl-1-amd64 #1 SMP Cumulus 4.19.206-1+cl4.4.1u1
(2021-09-09) x86_64
Welcome to NVIDIA Cumulus (R) Linux (R)
For support and online technical documentation, visit
http://www.cumulusnetworks.com/support
The registered trademark Linux (R) is used pursuant to a sublicense
from LMI, the exclusive licensee of Linus Torvalds, owner of the
mark on a world-wide basis.
admin@sw1:mgmt:~$
```
13. 管理者ユーザがアクセスできるユーザグループを追加します nv コマンド:

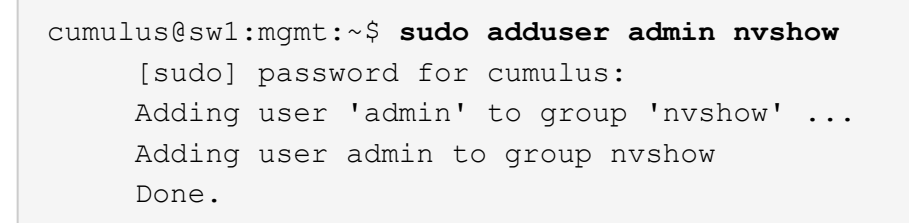

を参照してください ["NVIDIA](https://docs.nvidia.com/networking-ethernet-software/cumulus-linux-54/System-Configuration/Authentication-Authorization-and-Accounting/User-Accounts/)[ユー](https://docs.nvidia.com/networking-ethernet-software/cumulus-linux-54/System-Configuration/Authentication-Authorization-and-Accounting/User-Accounts/)[ザ](https://docs.nvidia.com/networking-ethernet-software/cumulus-linux-54/System-Configuration/Authentication-Authorization-and-Accounting/User-Accounts/)[ーア](https://docs.nvidia.com/networking-ethernet-software/cumulus-linux-54/System-Configuration/Authentication-Authorization-and-Accounting/User-Accounts/)[カ](https://docs.nvidia.com/networking-ethernet-software/cumulus-linux-54/System-Configuration/Authentication-Authorization-and-Accounting/User-Accounts/)[ウント](https://docs.nvidia.com/networking-ethernet-software/cumulus-linux-54/System-Configuration/Authentication-Authorization-and-Accounting/User-Accounts/)["](https://docs.nvidia.com/networking-ethernet-software/cumulus-linux-54/System-Configuration/Authentication-Authorization-and-Accounting/User-Accounts/) を参照してください。

次の手順

["](#page-33-0)[リファレンス構成ファイル\(](#page-33-0)[RCF](#page-33-0)[\)スクリプトをインストールします](#page-33-0)["](#page-33-0)。

#### <span id="page-24-0"></span>**Cumulus Linux**を**ONIE**モードでインストールします

スイッチがONIEモードで動作している場合、この手順 に従ってCumulus Linux(CL )OSをインストールします。

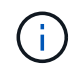

Cumulus Linux (CL) OSは、スイッチでONIEまたはCumulus Linuxを実行している場合にイン ストールできます(を参照) ["](#page-14-1)[クムルスモードでインストールします](#page-14-1)["](#page-14-1))。

このタスクについて

Open Network Install Environment(ONIE)を使用してCumulus Linuxをインストールすると、ネットワーク インストーライメージを自動的に検出できます。これにより、Cumulus Linuxなどのオペレーティングシステ ムの選択により、スイッチをセキュリティ保護するシステムモデルが容易になります。ONIEでCumulus Linux をインストールする最も簡単な方法は、ローカルHTTP検出です。

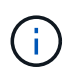

ホストがIPv6対応の場合は、Webサーバを実行していることを確認します。ホストがIPv4対応 の場合は、Webサーバに加えてDHCPも実行されていることを確認します。

この手順 では、管理者がONIEで起動した後にCumulus Linuxをアップグレードする方法を説明します。

**Cumulus Linux 4.4.3.**

- 1. Cumulus LinuxインストールファイルをWebサーバーのルートディレクトリにダウンロードします。 このファイルの名前をに変更します。 onie-installer。
- 2. イーサネットケーブルを使用して、スイッチの管理イーサネットポートにホストを接続します。
- 3. スイッチの電源をオンにします。

スイッチはONIEイメージインストーラをダウンロードして起動します。インストールが完了する と、ターミナルウィンドウにCumulus Linuxログインプロンプトが表示されます。

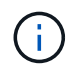

Cumulus Linuxをインストールするたびに、ファイルシステム構造全体が消去され、再 構築されます。

4. SN2100スイッチをリブートします。

cumulus@cumulus:mgmt:~\$ **sudo reboot**

- 5. GNU GRUB画面で\*Esc\*キーを押して、通常の起動プロセスを中断し、\*ONIE\*を選択して、\*Enter\* を押します。
- 6. 次の画面で「\* ONIE: OSのインストール\*」を選択します。
- 7. ONIEインストーラの検出処理が実行され、自動インストールが検索されます。Enter \*を押して、プ ロセスを一時的に停止します。
- 8. 検出プロセスが停止したら、次の手順を実行します。

```
ONIE:/ # onie-stop
discover: installer mode detected.
Stopping: discover...start-stop-daemon: warning: killing process
427:
No such process done.
```
9. ネットワークでDHCPサービスが実行されている場合は、IPアドレス、サブネットマスク、およびデ フォルトゲートウェイが正しく割り当てられていることを確認します。

ifconfig eth0

```
ONIE:/ # ifconfig eth0
eth0 Link encap:Ethernet HWaddr B8:CE:F6:19:1D:F6
        inet addr:10.233.204.71 Bcast:10.233.205.255
Mask:255.255.254.0
        inet6 addr: fe80::bace:f6ff:fe19:1df6/64 Scope:Link
        UP BROADCAST RUNNING MULTICAST MTU:1500 Metric:1
        RX packets:21344 errors:0 dropped:2135 overruns:0 frame:0
        TX packets:3500 errors:0 dropped:0 overruns:0 carrier:0
        collisions:0 txqueuelen:1000
        RX bytes:6119398 (5.8 MiB) TX bytes:472975 (461.8 KiB)
        Memory:dfc00000-dfc1ffff
ONIE:/ # route
Kernel IP routing table
Destination Gateway Genmask Flags Metric Ref
Use Iface
default  10.233.204.1  0.0.0.0   UG   0   0
0 eth0
10.233.204.0 * 255.255.254.0 U 0 0
0 eth0
```
10. IPアドレッシング方式が手動で定義されている場合は、次の手順を実行します。

ONIE:/ # **ifconfig eth0 10.233.204.71 netmask 255.255.254.0** ONIE:/ # **route add default gw 10.233.204.1**

- 11. 手順9を繰り返して、静的情報が正しく入力されていることを確認します。
- 12. Cumulus Linuxのインストール:

# onie-nos-install http://<web-server>/<path>/cumulus-linux-4.4.3 mlx-amd64.bin

```
ONIE:/ # route
   Kernel IP routing table
    ONIE:/ # onie-nos-install http://<web-server>/<path>/cumulus-
linux-4.4.3-mlx-amd64.bin
   Stopping: discover... done.
    Info: Attempting
http://10.60.132.97/x/eng/testbedN,svl/nic/files/cumulus-linux-
4.4.3-mlx-amd64.bin ...
   Connecting to 10.60.132.97 (10.60.132.97:80)
   installer 100% |*| 552M 0:00:00 ETA
    ...
    ...
```
13. インストールが完了したら、スイッチにログインします。

cumulus login: **cumulus** Password: **cumulus** You are required to change your password immediately (administrator enforced) Changing password for cumulus. Current password: **cumulus** New password: <new password> Retype new password: <new password>

14. Cumulus Linuxのバージョンを確認します。 net show version

```
cumulus@cumulus:mgmt:~$ net show version
NCLU_VERSION=1.0-cl4.4.3u4
DISTRIB_ID="Cumulus Linux"
DISTRIB_RELEASE=4.4.3
DISTRIB_DESCRIPTION="Cumulus Linux 4.4.3"
```
#### **Cumulus Linux 5.x**

- 1. Cumulus LinuxインストールファイルをWebサーバーのルートディレクトリにダウンロードします。 このファイルの名前をに変更します。 onie-installer。
- 2. イーサネットケーブルを使用して、スイッチの管理イーサネットポートにホストを接続します。
- 3. スイッチの電源をオンにします。

スイッチはONIEイメージインストーラをダウンロードして起動します。インストールが完了する

と、ターミナルウィンドウにCumulus Linuxログインプロンプトが表示されます。

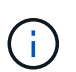

Cumulus Linuxをインストールするたびに、ファイルシステム構造全体が消去され、再 構築されます。

4. SN2100スイッチをリブートします。

```
cumulus@cumulus:mgmt:~$ sudo reboot
.
.
GNU GRUB version 2.06-3
+-------------------------------------------------------------------
------+
| Cumulus-Linux GNU/Linux
\overline{\phantom{a}}| Advanced options for Cumulus-Linux GNU/Linux
\overline{\phantom{a}}| ONIE
\overline{\phantom{a}}\vert\overline{\phantom{a}}\vert\vert\overline{\phantom{a}}\vert\overline{\phantom{a}}\vert\overline{\phantom{a}}\vert\overline{\phantom{a}}\vert\overline{\phantom{a}}\vert\overline{\phantom{a}}\vert+-------------------------------------------------------------------
------+
```
5. GNU GRUB画面でEscキーを押して通常の起動プロセスを中断し、ONIEを選択してEnterキーを押し ます。

```
.
.
Loading ONIE ...
GNU GRUB version 2.02
+-------------------------------------------------------------------
------+
| ONIE: Install OS
\vert| ONIE: Rescue
\vert| ONIE: Uninstall OS
\vert| ONIE: Update ONIE
\overline{\phantom{a}}| ONIE: Embed ONIE
\overline{\phantom{a}}\vert\overline{\phantom{a}}\vert\overline{\phantom{a}}\vert\overline{\phantom{a}}\vert\vert\vert\vert+-------------------------------------------------------------------
------+
```
ONIE:\* Install OS.\*を選択します

- 6. ONIEインストーラの検出処理が実行され、自動インストールが検索されます。Enter \*を押して、プ ロセスを一時的に停止します。
- 7. 検出プロセスが停止したら、次の手順を実行します。

```
ONIE:/ # onie-stop
discover: installer mode detected.
Stopping: discover...start-stop-daemon: warning: killing process
427:
No such process done.
```
8. IPアドレス、サブネットマスク、およびデフォルトゲートウェイを設定します。

```
ONIE:/ # ifconfig eth0
eth0 Link encap:Ethernet HWaddr B8:CE:F6:19:1D:F6
        inet addr:10.233.204.71 Bcast:10.233.205.255
Mask:255.255.254.0
        inet6 addr: fe80::bace:f6ff:fe19:1df6/64 Scope:Link
        UP BROADCAST RUNNING MULTICAST MTU:1500 Metric:1
        RX packets:21344 errors:0 dropped:2135 overruns:0 frame:0
        TX packets:3500 errors:0 dropped:0 overruns:0 carrier:0
        collisions:0 txqueuelen:1000
        RX bytes:6119398 (5.8 MiB) TX bytes:472975 (461.8 KiB)
        Memory:dfc00000-dfc1ffff
ONIE:/ #
ONIE:/ # ifconfig eth0 10.228.140.27 netmask 255.255.248.0
ONIE:/ # ifconfig eth0
eth0 Link encap:Ethernet HWaddr B8:CE:F6:5E:05:E6
        inet addr:10.228.140.27 Bcast:10.228.143.255
Mask:255.255.248.0
        inet6 addr: fd20:8b1e:b255:822b:bace:f6ff:fe5e:5e6/64
Scope:Global
        inet6 addr: fe80::bace:f6ff:fe5e:5e6/64 Scope:Link
        UP BROADCAST RUNNING MULTICAST MTU:1500 Metric:1
        RX packets:18813 errors:0 dropped:1418 overruns:0 frame:0
        TX packets:491 errors:0 dropped:0 overruns:0 carrier:0
        collisions:0 txqueuelen:1000
        RX bytes:1339596 (1.2 MiB) TX bytes:49379 (48.2 KiB)
        Memory:dfc00000-dfc1ffff
ONIE:/ # route add default gw 10.228.136.1
ONIE:/ # route
Kernel IP routing table
Destination Gateway Genmask Flags Metric Ref
Use Iface
default 10.228.136.1  0.0.0.0    UG    0    0
0 eth0
10.228.136.1 * 255.255.248.0 U 0 0
0 eth0
```
9. Cumulus Linux 5.4をインストールします。

# onie-nos-install [http://<web-server>/<path>/cumulus-linux-5.4-mlx](http://<web-server>/<path>/cumulus-linux-5.4-mlx-amd64.bin)[amd64.bin](http://<web-server>/<path>/cumulus-linux-5.4-mlx-amd64.bin)

```
ONIE:/ # route
   Kernel IP routing table
    ONIE:/ # onie-nos-install http://<web-server>/<path>/cumulus-
linux-5.4-mlx-amd64.bin
   Stopping: discover... done.
    Info: Attempting
http://10.60.132.97/x/eng/testbedN,svl/nic/files/cumulus-linux-5.4-
mlx-amd64.bin ...
   Connecting to 10.60.132.97 (10.60.132.97:80)
   installer 100% |*| 552M 0:00:00 ETA
    ...
    ...
```
10. インストールが完了したら、スイッチにログインします。

cumulus login: **cumulus** Password: **cumulus** You are required to change your password immediately (administrator enforced) Changing password for cumulus. Current password: **cumulus** New password: <new password> Retype new password: <new password>

11. Cumulus Linuxのバージョンを確認します。 nv show system

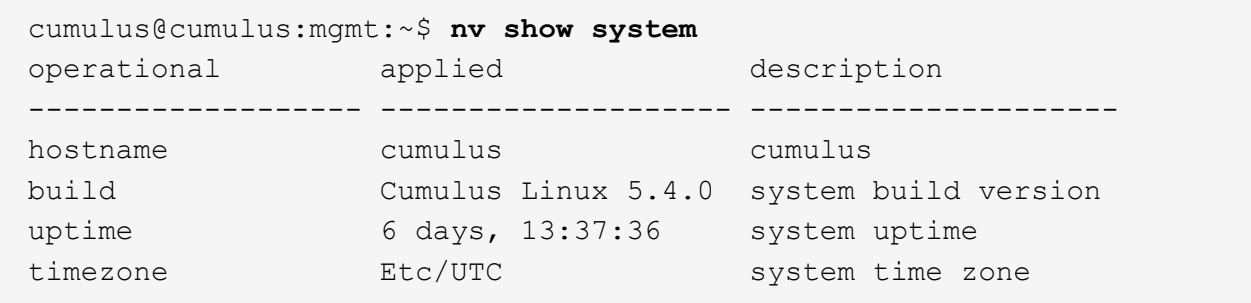

12. 新しいユーザを作成し、に追加します sudo グループ:このユーザが有効になるのは、コンソー ル/SSHセッションが再起動された後だけです。

sudo adduser --ingroup netedit admin

```
cumulus@sw1:mgmt:~$ sudo adduser --ingroup netedit admin
[sudo] password for cumulus:
Adding user 'admin' ...
Adding new user 'admin' (1001) with group `netedit' ...
Creating home directory '/home/admin' ...
Copying files from '/etc/skel' ...
New password:
Retype new password:
passwd: password updated successfully
Changing the user information for admin
Enter the new value, or press ENTER for the default
Full Name []:
Room Number []:
Work Phone []:
Home Phone []:
Other []:
Is the information correct? [Y/n] y
cumulus@sw1:mgmt:~$ sudo adduser admin sudo
[sudo] password for cumulus:
Adding user `admin' to group `sudo' ...
Adding user admin to group sudo
Done.
cumulus@sw1:mgmt:~$ exit
logout
Connection to 10.233.204.71 closed.
[admin@cycrh6svl01 ~]$ ssh admin@10.233.204.71
admin@10.233.204.71's password:
Linux sw1 4.19.0-cl-1-amd64 #1 SMP Cumulus 4.19.206-1+cl4.4.1u1
(2021-09-09) x86_64
Welcome to NVIDIA Cumulus (R) Linux (R)
For support and online technical documentation, visit
http://www.cumulusnetworks.com/support
The registered trademark Linux (R) is used pursuant to a sublicense
from LMI, the exclusive licensee of Linus Torvalds, owner of the
mark on a world-wide basis.
admin@sw1:mgmt:~$
```
13. 管理者ユーザがアクセスできるユーザグループを追加します nv コマンド:

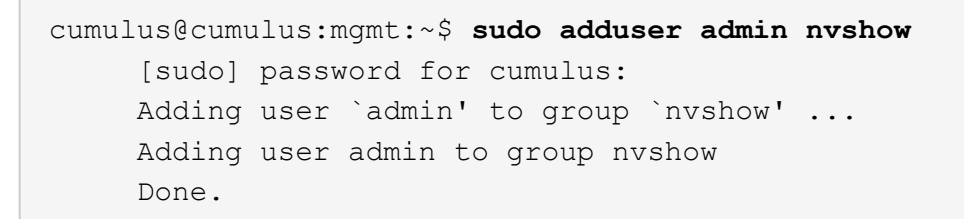

を参照してください ["NVIDIA](https://docs.nvidia.com/networking-ethernet-software/cumulus-linux-54/System-Configuration/Authentication-Authorization-and-Accounting/User-Accounts/)[ユー](https://docs.nvidia.com/networking-ethernet-software/cumulus-linux-54/System-Configuration/Authentication-Authorization-and-Accounting/User-Accounts/)[ザ](https://docs.nvidia.com/networking-ethernet-software/cumulus-linux-54/System-Configuration/Authentication-Authorization-and-Accounting/User-Accounts/)[ーア](https://docs.nvidia.com/networking-ethernet-software/cumulus-linux-54/System-Configuration/Authentication-Authorization-and-Accounting/User-Accounts/)[カ](https://docs.nvidia.com/networking-ethernet-software/cumulus-linux-54/System-Configuration/Authentication-Authorization-and-Accounting/User-Accounts/)[ウント](https://docs.nvidia.com/networking-ethernet-software/cumulus-linux-54/System-Configuration/Authentication-Authorization-and-Accounting/User-Accounts/)["](https://docs.nvidia.com/networking-ethernet-software/cumulus-linux-54/System-Configuration/Authentication-Authorization-and-Accounting/User-Accounts/) を参照してください。

次の手順

["](#page-33-0)[リファレンス構成ファイル\(](#page-33-0)[RCF](#page-33-0)[\)スクリプトをインストールします](#page-33-0)["](#page-33-0)。

<span id="page-33-0"></span>リファレンス構成ファイル(**RCF**)スクリプトをインストールします

RCFスクリプトをインストールするには、次の手順 に従います。

必要なもの

RCFスクリプトをインストールする前に、スイッチに次のものがあることを確認してください。

- Cumulus Linuxがインストールされています。を参照してください ["Hardware Universe"](https://hwu.netapp.com/Switch/Index) を参照してくだ さい。
- IPアドレス、サブネットマスク、およびデフォルトゲートウェイは、DHCPを使用して定義するか、手動 で設定します。

 $\left( \begin{array}{c} 1 \end{array} \right)$ ログ収集専用に使用するユーザを(adminユーザに加えて)RCFで指定する必要があります。

#### 現在の**RCF**スクリプトバージョン

クラスタアプリケーションとストレージアプリケーションには、2つのRCFスクリプトを使用できます。か らRCFをダウンロードします ["](https://mysupport.netapp.com/site/info/nvidia-cluster-switch)[こ](https://mysupport.netapp.com/site/info/nvidia-cluster-switch)[ち](https://mysupport.netapp.com/site/info/nvidia-cluster-switch)[らを](https://mysupport.netapp.com/site/info/nvidia-cluster-switch)[ご](https://mysupport.netapp.com/site/info/nvidia-cluster-switch)[覧ください](https://mysupport.netapp.com/site/info/nvidia-cluster-switch)["](https://mysupport.netapp.com/site/info/nvidia-cluster-switch)。各の手順 は同じです。

- クラスタ:\* MSN2100-rcf-v1.*x* Cluster-HA Breakout-LLDP \*
- ストレージ:\* MSN2100-rcf-v1.*x*-ストレージ\*

#### 例について

次の手順 の例は、クラスタスイッチ用のRCFスクリプトをダウンロードして適用する方法を示しています。

コマンド出力の例では、スイッチ管理IPアドレス10.233.204.71、ネットマスク255.255.254.0、およびデフォ ルトゲートウェイ10.233.204.1を使用しています。

**Cumulus Linux 4.4.3.**

1. SN2100スイッチで使用可能なインターフェイスを表示します。

admin@sw1:mgmt:~\$ **net show interface all** State Name Spd MTU Mode LLDP Summary ----- ----- --- ----- ----------- ------------------ -------------- ... ... ADMDN swp1 N/A 9216 NotConfigured ADMDN swp2 N/A 9216 NotConfigured ADMDN swp3 N/A 9216 NotConfigured ADMDN swp4 N/A 9216 NotConfigured ADMDN swp5 N/A 9216 NotConfigured ADMDN swp6 N/A 9216 NotConfigured ADMDN swp7 N/A 9216 NotConfigured ADMDN swp8 N/A 9216 NotConfigured ADMDN swp9 N/A 9216 NotConfigured ADMDN swp10 N/A 9216 NotConfigured ADMDN swp11 N/A 9216 NotConfigured ADMDN swp12 N/A 9216 NotConfigured ADMDN swp13 N/A 9216 NotConfigured ADMDN swp14 N/A 9216 NotConfigured ADMDN swp15 N/A 9216 NotConfigured ADMDN swp16 N/A 9216 NotConfigured

2. RCF Pythonスクリプトをスイッチにコピーします。

```
admin@sw1:mgmt:~$ pwd
/home/cumulus
cumulus@cumulus:mgmt: /tmp$ scp <user>@<host:/<path>/MSN2100-RCF-
v1.x-Cluster-HA-Breakout-LLDP ./
ssologin@10.233.204.71's password:
MSN2100-RCF-v1.x-Cluster-HA-Breakout-LLDP 100% 8607
111.2KB/s 00:00
```
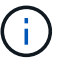

間 scp はこの例で使用されていますが、お好みのファイル転送方法を使用できます。

3. RCF Pythonスクリプト\* MSN2100-rcf-v1.x-Cluster-HA-Breakout-LLDP \*を適用します。

```
cumulus@cumulus:mgmt:/tmp$ sudo python3 MSN2100-RCF-v1.x-Cluster-HA-
Breakout-LLDP
[sudo] password for cumulus:
...
Step 1: Creating the banner file
Step 2: Registering banner message
Step 3: Updating the MOTD file
Step 4: Ensuring passwordless use of cl-support command by admin
Step 5: Disabling apt-get
Step 6: Creating the interfaces
Step 7: Adding the interface config
Step 8: Disabling cdp
Step 9: Adding the lldp config
Step 10: Adding the RoCE base config
Step 11: Modifying RoCE Config
Step 12: Configure SNMP
Step 13: Reboot the switch
```
この例では、RCFスクリプトで手順を完了しています。

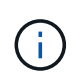

上記の手順3 \* MOTDファイルの更新\*で、コマンドを実行します cat /etc/motd を 実行します。これにより、RCFのファイル名、RCFのバージョン、使用するポート、 およびその他の重要な情報をRCFバナーで確認できます。

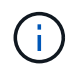

修正できないRCF Pythonスクリプトの問題については、にお問い合わせください ["](https://mysupport.netapp.com/)[ネ](https://mysupport.netapp.com/) [ットアップサポート](https://mysupport.netapp.com/)["](https://mysupport.netapp.com/) を参照してください。

4. リブート後に設定を確認します。

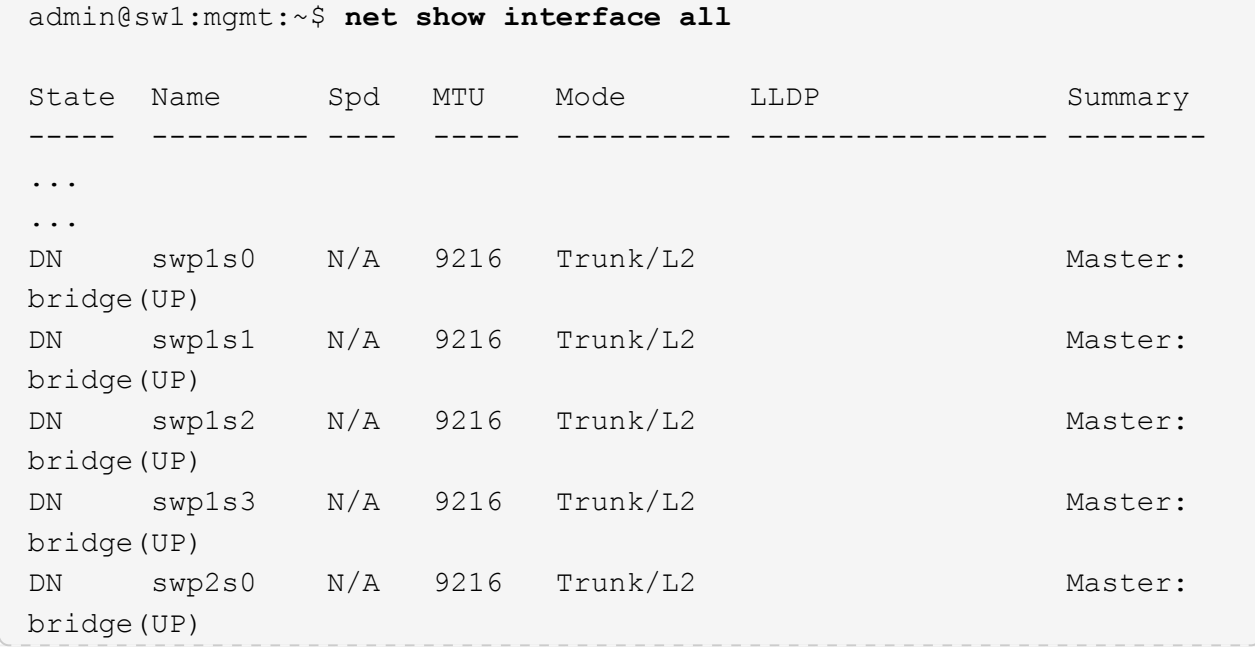
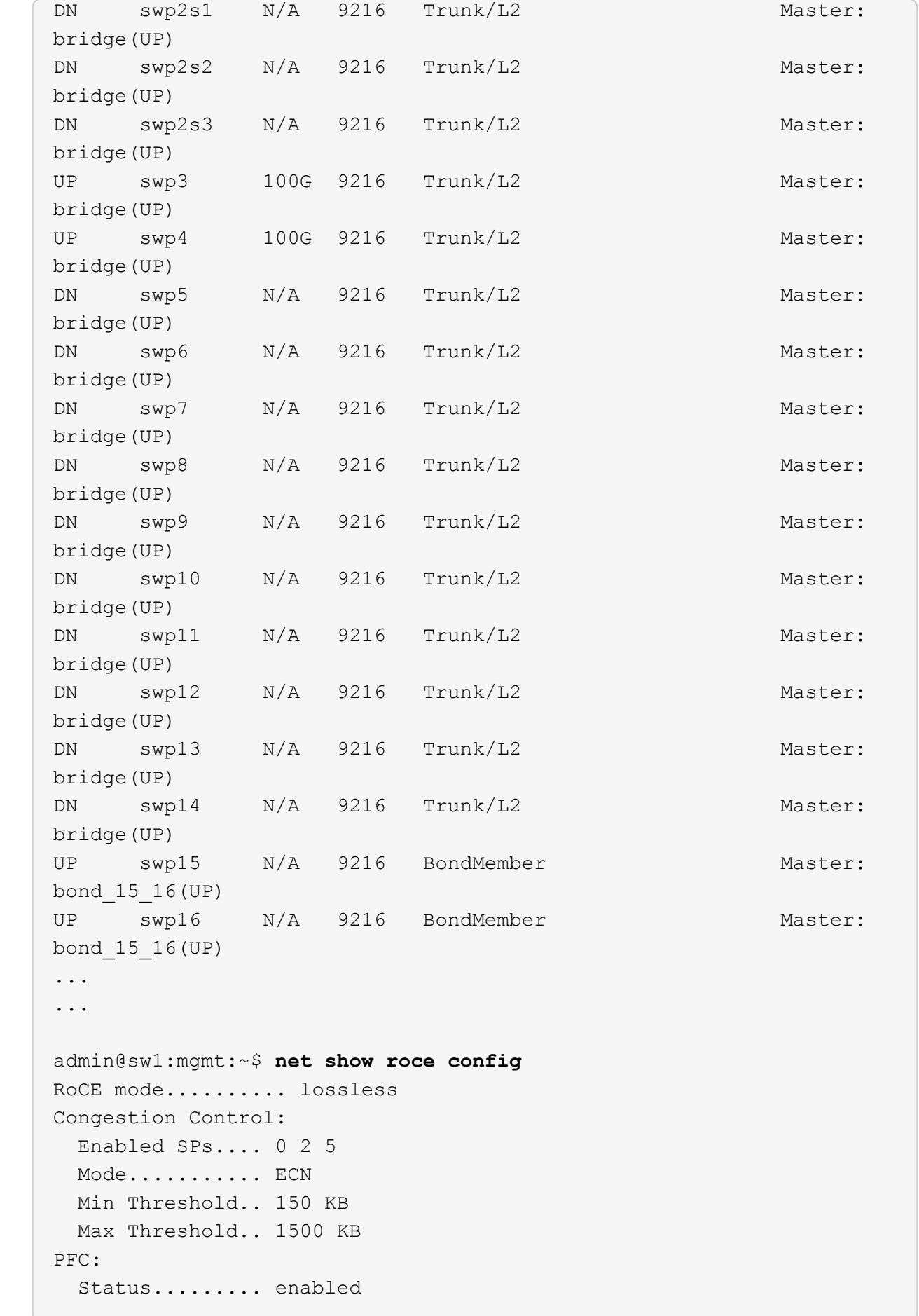

 Enabled SPs.... 2 5 Interfaces......... swp10-16,swp1s0-3,swp2s0-3,swp3-9 DSCP 802.1p switch-priority ----------------------- ------ --------------- 0 1 2 3 4 5 6 7 0 0 8 9 10 11 12 13 14 15 1 1 16 17 18 19 20 21 22 23 2 2 24 25 26 27 28 29 30 31 3 3 32 33 34 35 36 37 38 39 4 4 40 41 42 43 44 45 46 47 5 5 48 49 50 51 52 53 54 55 6 6 56 57 58 59 60 61 62 63 7 7 switch-priority TC ETS --------------- -- -------- 0 1 3 4 6 7 0 DWRR 28% 2 2 DWRR 28% 5 5 DWRR 43%

5. インターフェイス内のトランシーバの情報を確認します。

admin@sw1:mgmt:~\$ **net show interface pluggables** Interface Identifier Vendor Name Vendor PN Vendor SN Vendor Rev --------- ------------- ----------- --------------- -------------- --------- swp3 0x11 (QSFP28) Amphenol 112-00574 APF20379253516 B0 swp4 0x11 (QSFP28) AVAGO 332-00440 AF1815GU05Z A0 swp15 0x11 (QSFP28) Amphenol 112-00573 APF21109348001 B0 swp16 0x11 (QSFP28) Amphenol 112-00573 APF21109347895 B0

6. 各ノードが各スイッチに接続されていることを確認します。

```
admin@sw1:mgmt:~$ net show lldp
LocalPort Speed Mode RemoteHost RemotePort
--------- ----- ---------- ---------------------- -----------
swp3 100G Trunk/L2 sw1 e3a
swp4 100G Trunk/L2 sw2 e3b
swp15 100G BondMember sw13 swp15
swp16 100G BondMember sw14 swp16
```
- 7. クラスタのクラスタポートの健常性を確認します。
	- a. クラスタ内のすべてのノードで e0d ポートが稼働しており、正常に動作していることを確認しま す。

```
cluster1::*> network port show -role cluster
Node: node1
Ignore
                                            Speed(Mbps)
Health Health
Port IPspace Broadcast Domain Link MTU Admin/Oper
Status Status
--------- ------------ ---------------- ---- ---- -----------
-------- ------
e3a Cluster Cluster up 9000 auto/10000
healthy false
e3b Cluster Cluster up 9000 auto/10000
healthy false
Node: node2
Ignore
                                            Speed(Mbps)
Health Health
Port IPspace Broadcast Domain Link MTU Admin/Oper
Status Status
--------- ------------ ---------------- ---- ---- -----------
-------- ------
e3a Cluster Cluster up 9000 auto/10000
healthy false
e3b Cluster Cluster up 9000 auto/10000
healthy false
```
b. クラスタのスイッチの健常性を確認します(LIFはe0dにホーム設定されていないため、スイッ

チSW2が表示されない場合があります)。

cluster1::\*> **network device-discovery show -protocol lldp** Node/ Local Discovered Protocol Port Device (LLDP: ChassisID) Interface Platform ----------- ------ ------------------------- --------- --------- node1/lldp e3a sw1 (b8:ce:f6:19:1a:7e) swp3 e3b sw2 (b8:ce:f6:19:1b:96) swp3 node2/lldp e3a sw1 (b8:ce:f6:19:1a:7e) swp4 e3b sw2 (b8:ce:f6:19:1b:96) swp4 cluster1::\*> **system switch ethernet show -is-monitoring-enabled -operational true** Switch Type Address Model --------------------------- ------------------ ---------------- ---- sw1 cluster-network 10.233.205.90 MSN2100-CB2RC Serial Number: MNXXXXXXGD Is Monitored: true Reason: None Software Version: Cumulus Linux version 4.4.3 running on Mellanox Technologies Ltd. MSN2100 Version Source: LLDP sw2 cluster-network 10.233.205.91 MSN2100-CB2RC Serial Number: MNCXXXXXXGS Is Monitored: true Reason: None Software Version: Cumulus Linux version 4.4.3 running on Mellanox Technologies Ltd. MSN2100 Version Source: LLDP

### **Cumulus Linux 5.x**

1. SN2100スイッチで使用可能なインターフェイスを表示します。

```
admin@sw1:mgmt:~$ nv show interface
Interface MTU Speed State Remote Host Remote Port-
Type Summary
------------- ----- ----- ----- ------------------- ------------
--------- -------------
+ cluster_isl 9216 200G up
bond
+ eth0 1500 100M up mgmt-sw1 Eth105/1/14
eth IP Address: 10.231.80 206/22
   eth0
IP Address: fd20:8b1e:f6ff:fe31:4a0e/64
+ lo 65536 up
loopback IP Address: 127.0.0.1/8
  lo
IP Address: ::1/128
+ swp1s0 9216 10G up cluster01 e0b
swp
.
.
.
+ swp15 9216 100G up sw2 swp15
swp
+ swp16 9216 100G up sw2 swp16
swp
```
2. RCF Pythonスクリプトをスイッチにコピーします。

```
admin@sw1:mgmt:~$ pwd
/home/cumulus
cumulus@cumulus:mgmt: /tmp$ scp <user>@<host:/<path>/MSN2100-RCF-
v1.x-Cluster-HA-Breakout-LLDP ./
ssologin@10.233.204.71's password:
MSN2100-RCF-v1.x-Cluster-HA-Breakout-LLDP 100% 8607
111.2KB/s 00:00
```
 $(i)$ 

間 scp はこの例で使用されていますが、お好みのファイル転送方法を使用できます。

3. RCF Pythonスクリプト\* MSN2100-rcf-v1.x-Cluster-HA-Breakout-LLDP \*を適用します。

```
cumulus@cumulus:mgmt:/tmp$ sudo python3 MSN2100-RCF-v1.x-Cluster-HA-
Breakout-LLDP
[sudo] password for cumulus:
.
.
Step 1: Creating the banner file
Step 2: Registering banner message
Step 3: Updating the MOTD file
Step 4: Ensuring passwordless use of cl-support command by admin
Step 5: Disabling apt-get
Step 6: Creating the interfaces
Step 7: Adding the interface config
Step 8: Disabling cdp
Step 9: Adding the lldp config
Step 10: Adding the RoCE base config
Step 11: Modifying RoCE Config
Step 12: Configure SNMP
Step 13: Reboot the switch
```
この例では、RCFスクリプトで手順を完了しています。

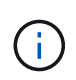

上記の手順3 \* MOTDファイルの更新\*で、コマンドを実行します cat /etc/issue を実行します。これにより、RCFのファイル名、RCFのバージョン、使用するポー ト、およびその他の重要な情報をRCFバナーで確認できます。

例:

```
admin@sw1:mgmt:~$ cat /etc/issue
********************************************************************
**********
*
* NetApp Reference Configuration File (RCF)
* Switch : Mellanox MSN2100
* Filename : MSN2100-RCF-1.x-Cluster-HA-Breakout-LLDP
* Release Date : 13-02-2023
* Version : 1.x-Cluster-HA-Breakout-LLDP
*
* Port Usage:
* Port 1 : 4x10G Breakout mode for Cluster+HA Ports, swp1s0-3
* Port 2 : 4x25G Breakout mode for Cluster+HA Ports, swp2s0-3
* Ports 3-14 : 40/100G for Cluster+HA Ports, swp3-14
* Ports 15-16 : 100G Cluster ISL Ports, swp15-16
*
* NOTE:
* RCF manually sets swp1s0-3 link speed to 10000 and
  auto-negotiation to off for Intel 10G
* RCF manually sets swp2s0-3 link speed to 25000 and
* auto-negotiation to off for Chelsio 25G
*
*
* IMPORTANT: Perform the following steps to ensure proper RCF
installation:
* - Copy the RCF file to /tmp
* - Ensure the file has execute permission
* - From /tmp run the file as sudo python3 <filename>
*
********************************************************************
**********
```
Π.

修正できないRCF Pythonスクリプトの問題については、にお問い合わせください ["](https://mysupport.netapp.com/)[ネ](https://mysupport.netapp.com/) [ットアップサポート](https://mysupport.netapp.com/)["](https://mysupport.netapp.com/) を参照してください。

4. リブート後に設定を確認します。

```
admin@sw1:mgmt:~$ nv show interface
Interface MTU Speed State Remote Host Remote Port Type Summary
----------- ----- ----- ----- ----------- ----------- ----
-------------
+ cluster_isl 9216 200G up bond
+ eth0 1500 100M up RTP-LF01-410G38.rtp.eng.netapp.com Eth105/1/14
eth IP Address: 10.231.80.206/22
```

```
eth0 IP Address: fd20:8b1e:b255:85a0:bace:f6ff:fe31:4a0e/64
+ lo 65536 up loopback IP Address: 127.0.0.1/8
lo IP Address: ::1/128
+ swp1s0 9216 10G up cumulus1 e0b swp
.
.
.
+ swp15 9216 100G up cumulus swp15 swp
admin@sw1:mgmt:~$ nv show interface
Interface MTU Speed State Remote Host Remote Port-
Type Summary
------------- ----- ----- ----- ------------------- ------------
--------- -------------
+ cluster_isl 9216 200G up
bond
+ eth0 1500 100M up mgmt-sw1 Eth105/1/14
eth IP Address: 10.231.80 206/22
   eth0
IP Address: fd20:8b1e:f6ff:fe31:4a0e/64
+ lo 65536 up
loopback IP Address: 127.0.0.1/8
   lo
IP Address: ::1/128
+ swp1s0 9216 10G up cluster01 e0b
swp
.
.
.
+ swp15 9216 100G up sw2 swp15
swp
+ swp16 9216 100G up sw2 swp16
swp
admin@sw1:mgmt:~$ nv show qos roce
                              operational  applied   description
-----------------  -----------  --------- 
----------------------------------------
enable             on        Turn feature 'on' or
'off'. This feature is disabled by default.
mode               lossless     lossless  Roce Mode
congestion-control
  congestion-mode   ECN,RED                Congestion config mode
   enabled-tc        0,2,5                  Congestion config enabled
Traffic Class
 max-threshold 195.31 KB Congestion config max-
```
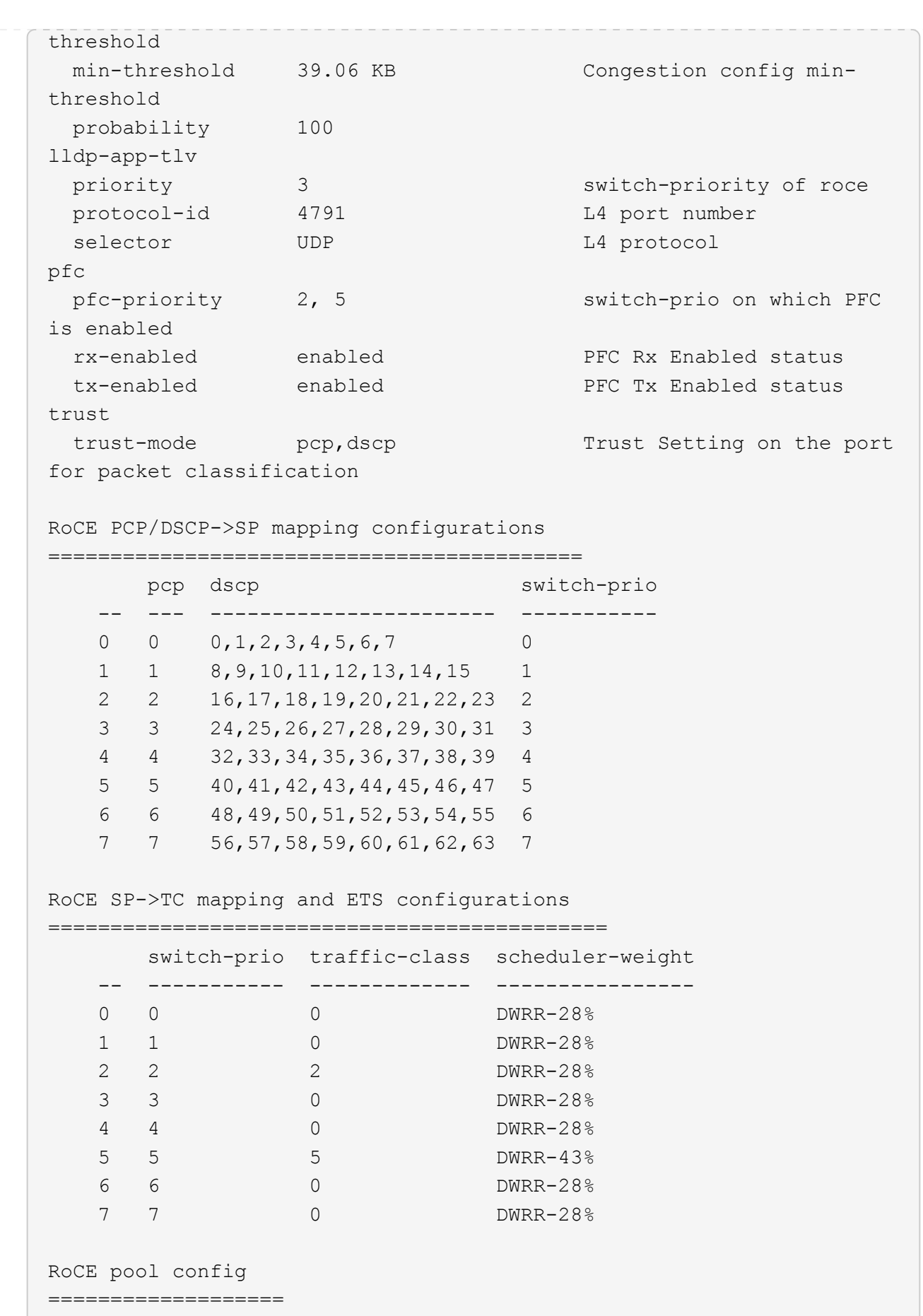

name mode size switch-priorities

traffic-class -- --------------------- ------- ---- ----------------- ------------- 0 lossy-default-ingress Dynamic 50% 0,1,3,4,6,7 1 roce-reserved-ingress Dynamic 50% 2,5 - 2 lossy-default-egress Dynamic 50% - 0 3 roce-reserved-egress Dynamic inf - 2,5 Exception List ================= description -- -------------------------------------------------------------------- ---… 1 RoCE PFC Priority Mismatch.Expected pfc-priority: 3. 2 Congestion Config TC Mismatch.Expected enabled-tc: 0,3. 3 Congestion Config mode Mismatch.Expected congestion-mode: ECN. 4 Congestion Config min-threshold Mismatch.Expected minthreshold: 150000. 5 Congestion Config max-threshold Mismatch.Expected maxthreshold: 1500000. 6 Scheduler config mismatch for traffic-class mapped to switch-prio0. Expected scheduler-weight: DWRR-50%. 7 Scheduler config mismatch for traffic-class mapped to switch-prio1. Expected scheduler-weight: DWRR-50%. 8 Scheduler config mismatch for traffic-class mapped to switch-prio2. Expected scheduler-weight: DWRR-50%. 9 Scheduler config mismatch for traffic-class mapped to switch-prio3. Expected scheduler-weight: DWRR-50%. 10 Scheduler config mismatch for traffic-class mapped to switch-prio4. Expected scheduler-weight: DWRR-50%. 11 Scheduler config mismatch for traffic-class mapped to switch-prio5. Expected scheduler-weight: DWRR-50%. 12 Scheduler config mismatch for traffic-class mapped to switch-prio6. Expected scheduler-weight: strict-priority. 13 Scheduler config mismatch for traffic-class mapped to switch-prio7.

 Expected scheduler-weight: DWRR-50%. 14 Invalid reserved config for ePort.TC[2].Expected 0 Got 1024 15 Invalid reserved config for ePort.TC[5].Expected 0 Got 1024 16 Invalid traffic-class mapping for switch-priority 2.Expected 0 Got 2 17 Invalid traffic-class mapping for switch-priority 3.Expected 3 Got 0 18 Invalid traffic-class mapping for switch-priority 5.Expected 0 Got 5 19 Invalid traffic-class mapping for switch-priority 6.Expected 6 Got 0 Incomplete Command: set interface swp3-16 link fast-linkupp3-16 link fast-linkup Incomplete Command: set interface swp3-16 link fast-linkupp3-16 link fast-linkup Incomplete Command: set interface swp3-16 link fast-linkupp3-16 link fast-linkup

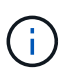

表示されている例外はパフォーマンスに影響しないため、無視しても問題ありませ ん。

5. インターフェイス内のトランシーバの情報を確認します。

```
admin@sw1:mgmt:~$ nv show interface --view=pluggables
Interface  Identifier     Vendor Name  Vendor PN        Vendor
SN       Vendor Rev
---------  -------------  -----------  --------------- 
--------------  ----------
swp1s0     0x00 None
swp1s1     0x00 None
swp1s2     0x00 None
swp1s3     0x00 None
swp2s0     0x11 (QSFP28)  CISCO-LEONI  L45593-D278-D20 
LCC2321GTTJ 00
swp2s1     0x11 (QSFP28)  CISCO-LEONI  L45593-D278-D20 
LCC2321GTTJ 00
swp2s2     0x11 (QSFP28)  CISCO-LEONI  L45593-D278-D20 
LCC2321GTTJ 00
swp2s3     0x11 (QSFP28)  CISCO-LEONI  L45593-D278-D20 
LCC2321GTTJ     00
swp3        0x00 None
swp4        0x00 None
swp5        0x00 None
swp6        0x00 None
.
.
.
swp15      0x11 (QSFP28)  Amphenol     112-00595       
APF20279210117  B0
swp16      0x11 (QSFP28)  Amphenol     112-00595       
APF20279210166  B0
```
6. 各ノードが各スイッチに接続されていることを確認します。

```
admin@sw1:mgmt:~$ nv show interface --view=lldp
LocalPort  Speed  Mode        RemoteHost               RemotePort
---------  -----  ----------  -----------------------  -----------
eth0       100M   Mgmt        mgmt-sw1 Eth110/1/29
swp2s1     25G    Trunk/L2    node1                    e0a
swp15      100G   BondMember  sw2                 swp15
swp16      100G   BondMember  sw2                 swp16
```
- 7. クラスタのクラスタポートの健常性を確認します。
	- a. クラスタ内のすべてのノードで e0d ポートが稼働しており、正常に動作していることを確認しま す。

```
cluster1::*> network port show -role cluster
Node: node1
Ignore
                                            Speed(Mbps)
Health Health
Port IPspace Broadcast Domain Link MTU Admin/Oper
Status Status
--------- ------------ ---------------- ---- ---- -----------
-------- ------
e3a Cluster Cluster up 9000 auto/10000
healthy false
e3b Cluster Cluster up 9000 auto/10000
healthy false
Node: node2
Ignore
                                            Speed(Mbps)
Health Health
Port IPspace Broadcast Domain Link MTU Admin/Oper
Status Status
--------- ------------ ---------------- ---- ---- -----------
-------- ------
e3a Cluster Cluster up 9000 auto/10000
healthy false
e3b Cluster Cluster up 9000 auto/10000
healthy false
```
b. クラスタのスイッチの健常性を確認します(LIFはe0dにホーム設定されていないため、スイッ チSW2が表示されない場合があります)。

cluster1::\*> **network device-discovery show -protocol lldp** Node/ Local Discovered Protocol Port Device (LLDP: ChassisID) Interface Platform ----------- ------ ------------------------- --------- --------- node1/lldp e3a sw1 (b8:ce:f6:19:1a:7e) swp3 e3b sw2 (b8:ce:f6:19:1b:96) swp3 node2/lldp e3a sw1 (b8:ce:f6:19:1a:7e) swp4 e3b sw2 (b8:ce:f6:19:1b:96) swp4 cluster1::\*> **system switch ethernet show -is-monitoring-enabled -operational true** Switch Type Address Model --------------------------- ------------------ ---------------- ---- sw1 cluster-network 10.233.205.90 MSN2100-CB2RC Serial Number: MNXXXXXXGD Is Monitored: true Reason: None Software Version: Cumulus Linux version 5.4.0 running on Mellanox Technologies Ltd. MSN2100 Version Source: LLDP sw2 cluster-network 10.233.205.91 MSN2100-CB2RC Serial Number: MNCXXXXXXGS Is Monitored: true Reason: None Software Version: Cumulus Linux version 5.4.0 running on Mellanox Technologies Ltd. MSN2100 Version Source: LLDP

#### 次の手順

["](https://docs.netapp.com/ja-jp/ontap-systems-switches/switch-nvidia-sn2100/install-snmpv3-sn2100-cluster.html)[スイッチログ収集を設定します](https://docs.netapp.com/ja-jp/ontap-systems-switches/switch-nvidia-sn2100/install-snmpv3-sn2100-cluster.html)["](https://docs.netapp.com/ja-jp/ontap-systems-switches/switch-nvidia-sn2100/install-snmpv3-sn2100-cluster.html)。

イーサネットスイッチヘルスモニタリングのログ収集

イーサネットスイッチヘルスモニタ(CSHM)は、クラスタネットワークスイッチとス トレージネットワークスイッチの動作の健全性を確認し、デバッグ用にスイッチのログ を収集します。この手順では、スイッチからの詳細な\*サポート\*ログの収集を設定およ び開始するプロセスをガイドし、AutoSupportによって収集された\*定期的な\*データの1 時間ごとの収集を開始します。

作業を開始する前に

- リファレンス構成ファイル(RCF)を適用する場合は、ログ収集用のユーザを指定する必要があります。 デフォルトでは、このユーザは「admin」に設定されています。別のユーザを使用する場合は、RCFの\*# SHM User \* sセクションで指定する必要があります。
- ユーザは\* nv show \*コマンドにアクセスできる必要があります。追加するには、次のコマンドを実行しま す。 sudo adduser USER nv show ユーザをユーザに置き換えてログ収集を行います。
- スイッチのヘルスモニタが有効になっている必要があります。これを確認するには、 Is Monitored: フ ィールドは、 system switch ethernet show コマンドを実行します

手順

1. ログ収集を設定するには、スイッチごとに次のコマンドを実行します。ログ収集用のスイッチ名、ユーザ 名、およびパスワードの入力を求められます。

「システムスイッチイーサネットログセットアップ - パスワード」

例を示します

```
cluster1::*> system switch ethernet log setup-password
Enter the switch name: <return>
The switch name entered is not recognized.
Choose from the following list:
cs1
cs2
cluster1::*> system switch ethernet log setup-password
Enter the switch name: cs1
Would you like to specify a user other than admin for log
collection? {y|n}: n
Enter the password: < enter switch password>
Enter the password again: < enter switch password>
cluster1::*> system switch ethernet log setup-password
Enter the switch name: cs2
Would you like to specify a user other than admin for log
collection? {y|n}: n
Enter the password: <enter switch password>
Enter the password again: <enter switch password>
```
2. ログ収集を開始するには、次のコマンドを実行し、deviceを前のコマンドで使用したスイッチに置き換え ます。これにより、両方のタイプのログ収集が開始されます。 Support ログと時間単位の収集 Periodic データ:

system switch ethernet log modify -device *<switch-name>* -log-request true

```
cluster1::*> system switch ethernet log modify -device cs1 -log
-request true
Do you want to modify the cluster switch log collection
configuration? {y|n}: [n] y
Enabling cluster switch log collection.
cluster1::*> system switch ethernet log modify -device cs2 -log
-request true
Do you want to modify the cluster switch log collection
configuration? {y|n}: [n] y
Enabling cluster switch log collection.
```
10分待ってから、ログ収集が完了したことを確認します。

system switch ethernet log show

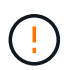

これらのコマンドのいずれかでエラーが返された場合、またはログの収集が完了しない場 合は、NetAppサポートにお問い合わせください。

#### トラブルシューティング

ログ収集機能によって次のいずれかのエラーステータスが報告された場合(の出力に表示されます) system switch ethernet log show)で、対応するデバッグ手順を試します。

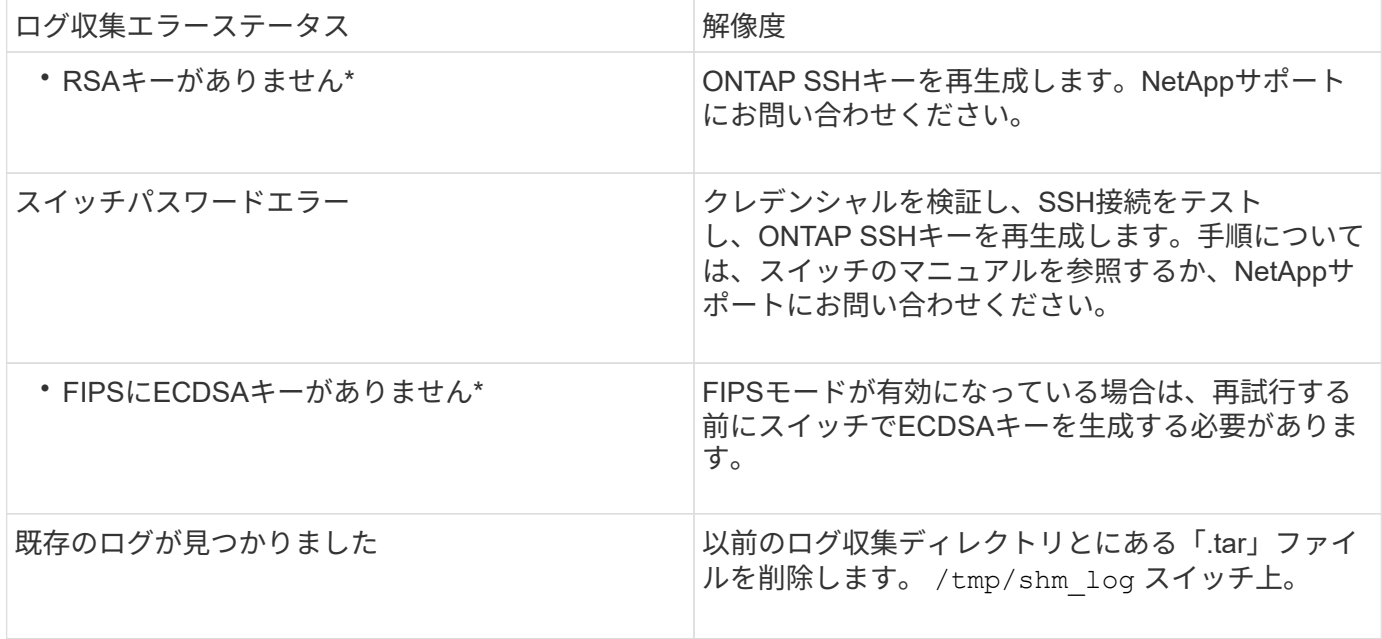

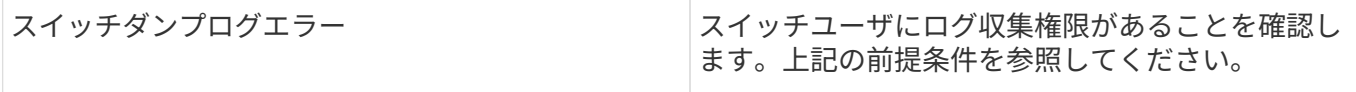

## **SNMPv3**の設定

イーサネットスイッチヘルスモニタリング(CSHM)をサポートするSNMPv3を設定す るには、次の手順に従ってください。

このタスクについて

次のコマンドは、NVIDIA SN2100スイッチでSNMPv3ユーザ名を設定します。

- \* no authentication \* : 'net add snmp-server username user auth-none
- **MD5/SHA**認証:`net add snmp-server username\_user\_[auth-md5|auth-sha]*auth-password*`
- AES/DES暗号化を使用した\*MD5/SHA認証の場合\*:net add snmp-server username\_snmp3\_user\_[authmd5 | auth-sha]*auth-password*[encrypt-aes -aes | encrypt-des]*priv-password*

ONTAP 側でSNMPv3ユーザ名を設定するコマンドは次のとおりです。cluster1:\*> security login create -user -or -group-name\_snmp3\_user\_-application snmp-authentication-method usm -remote-switch-ipaddress *address*`

次のコマンドは、CSHMでSNMPv3ユーザ名を確立します。 cluster1::\*> system switch ethernet modify -device *DEVICE* -snmp-version SNMPv3 -community-or-username *SNMPv3\_USER*

手順

1. 認証と暗号化を使用するようにスイッチのSNMPv3ユーザを設定します。

net show snmp status

```
cumulus@sw1:~$ net show snmp status
Simple Network Management Protocol (SNMP) Daemon.
--------------------------------- ----------------
Current Status active (running)
Reload Status enabled
Listening IP Addresses all vrf mgmt
Main snmpd PID 4318
Version 1 and 2c Community String Configured
Version 3 Usernames Not Configured
--------------------------------- ----------------
cumulus@sw1:~$
cumulus@sw1:~$ net add snmp-server username SNMPv3User auth-md5
<password> encrypt-aes <password>
cumulus@sw1:~$ net commit
--- /etc/snmp/snmpd.conf 2020-08-02 21:09:34.686949282 +0000
+++ /run/nclu/snmp/snmpd.conf 2020-08-11 00:13:51.826126655 +0000
@@ -1,26 +1,28 @@
 # Auto-generated config file: do not edit. #
  agentaddress udp:@mgmt:161
  agentxperms 777 777 snmp snmp
  agentxsocket /var/agentx/master
 createuser snmptrapusernameX
+createuser SNMPv3User MD5 <password> AES <password>
  ifmib_max_num_ifaces 500
 iquerysecname snmptrapusernameX
 master agentx
 monitor -r 60 -o laNames -o laErrMessage "laTable" laErrorFlag != 0
 pass -p 10 1.3.6.1.2.1.1.1 /usr/share/snmp/sysDescr_pass.py
 pass_persist 1.2.840.10006.300.43
/usr/share/snmp/ieee8023_lag_pp.py
pass persist 1.3.6.1.2.1.17 /usr/share/snmp/bridge pp.py
pass persist 1.3.6.1.2.1.31.1.1.1.18
/usr/share/snmp/snmpifAlias_pp.py
  pass_persist 1.3.6.1.2.1.47 /usr/share/snmp/entity_pp.py
 pass persist 1.3.6.1.2.1.99 /usr/share/snmp/entity sensor pp.py
 pass_persist 1.3.6.1.4.1.40310.1 /usr/share/snmp/resq_pp.py
 pass_persist 1.3.6.1.4.1.40310.2
/usr/share/snmp/cl_drop_cntrs_pp.py
 pass_persist 1.3.6.1.4.1.40310.3 /usr/share/snmp/cl_poe_pp.py
 pass_persist 1.3.6.1.4.1.40310.4 /usr/share/snmp/bgpun_pp.py
 pass_persist 1.3.6.1.4.1.40310.5 /usr/share/snmp/cumulus-status.py
  pass_persist 1.3.6.1.4.1.40310.6 /usr/share/snmp/cumulus-sensor.py
 pass persist 1.3.6.1.4.1.40310.7 /usr/share/snmp/vrf bgpun pp.py
```

```
+rocommunity cshm1! default
  rouser _snmptrapusernameX
+rouser SNMPv3User priv
 sysobjectid 1.3.6.1.4.1.40310
 sysservices 72
-rocommunity cshm1! default
net add/del commands since the last "net commit"
================================================
User Timestamp Command
---------- --------------------------
                         --------------------------------------------------------------------
-----
SNMPv3User 2020-08-11 00:13:51.826987 net add snmp-server username
SNMPv3User auth-md5 <password> encrypt-aes <password>
cumulus@sw1:~$
cumulus@sw1:~$ net show snmp status
Simple Network Management Protocol (SNMP) Daemon.
--------------------------------- ----------------
Current Status active (running)
Reload Status enabled
Listening IP Addresses all vrf mgmt
Main snmpd PID 24253
Version 1 and 2c Community String Configured
Version 3 Usernames Configured <---- Configured
here
--------------------------------- ----------------
```

```
cumulus@sw1:~$
```
#### 2. ONTAP 側でSNMPv3ユーザをセットアップします。

security login create -user-or-group-name SNMPv3User -application snmp -authentication-method usm -remote-switch-ipaddress 10.231.80.212

```
cluster1::*> security login create -user-or-group-name SNMPv3User
-application snmp -authentication-method usm -remote-switch
-ipaddress 10.231.80.212
Enter the authoritative entity's EngineID [remote EngineID]:
Which authentication protocol do you want to choose (none, md5, sha,
sha2-256)
[none]: md5
Enter the authentication protocol password (minimum 8 characters
long):
Enter the authentication protocol password again:
Which privacy protocol do you want to choose (none, des, aes128)
[none]: aes128
Enter privacy protocol password (minimum 8 characters long):
Enter privacy protocol password again:
```
3. 新しいSNMPv3ユーザで監視するようにCSHMを設定します。

system switch ethernet show-all -device "sw1 (b8:59:9f:09:7c:22)" -instance

```
cluster1::*> system switch ethernet show-all -device "sw1
(b8:59:9f:09:7c:22)" -instance
                                      Device Name: sw1
(b8:59:9f:09:7c:22)
                                       IP Address: 10.231.80.212
                                     SNMP Version: SNMPv2c
                                    Is Discovered: true
DEPRECATED-Community String or SNMPv3 Username: -
             Community String or SNMPv3 Username: cshm1!
                                     Model Number: MSN2100-CB2FC
                                   Switch Network: cluster-network
                                 Software Version: Cumulus Linux
version 4.4.3 running on Mellanox Technologies Ltd. MSN2100
                        Reason For Not Monitoring: None
                         Source Of Switch Version: LLDP
                                   Is Monitored ?: true
                      Serial Number of the Device: MT2110X06399 <----
serial number to check
                                     RCF Version: MSN2100-RCF-v1.9X6-
Cluster-LLDP Aug-18-2022
cluster1::*>
cluster1::*> system switch ethernet modify -device "sw1
(b8:59:9f:09:7c:22)" -snmp-version SNMPv3 -community-or-username
SNMPv3User
```
4. CSHMポーリング期間が完了したら、新しく作成したSNMPv3ユーザに照会するシリアル番号が前の手順 で説明したものと同じであることを確認します。

system switch ethernet polling-interval show

```
cluster1::*> system switch ethernet polling-interval show
           Polling Interval (in minutes): 5
cluster1::*> system switch ethernet show-all -device "sw1
(b8:59:9f:09:7c:22)" -instance
                                      Device Name: sw1
(b8:59:9f:09:7c:22)
                                        IP Address: 10.231.80.212
                                     SNMP Version: SNMPv3
                                    Is Discovered: true
DEPRECATED-Community String or SNMPv3 Username: -
             Community String or SNMPv3 Username: SNMPv3User
                                     Model Number: MSN2100-CB2FC
                                   Switch Network: cluster-network
                                 Software Version: Cumulus Linux
version 4.4.3 running on Mellanox Technologies Ltd. MSN2100
                        Reason For Not Monitoring: None
                         Source Of Switch Version: LLDP
                                   Is Monitored ?: true
                      Serial Number of the Device: MT2110X06399 <----
serial number to check
                                      RCF Version: MSN2100-RCF-v1.9X6-
Cluster-LLDP Aug-18-2022
```
**Cumulus Linux**のバージョンをアップグレードします

必要に応じて、次の手順 を実行してCumulus Linuxのバージョンをアップグレードしま す。

必要なもの

- Linuxに関する中級レベルの知識
- 基本的なテキスト編集、UNIXファイル権限、およびプロセスの監視に精通していること。など、さまざ まなテキストエディタが事前にインストールされています vi および nano。
- LinuxまたはUNIXシェルへのアクセス。Windowsを実行している場合は、Linux環境をコマンドラインツー ルとして使用して、クムルスLinuxと対話します。
- NVIDIA SN2100スイッチのコンソールアクセスでは、シリアルコンソールスイッチでボーレート要件 が115200に設定されます。
	- 115200 ボー
	- 8 データビット
	- 1 ストップビット

◦ パリティ:なし

◦ フロー制御:なし

このタスクについて

次の点に注意してください。

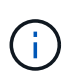

Cumulus Linuxがアップグレードされるたびに、ファイルシステム構造全体が消去され、再構築 されます。既存の設定は消去されます。Cumulus Linuxを更新する前に、スイッチの設定を保存 して記録する必要があります。

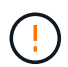

cumulusユーザーアカウントのデフォルトパスワードは\*cumulus \*です。Cumulus Linuxに初め てログインするときは、このデフォルトのパスワードを変更する必要があります。新しいイメ ージをインストールする前に、自動スクリプトを更新する必要があります。Cumulus Linuxに は、インストールプロセス中にデフォルトのパスワードを自動的に変更するためのコマンドラ インオプションが用意されています。

.

**Cumulus Linux 4.4.x**から**Cumulus Linux 5.x**へ

1. Cumulus Linuxの現在のバージョンと接続されているポートを確認します。

```
admin@sw1:mgmt:~$ net show system
Hostname......... cumulus
Build............ Cumulus Linux 4.4.3
Uptime........... 0:08:20.860000
Model............ Mlnx X86
CPU.............. x86_64 Intel Atom C2558 2.40GHz
Memory........... 8GB
Disk............. 14.7GB
ASIC............. Mellanox Spectrum MT52132
Ports............ 16 x 100G-QSFP28
Part Number...... MSN2100-CB2FC
Serial Number.... MT2105T05177
Platform Name.... x86 64-mlnx x86-r0
Product Name..... MSN2100
ONIE Version..... 2019.11-5.2.0020-115200
Base MAC Address. 04:3F:72:43:92:80
Manufacturer..... Mellanox
admin@sw1:mgmt:~$ net show interface
State Name Spd MTU Mode LLDP
Summary
----- ------ ---- ----- ---------- ----------------------
--------------------
.
.
UP swp1 100G 9216 Trunk/L2 node1 (e5b)
Master: bridge(UP)
UP swp2 100G 9216 Trunk/L2 node2 (e5b)
Master: bridge(UP)
UP swp3 100G 9216 Trunk/L2 SHFFG1826000112 (e0b)
Master: bridge(UP)
UP swp4 100G 9216 Trunk/L2 SHFFG1826000112 (e0b)
Master: bridge(UP)
UP swp5 100G 9216 Trunk/L2 SHFFG1826000102 (e0b)
Master: bridge(UP)
UP swp6 100G 9216 Trunk/L2 SHFFG1826000102 (e0b)
Master: bridge(UP))
.
```
2. Cumulux Linux 5.xイメージをダウンロードします。

```
admin@sw1:mgmt:~$ sudo onie-install -a -i
http://10.60.132.97/x/eng/testbedN,svl/nic/files/NVIDIA/cumulus-
linux-5.4.0-mlx-amd64.bin/
[sudo] password for cumulus:
Fetching installer:
http://10.60.132.97/x/eng/testbedN,svl/nic/files/NVIDIA/cumulus-
linux-5.4.0-mlx-amd64.bin
Downloading URL:
http://10.60.132.97/x/eng/testbedN,svl/nic/files/NVIDIA/cumulus-
linux-5.4.0-mlx-amd64.bin
\frac{1}{100.0%
Success: HTTP download complete.
EFI variables are not supported on this system
Warning: SecureBoot is not available.
Image is signed.
.
.
.
Staging installer image...done.
WARNING:
WARNING: Activating staged installer requested.
WARNING: This action will wipe out all system data.
WARNING: Make sure to back up your data.
WARNING:
Are you sure (y/N)? y
Activating staged installer...done.
Reboot required to take effect.
```
3. スイッチをリブートします。

```
admin@sw1:mgmt:~$ sudo onie-install -a -i
http://10.60.132.97/x/eng/testbedN,svl/nic/files/NVIDIA/cumulus-
linux-5.4.0-mlx-amd64.bin/
 sudo reboot
```
4. パスワードを変更します。

```
cumulus login: cumulus
Password:
You are required to change your password immediately (administrator
enforced)
Changing password for cumulus.
Current password: cumulus
New password: <new password>
Retype new password: <new password>
Linux cumulus 5.10.0-cl-1-amd64 #1 SMP Debian 5.10.162-1+cl5.4.0u1
(2023-01-20) x86_64
Welcome to NVIDIA Cumulus (R) Linux (R)
ZTP in progress. To disable, do 'ztp -d'
```
5. Cumulus Linuxのバージョンを確認します。 nv show system

```
cumulus@cumulus:mgmt:~$ nv show system
            operational applied
---------- -------------- ----------
hostname cumulus cumulus
build Cumulus Linux 5.4.0
uptime 14:07:08
timezone Etc/UTC
```
6. ホスト名を変更します。

```
cumulus@cumulus:mgmt:~$ nv set system hostname sw1
cumulus@cumulus:mgmt:~$ nv config apply
Warning: The following files have been changed since the last save,
and they WILL be overwritten.
- /etc/nsswitch.conf
- /etc/synced/synced.conf
.
.
```
7. スイッチをログアウトして再度ログインすると、プロンプトに更新されたスイッチ名が表示されま す。

```
cumulus@cumulus:mgmt:~$ exit
logout
Debian GNU/Linux 10 cumulus ttyS0
cumulus login: cumulus
Password:
Last login: Tue Dec 15 21:43:13 UTC 2020 on ttyS0
Linux cumulus 5.10.0-cl-1-amd64 #1 SMP Debian 5.10.162-1+cl5.4.0u1
(2023-01-20) x86_64
Welcome to NVIDIA Cumulus (R) Linux (R)
ZTP in progress. To disable, do 'ztp -d'
cumulus@sw1:mgmt:~$
```
8. IPアドレスを設定します。

cumulus@sw1:mgmt:~\$ **nv set interface eth0 ip address 10.231.80.206** cumulus@sw1:mgmt:~\$ **nv set interface eth0 ip gateway 10.231.80.1** cumulus@sw1:mgmt:~\$ **nv config apply** applied [rev\_id: 2] cumulus@sw1:mgmt:~\$ **ip route show vrf mgmt** default via 10.231.80.1 dev eth0 proto kernel unreachable default metric 4278198272 10.231.80.0/22 dev eth0 proto kernel scope link src 10.231.80.206 127.0.0.0/8 dev mgmt proto kernel scope link src 127.0.0.1

9. 新しいユーザを作成し、に追加します sudo グループ:このユーザが有効になるのは、コンソー ル/SSHセッションが再起動された後だけです。

sudo adduser --ingroup netedit admin

```
cumulus@sw1:mgmt:~$ sudo adduser --ingroup netedit admin
[sudo] password for cumulus:
Adding user 'admin' ...
Adding new user 'admin' (1001) with group `netedit' ...
Creating home directory '/home/admin' ...
Copying files from '/etc/skel' ...
New password:
Retype new password:
passwd: password updated successfully
Changing the user information for admin
Enter the new value, or press ENTER for the default
Full Name []:
Room Number []:
Work Phone []:
Home Phone []:
Other []:
Is the information correct? [Y/n] y
cumulus@sw1:mgmt:~$ sudo adduser admin sudo
[sudo] password for cumulus:
Adding user `admin' to group `sudo' ...
Adding user admin to group sudo
Done.
cumulus@sw1:mgmt:~$ exit
logout
Connection to 10.233.204.71 closed.
[admin@cycrh6svl01 ~]$ ssh admin@10.233.204.71
admin@10.233.204.71's password:
Linux sw1 4.19.0-cl-1-amd64 #1 SMP Cumulus 4.19.206-1+cl4.4.1u1
(2021-09-09) x86_64
Welcome to NVIDIA Cumulus (R) Linux (R)
For support and online technical documentation, visit
http://www.cumulusnetworks.com/support
The registered trademark Linux (R) is used pursuant to a sublicense
from LMI, the exclusive licensee of Linus Torvalds, owner of the
mark on a world-wide basis.
admin@sw1:mgmt:~$
```
10. 管理者ユーザがアクセスできるユーザグループを追加します nv コマンド:

```
cumulus@sw1:mgmt:~$ sudo adduser admin nvshow
       [sudo] password for cumulus:
       Adding user `admin' to group `nvshow' ...
       Adding user admin to group nvshow
       Done.
```
を参照してください ["NVIDIA](https://docs.nvidia.com/networking-ethernet-software/cumulus-linux-54/System-Configuration/Authentication-Authorization-and-Accounting/User-Accounts/)[ユー](https://docs.nvidia.com/networking-ethernet-software/cumulus-linux-54/System-Configuration/Authentication-Authorization-and-Accounting/User-Accounts/)[ザ](https://docs.nvidia.com/networking-ethernet-software/cumulus-linux-54/System-Configuration/Authentication-Authorization-and-Accounting/User-Accounts/)[ーア](https://docs.nvidia.com/networking-ethernet-software/cumulus-linux-54/System-Configuration/Authentication-Authorization-and-Accounting/User-Accounts/)[カ](https://docs.nvidia.com/networking-ethernet-software/cumulus-linux-54/System-Configuration/Authentication-Authorization-and-Accounting/User-Accounts/)[ウント](https://docs.nvidia.com/networking-ethernet-software/cumulus-linux-54/System-Configuration/Authentication-Authorization-and-Accounting/User-Accounts/)["](https://docs.nvidia.com/networking-ethernet-software/cumulus-linux-54/System-Configuration/Authentication-Authorization-and-Accounting/User-Accounts/) を参照してください。

#### **Cumulus Linux 5.x**から**Cumulus Linux 5.x**へ

1. Cumulus Linuxの現在のバージョンと接続されているポートを確認します。

```
admin@sw1:mgmt:~$ nv show system
                operational applied
------------------- -------------------- -----------------
hostname cumulus cumulus
build Cumulus Linux 5.3.0
uptime 6 days, 8:37:36
timezone Etc/UTC
admin@sw1:mgmt:~$ nv show interface
Interface MTU Speed State Remote Host Remote Port-
Type Summary
------------- ----- ----- ----- ------------------- ------------
--------- -------------
+ cluster_isl 9216 200G up
bond
+ eth0 1500 100M up mgmt-sw1 Eth105/1/14
eth IP Address: 10.231.80 206/22
   eth0
IP Address: fd20:8b1e:f6ff:fe31:4a0e/64
+ lo 65536 up
loopback IP Address: 127.0.0.1/8
   lo
IP Address: ::1/128
+ swp1s0 9216 10G up cluster01 e0b
swp
.
.
.
+ swp15 9216 100G up sw2 swp15
swp
+ swp16 9216 100G up sw2 swp16
swp
```
2. Cumulux Linux 5.4.0イメージをダウンロードします。

```
admin@sw1:mgmt:~$ sudo onie-install -a -i
http://10.60.132.97/x/eng/testbedN,svl/nic/files/NVIDIA/cumulus-
linux-5.4.0-mlx-amd64.bin/
[sudo] password for cumulus:
Fetching installer:
http://10.60.132.97/x/eng/testbedN,svl/nic/files/NVIDIA/cumulus-
linux-5.4.0-mlx-amd64.bin
Downloading URL:
http://10.60.132.97/x/eng/testbedN,svl/nic/files/NVIDIA/cumulus-
linux-5.4.0-mlx-amd64.bin
\frac{1}{100.0%
Success: HTTP download complete.
EFI variables are not supported on this system
Warning: SecureBoot is not available.
Image is signed.
.
.
.
Staging installer image...done.
WARNING:
WARNING: Activating staged installer requested.
WARNING: This action will wipe out all system data.
WARNING: Make sure to back up your data.
WARNING:
Are you sure (y/N)? y
Activating staged installer...done.
Reboot required to take effect.
```
3. スイッチをリブートします。

admin@sw1:mgmt:~\$ **sudo reboot**

4. パスワードを変更します。

```
cumulus login: cumulus
Password:
You are required to change your password immediately (administrator
enforced)
Changing password for cumulus.
Current password: cumulus
New password: <new password>
Retype new password: <new password>
Linux cumulus 5.10.0-cl-1-amd64 #1 SMP Debian 5.10.162-1+cl5.4.0u1
(2023-01-20) x86_64
Welcome to NVIDIA Cumulus (R) Linux (R)
ZTP in progress. To disable, do 'ztp -d'
```
5. Cumulus Linuxのバージョンを確認します。 nv show system

```
cumulus@cumulus:mgmt:~$ nv show system
operational applied
-------------- ----------------
hostname cumulus cumulus
build Cumulus Linux 5.4.0
uptime 14:07:08
timezone Etc/UTC
```
6. ホスト名を変更します。

```
cumulus@cumulus:mgmt:~$ nv set system hostname sw1
cumulus@cumulus:mgmt:~$ nv config apply
Warning: The following files have been changed since the last save,
and they WILL be overwritten.
- /etc/nsswitch.conf
- /etc/synced/synced.conf
.
.
```
7. スイッチをログアウトして再度ログインすると、プロンプトに更新されたスイッチ名が表示されま す。

```
cumulus@cumulus:mgmt:~$ exit
logout
Debian GNU/Linux 10 cumulus ttyS0
cumulus login: cumulus
Password:
Last login: Tue Dec 15 21:43:13 UTC 2020 on ttyS0
Linux cumulus 5.10.0-cl-1-amd64 #1 SMP Debian 5.10.162-1+cl5.4.0u1
(2023-01-20) x86_64
Welcome to NVIDIA Cumulus (R) Linux (R)
ZTP in progress. To disable, do 'ztp -d'
cumulus@sw1:mgmt:~$
```
8. IPアドレスを設定します。

cumulus@sw1:mgmt:~\$ **nv set interface eth0 ip address 10.231.80.206** cumulus@sw1:mgmt:~\$ **nv set interface eth0 ip gateway 10.231.80.1** cumulus@sw1:mgmt:~\$ **nv config apply** applied [rev\_id: 2] cumulus@sw1:mgmt:~\$ **ip route show vrf mgmt** default via 10.231.80.1 dev eth0 proto kernel unreachable default metric 4278198272 10.231.80.0/22 dev eth0 proto kernel scope link src 10.231.80.206 127.0.0.0/8 dev mgmt proto kernel scope link src 127.0.0.1

9. 新しいユーザを作成し、に追加します sudo グループ:このユーザが有効になるのは、コンソー ル/SSHセッションが再起動された後だけです。

sudo adduser --ingroup netedit admin

```
cumulus@sw1:mgmt:~$ sudo adduser --ingroup netedit admin
[sudo] password for cumulus:
Adding user 'admin' ...
Adding new user 'admin' (1001) with group `netedit' ...
Creating home directory '/home/admin' ...
Copying files from '/etc/skel' ...
New password:
Retype new password:
passwd: password updated successfully
Changing the user information for admin
Enter the new value, or press ENTER for the default
Full Name []:
Room Number []:
Work Phone []:
Home Phone []:
Other []:
Is the information correct? [Y/n] y
cumulus@sw1:mgmt:~$ sudo adduser admin sudo
[sudo] password for cumulus:
Adding user `admin' to group `sudo' ...
Adding user admin to group sudo
Done.
cumulus@sw1:mgmt:~$ exit
logout
Connection to 10.233.204.71 closed.
[admin@cycrh6svl01 ~]$ ssh admin@10.233.204.71
admin@10.233.204.71's password:
Linux sw1 4.19.0-cl-1-amd64 #1 SMP Cumulus 4.19.206-1+cl4.4.1u1
(2021-09-09) x86_64
Welcome to NVIDIA Cumulus (R) Linux (R)
For support and online technical documentation, visit
http://www.cumulusnetworks.com/support
The registered trademark Linux (R) is used pursuant to a sublicense
from LMI, the exclusive licensee of Linus Torvalds, owner of the
mark on a world-wide basis.
admin@sw1:mgmt:~$
```
10. 管理者ユーザがアクセスできるユーザグループを追加します nv コマンド:

```
cumulus@sw1:mgmt:~$ sudo adduser admin nvshow
       [sudo] password for cumulus:
       Adding user `admin' to group `nvshow' ...
       Adding user admin to group nvshow
       Done.
```
を参照してください ["NVIDIA](https://docs.nvidia.com/networking-ethernet-software/cumulus-linux-54/System-Configuration/Authentication-Authorization-and-Accounting/User-Accounts/)[ユー](https://docs.nvidia.com/networking-ethernet-software/cumulus-linux-54/System-Configuration/Authentication-Authorization-and-Accounting/User-Accounts/)[ザ](https://docs.nvidia.com/networking-ethernet-software/cumulus-linux-54/System-Configuration/Authentication-Authorization-and-Accounting/User-Accounts/)[ーア](https://docs.nvidia.com/networking-ethernet-software/cumulus-linux-54/System-Configuration/Authentication-Authorization-and-Accounting/User-Accounts/)[カ](https://docs.nvidia.com/networking-ethernet-software/cumulus-linux-54/System-Configuration/Authentication-Authorization-and-Accounting/User-Accounts/)[ウント](https://docs.nvidia.com/networking-ethernet-software/cumulus-linux-54/System-Configuration/Authentication-Authorization-and-Accounting/User-Accounts/)["](https://docs.nvidia.com/networking-ethernet-software/cumulus-linux-54/System-Configuration/Authentication-Authorization-and-Accounting/User-Accounts/) を参照してください。

#### 次の手順

["](#page-33-0)[リファレンス構成ファイル\(](#page-33-0)[RCF](#page-33-0)[\)スクリプトをインストールします](#page-33-0)["](#page-33-0)。

# スイッチを移行

**CN1610**クラスタスイッチを**NVIDIA SN2100**クラスタスイッチに移行します

ONTAPクラスタのNetApp CN1610クラスタスイッチは、NVIDIA SN2100クラスタスイ ッチに移行できます。これは無停止の手順です。

要件を確認

NetApp CN1610クラスタスイッチをNVIDIA SN2100クラスタスイッチに交換する場合は、特定の構成情報、 ポート接続、およびケーブル接続の要件に注意する必要があります。を参照してください ["NVIDIA SN2100](#page-2-0)[ス](#page-2-0) [イッチのインストールと設定の概要](#page-2-0)["](#page-2-0)。

サポートされるスイッチ

次のクラスタスイッチがサポートされます。

- NetApp CN1610
- NVIDIA SN2100

サポートされるポートとその設定の詳細については、を参照してください ["Hardware Universe"](https://hwu.netapp.com/)。

必要なもの

構成に関する次の要件を満たしていることを確認します。

- 既存のクラスタが正しくセットアップされて機能している。
- ノンストップオペレーションを実現するため、すべてのクラスタポートが稼働状態です。
- NVIDIA SN2100クラスタスイッチは、リファレンス構成ファイル(RCF)を適用してインストールされた 正しいバージョンのCumulus Linuxで構成および動作しています。
- 既存のクラスタネットワーク構成には次のものがあります。
	- CN1610スイッチを使用する、完全に機能する冗長なNetAppクラスタ。
	- CN1610スイッチと新しいスイッチの両方への管理接続とコンソールアクセス。
	- すべてのクラスタLIFがup状態でホームポートにクラスタLIFがある。

◦ ISLポートが有効で、CN1610スイッチ間および新しいスイッチ間でケーブル接続されている。

- 一部のポートは、NVIDIA SN2100スイッチ上で40GbEまたは100GbEで動作するように設定されていま す。
- ノードからNVIDIA SN2100クラスタスイッチへの40GbEおよび100GbEの接続を計画、移行、文書化して おく必要があります。

スイッチを移行します

例について

この手順の例では、スイッチとノードで次の命名法を使用しています。

- 既存のCN1610クラスタスイッチは\_c1\_and\_c2\_です。
- 新しいNVIDIA SN2100クラスタスイッチは、\_sw1\_and\_sw2\_です。
- ノードは、 node1 と node2 です。
- クラスタ LIF は、ノード 1 では \_node1\_clus1\_AND \_node1\_clus2\_on 、ノード 2 では node2 clus1 and node2 clus2 on です。
- 「 cluster1 :: \* > 」プロンプトは、クラスタの名前を示します。
- この手順 で使用されているクラスタポートは\_e3aおよび\_e3bです。
- ブレークアウトポートの形式は、SWP[ポート] s [ブレークアウトポート0-3]です。たとえば'swp1の4つの ブレークアウトポートは'*swp1s0'\_swp1s1*'\_swp1s2s'\_swp1s3\_です

このタスクについて

この手順では、次のシナリオについて説明します。

- 最初にスイッチC2をスイッチSW2に置き換えます。
	- クラスタノードのポートをシャットダウンします。クラスタが不安定にならないように、すべてのポ ートを同時にシャットダウンする必要があります。
	- 次に、ノードとc2間のケーブルをc2から外し、SW2に再接続します。
- スイッチc1はスイッチsw1に置き換えられます。
	- クラスタノードのポートをシャットダウンします。クラスタが不安定にならないように、すべてのポ ートを同時にシャットダウンする必要があります。
	- 次に、ノードとc1の間のケーブルをc1から外し、sw1に再接続します。

この手順では、動作可能なInter-Switch Link (ISL;スイッチ間リンク)は必要ありませ ん。RCFのバージョンを変更するとISL接続に一時的に影響する可能性があるため、これは設計  $(i)$ 上の変更です。クラスタのノンストップオペレーションを実現するために、次の手順 は、ター ゲットスイッチでの手順の実行中に、すべてのクラスタLIFを動作しているパートナースイッチ に移行します。

手順**1**:移行の準備

1. このクラスタで AutoSupport が有効になっている場合は、 AutoSupport メッセージを呼び出してケースの 自動作成を抑制します。

「 system node AutoSupport invoke -node \* -type all -message MAINT= xh 」というメッセージが表示さ
ここで、 x はメンテナンス時間の長さ(時間)です。

2. 権限レベルを advanced に変更します。続行するかどうかを尋ねられたら、「 \* y \* 」と入力します。 「 advanced 」の権限が必要です

advanced のプロンプト ( \* > )が表示されます。

3. クラスタLIFで自動リバートを無効にします。

network interface modify -vserver Cluster -lif \*-auto-revert false

手順**2**:ポートとケーブルを設定する

1. 各クラスタインターフェイスの管理ステータスまたは動作ステータスを確認します。

各ポートにはupと表示されます Link および healthy の場合 Health Status。

a. ネットワークポートの属性を表示します。

「 network port show -ipspace cluster 」のように表示されます

```
cluster1::*> network port show -ipspace Cluster
Node: node1
Ignore
                                           Speed(Mbps)
Health Health
Port IPspace Broadcast Domain Link MTU Admin/Oper
Status Status
--------- ---------- ---------------- ---- ----- ------------
-------- ------
e3a Cluster Cluster up 9000 auto/100000
healthy false
e3b Cluster Cluster up 9000 auto/100000
healthy false
Node: node2
Ignore
                                           Speed(Mbps)
Health Health
Port IPspace Broadcast Domain Link MTU Admin/Oper
Status Status
--------- ---------- ---------------- ---- ----- ------------
-------- ------
e3a Cluster Cluster up 9000 auto/100000
healthy false
e3b Cluster Cluster up 9000 auto/100000
healthy false
```
b. LIFとそのホームノードに関する情報を表示します。

「 network interface show -vserver Cluster 」のように表示されます

それぞれのLIFが表示されます up/up の場合 Status Admin/Oper および true の場合 Is Home。

```
cluster1::*> network interface show -vserver Cluster
            Logical Status Network Current
Current Is
Vserver Interface Admin/Oper Address/Mask Node
Port Home
----------- ----------- ---------- ------------------ -----------
------- ----
Cluster
           node1_clus1 up/up 169.254.209.69/16 node1
e3a true
         node1 clus2 up/up 169.254.49.125/16 node1
e3b true
           node2_clus1 up/up 169.254.47.194/16 node2
e3a true
         node2 clus2 up/up 169.254.19.183/16 node2
e3b true
```
2. 各ノードのクラスタポートは、(ノードから見て)次のように既存のクラスタスイッチに接続されていま す。

network device-discovery show -protocol

例を示します

```
cluster1::*> network device-discovery show -protocol cdp
Node/ Local Discovered
Protocol Port Device (LLDP: ChassisID) Interface
Platform
----------- ------ ------------------------- ----------------
----------------
node1 /cdp
         e3a c1 (6a:ad:4f:98:3b:3f) 0/1
          e3b c2 (6a:ad:4f:98:4c:a4) 0/1
node2 /cdp
            e3a c1 (6a:ad:4f:98:3b:3f) 0/2 -
          e3b c2 (6a:ad:4f:98:4c:a4) 0/2
```
3. クラスタポートとスイッチは、(スイッチから見て)次のように接続されています。

'How CDP Neighbors' を参照してください

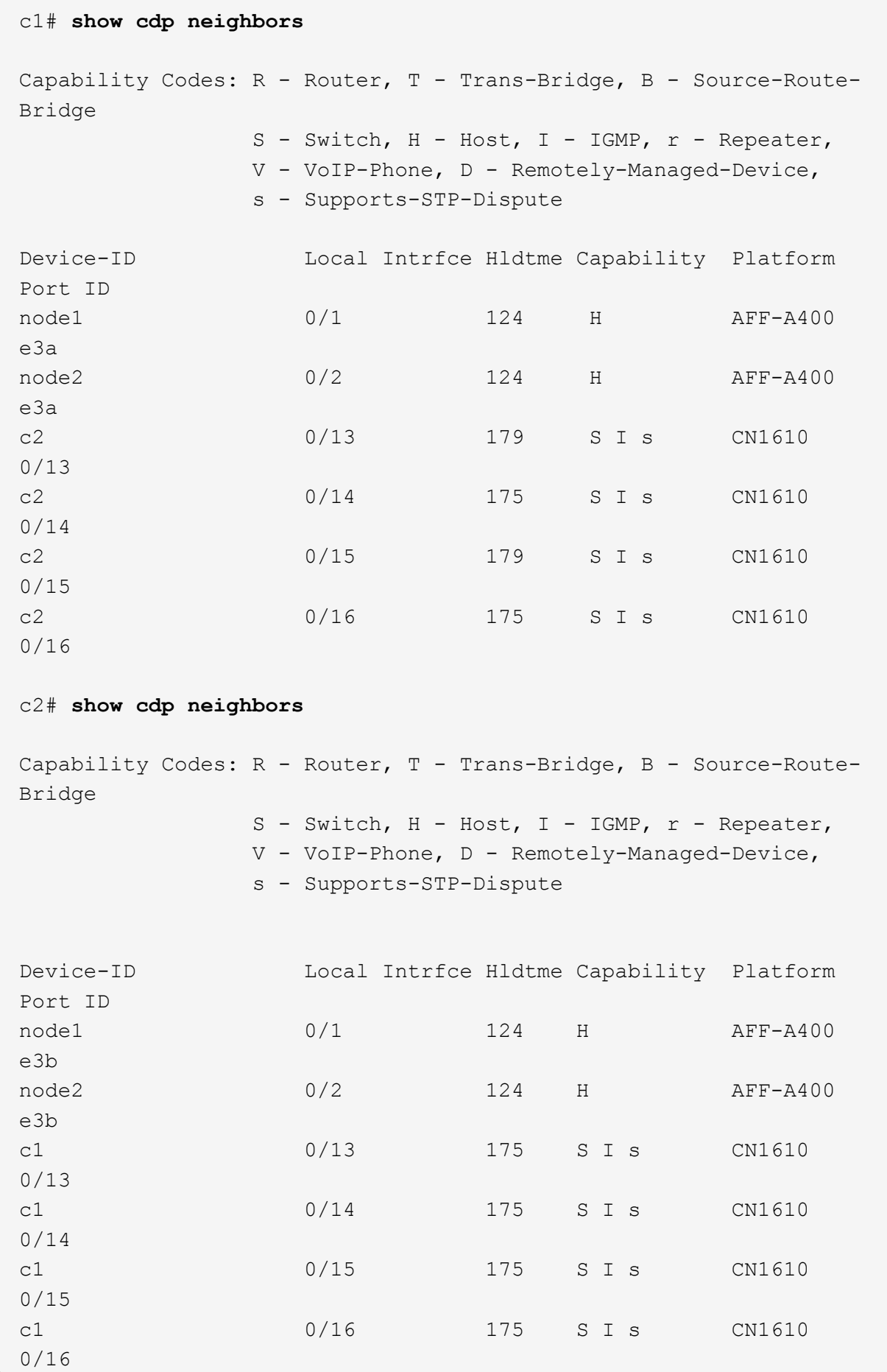

4. クラスタネットワークが完全に接続されていることを確認します。

cluster ping-cluster -node node-name

例を示します

```
cluster1::*> cluster ping-cluster -node node2
Host is node2
Getting addresses from network interface table...
Cluster node1 clus1 169.254.209.69 node1 e3a
Cluster node1 clus2 169.254.49.125 node1 e3b
Cluster node2 clus1 169.254.47.194 node2 e3a
Cluster node2 clus2 169.254.19.183 node2 e3b
Local = 169.254.47.194 169.254.19.183Remote = 169.254.209.69 169.254.49.125
Cluster Vserver Id = 4294967293
Ping status:
....
Basic connectivity succeeds on 4 path(s)
Basic connectivity fails on 0 path(s)
................
Detected 9000 byte MTU on 4 path(s):
     Local 169.254.19.183 to Remote 169.254.209.69
     Local 169.254.19.183 to Remote 169.254.49.125
     Local 169.254.47.194 to Remote 169.254.209.69
      Local 169.254.47.194 to Remote 169.254.49.125
Larger than PMTU communication succeeds on 4 path(s)
RPC status:
2 paths up, 0 paths down (tcp check)
2 paths up, 0 paths down (udp check)
```
5. スイッチC2で、クラスタLIFをフェイルオーバーするために、ノードのクラスタポートに接続されている ポートをシャットダウンします。

```
(c2)# configure
(c2)(Config)# interface 0/1-0/12
(c2)(Interface 0/1-0/12)# shutdown
(c2)(Interface 0/1-0/12)# exit
(c2)(Config)# exit
(c2) #
```
6. NVIDIA SN2100でサポートされている適切なケーブル配線を使用して、ノードのクラスタポートを古いス イッチC2から新しいスイッチSW2に移動します。

7. ネットワークポートの属性を表示します。

「 network port show -ipspace cluster 」のように表示されます

例を示します

```
cluster1::*> network port show -ipspace Cluster
Node: node1
Ignore
                                            Speed(Mbps) Health
Health
Port IPspace Broadcast Domain Link MTU Admin/Oper Status
Status
--------- ---------- ---------------- ---- ----- ------------
-------- ------
e3a Cluster Cluster up 9000 auto/100000
healthy false
e3b Cluster Cluster up 9000 auto/100000
healthy false
Node: node2
Ignore
                                            Speed(Mbps) Health
Health
Port IPspace Broadcast Domain Link MTU Admin/Oper Status
Status
--------- ---------- ---------------- ---- ----- ------------
-------- ------
e3a Cluster Cluster up 9000 auto/100000
healthy false
e3b Cluster Cluster up 9000 auto/100000
healthy false
```
8. これで、各ノードのクラスタポートは、ノードから見て次のようにクラスタスイッチに接続されました。

network device-discovery show -protocol

```
cluster1::*> network device-discovery show -protocol lldp
Node/ Local Discovered
Protocol Port Device (LLDP: ChassisID) Interface
Platform
----------- ------ ------------------------- ----------------
----------------
node1 /lldp
            e3a c1 (6a:ad:4f:98:3b:3f) 0/1 -
            e3b sw2 (b8:ce:f6:19:1a:7e) swp3 -
node2 /lldp
            e3a c1 (6a:ad:4f:98:3b:3f) 0/2 -
           e3b sw2 (b8:ce:f6:19:1b:96) swp4
```
9. スイッチSW2で、すべてのノードクラスタポートが動作していることを確認します。

net show interface

例を示します

```
cumulus@sw2:~$ net show interface
State Name Spd MTU Mode LLDP
Summary
----- ----------- ---- ----- ---------- -----------------
----------------------
...
...
UP swp3 100G 9216 Trunk/L2 e3b
Master: bridge(UP)
UP swp4 100G 9216 Trunk/L2 e3b
Master: bridge(UP)
UP swp15 100G 9216 BondMember sw1 (swp15)
Master: cluster isl(UP)
UP swp16 100G 9216 BondMember sw1 (swp16)
Master: cluster isl(UP)
```
10. スイッチc1で、クラスタLIFをフェイルオーバーするために、ノードのクラスタポートに接続されている ポートをシャットダウンします。

```
(c1)# configure
(c1)(Config)# interface 0/1-0/12
(c1)(Interface 0/1-0/12)# shutdown
(c1)(Interface 0/1-0/12)# exit
(c1)(Config)# exit
(c1) #
```
- 11. NVIDIA SN2100でサポートされている適切なケーブルを使用して、ノードのクラスタポートを古いスイッ チc1から新しいスイッチsw1に移動します。
- 12. クラスタの最終的な構成を確認します。

「 network port show -ipspace cluster 」のように表示されます

各ポートが表示されます up の場合 Link および healthy の場合 Health Status。

```
cluster1::*> network port show -ipspace Cluster
Node: node1
Ignore
                                           Speed(Mbps) Health
Health
Port IPspace Broadcast Domain Link MTU Admin/Oper Status
Status
--------- ---------- ---------------- ---- ----- ------------
-------- ------
e3a Cluster Cluster up 9000 auto/100000
healthy false
e3b Cluster Cluster up 9000 auto/100000
healthy false
Node: node2
Ignore
                                           Speed(Mbps) Health
Health
Port IPspace Broadcast Domain Link MTU Admin/Oper Status
Status
--------- ---------- ---------------- ---- ----- ------------
-------- ------
e3a Cluster Cluster up 9000 auto/100000
healthy false
e3b Cluster Cluster up 9000 auto/100000
healthy false
```
13. これで、各ノードのクラスタポートは、ノードから見て次のようにクラスタスイッチに接続されました。

network device-discovery show -protocol

```
cluster1::*> network device-discovery show -protocol lldp
Node/ Local Discovered
Protocol Port Device (LLDP: ChassisID) Interface
Platform
----------- ------ ------------------------- --------------
----------------
node1 /lldp
            e3a sw1 (b8:ce:f6:19:1a:7e) swp3 -
            e3b sw2 (b8:ce:f6:19:1b:96) swp3 -
node2 /lldp
            e3a sw1 (b8:ce:f6:19:1a:7e) swp4 -
          e3b sw2 (b8:ce:f6:19:1b:96) swp4 -
```
14. スイッチsw1およびSW2で、すべてのノードクラスタポートが動作していることを確認します。

net show interface

```
cumulus@sw1:~$ net show interface
State Name Spd MTU Mode LLDP
Summary
----- ----------- ---- ----- ---------- -----------------
----------------------
...
...
UP swp3 100G 9216 Trunk/L2 e3a
Master: bridge(UP)
UP swp4 100G 9216 Trunk/L2 e3a
Master: bridge(UP)
UP swp15 100G 9216 BondMember sw2 (swp15)
Master: cluster isl(UP)
UP swp16 100G 9216 BondMember sw2 (swp16)
Master: cluster isl(UP)
cumulus@sw2:~$ net show interface
State Name Spd MTU Mode LLDP
Summary
----- ----------- ---- ----- ---------- -----------------
-----------------------
...
...
UP swp3 100G 9216 Trunk/L2 e3b
Master: bridge(UP)
UP swp4 100G 9216 Trunk/L2 e3b
Master: bridge(UP)
UP swp15 100G 9216 BondMember sw1 (swp15)
Master: cluster_isl(UP)
UP swp16 100G 9216 BondMember sw1 (swp16)
Master: cluster isl(UP)
```
15. 両方のノードのそれぞれで、各スイッチに 1 つの接続があることを確認します。

net show lldp

次の例は、両方のスイッチの該当する結果を示しています。

```
cumulus@sw1:~$ net show lldp
LocalPort Speed Mode RemoteHost RemotePort
--------- ----- ---------- ------------------ -----------
swp3 100G Trunk/L2 node1 e3a
swp4 100G Trunk/L2 node2 e3a
swp15 100G BondMember sw2 swp15
swp16 100G BondMember sw2 swp16
cumulus@sw2:~$ net show lldp
LocalPort Speed Mode RemoteHost RemotePort
--------- ----- ---------- ------------------ -----------
swp3 100G Trunk/L2 node1 e3b
swp4 100G Trunk/L2 node2 e3b
swp15 100G BondMember sw1 swp15
swp16 100G BondMember sw1 swp16
```
手順**3**:手順 を完了します

1. クラスタ LIF で自動リバートを有効にします。

cluster1::\*> network interface modify -vserver Cluster -lif \* -auto-revert true

2. すべてのクラスタネットワークLIFがそれぞれのホームポートに戻っていることを確認します。

「 network interface show 」を参照してください

```
cluster1::*> network interface show -vserver Cluster
            Logical Status Network Current
Current Is
Vserver Interface Admin/Oper Address/Mask Node
Port Home
----------- ---------- ---------- ------------------ -------------
------- ----
Cluster
           node1_clus1 up/up 169.254.209.69/16 node1
e3a true
         node1 clus2 up/up 169.254.49.125/16 node1
e3b true
           node2_clus1 up/up 169.254.47.194/16 node2
e3a true
           node2_clus2 up/up 169.254.19.183/16 node2
e3b true
```
3. ログ収集を設定するには、スイッチごとに次のコマンドを実行します。ログ収集用のスイッチ名、ユーザ 名、およびパスワードの入力を求められます。

「システムスイッチイーサネットログセットアップ - パスワード」

例を示します

```
cluster1::*> system switch ethernet log setup-password
Enter the switch name: <return>
The switch name entered is not recognized.
Choose from the following list:
sw1
sw2
cluster1::*> system switch ethernet log setup-password
Enter the switch name: sw1
Would you like to specify a user other than admin for log
collection? {y|n}: n
Enter the password: < enter switch password>
Enter the password again: <enter switch password>
cluster1::*> system switch ethernet log setup-password
Enter the switch name: sw2
Would you like to specify a user other than admin for log
collection? {y|n}: n
Enter the password: <enter switch password>
Enter the password again: <enter switch password>
```
4. ログ収集を開始するには、次のコマンドを実行し、deviceを前のコマンドで使用したスイッチに置き換え ます。両方のタイプのログ収集が開始されます。詳細な\*サポート\*ログと\*定期的な\*データの1時間ごとの 収集です。

system switch ethernet log modify -device *<switch-name>* -log-request true

```
cluster1::*> system switch ethernet log modify -device cs1 -log
-request true
Do you want to modify the cluster switch log collection
configuration? {y|n}: [n] y
Enabling cluster switch log collection.
cluster1::*> system switch ethernet log modify -device cs2 -log
-request true
Do you want to modify the cluster switch log collection
configuration? {y|n}: [n] y
Enabling cluster switch log collection.
```
10分待ってから、ログ収集が完了したことを確認します。

system switch ethernet log show

例を示します

```
cluster1::*> system switch ethernet log show
Log Collection Enabled: true
Index Switch                      Log Timestamp        Status
------ ---------------------------- -------------------  ---------  
1 cs1 (b8:ce:f6:19:1b:42)      4/29/2022 03:05:25   complete   
2 cs2 (b8:ce:f6:19:1b:96)     4/29/2022 03:07:42   complete
```
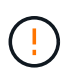

これらのコマンドのいずれかでエラーが返された場合、またはログの収集が完了しない場 合は、NetAppサポートにお問い合わせください。

5. 権限レベルを admin に戻します。

「特権管理者」

6. ケースの自動作成を抑制した場合は、 AutoSupport メッセージを呼び出して作成を再度有効にします。

「 system node AutoSupport invoke -node \* -type all -message MAINT= end 」というメッセージが表示さ れます

## **Cisco**クラスタスイッチから**NVIDIA SN2100**クラスタスイッチに移行します

ONTAP クラスタ用のCiscoクラスタスイッチは、NVIDIA SN2100クラスタスイッチに移 行できます。これは無停止の手順です。

## 要件を確認

一部の古いCiscoクラスタスイッチをNVIDIA SN2100クラスタスイッチに交換する場合は、特定の設定情報、 ポート接続、およびケーブル接続要件に注意する必要があります。を参照してください ["NVIDIA SN2100](#page-2-0)[スイ](#page-2-0) [ッチのインストールと設定の概要](#page-2-0)["](#page-2-0)。

サポートされるスイッチ

次のCiscoクラスタスイッチがサポートされます。

- Nexus 9336C-FX2
- Nexus 92300YC
- Nexus 5596UP
- Nexus 3232C
- Nexus3132Q-V

サポートされるポートとその設定の詳細については、を参照してください ["Hardware Universe"](https://hwu.netapp.com/) 。

必要なもの

次の点を確認します

- 既存のクラスタが適切にセットアップされ、機能している。
- ノンストップオペレーションを実現するため、すべてのクラスタポートが稼働状態です。
- NVIDIA SN2100クラスタスイッチは、リファレンス構成ファイル(RCF)が適用された適切なバージョン のCumulus Linuxで構成および動作しています。
- 既存のクラスタネットワーク構成には次のものがあります。
	- 両方の古い Cisco スイッチを使用する、完全に機能している冗長なネットアップクラスタ。
	- 古い Cisco スイッチと新しいスイッチの両方への管理接続とコンソールアクセス。
	- クラスタ LIF がすべて up 状態でホームポートにあること。
	- ISL ポートが有効で、古い Cisco スイッチ間および新しいスイッチ間でケーブル接続されている。
- 一部のポートは、40 GbEまたは100 GbEで動作するようにNVIDIA SN2100スイッチで設定されていま す。
- ノードからNVIDIA SN2100クラスタスイッチへの40GbEおよび100GbE接続を計画、移行、文書化済みで ある。

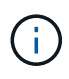

AFF A800またはAFF C800システムでクラスタポートe0aおよびe1aのポート速度を変更する と、速度変換後に不正な形式のパケットを受信することがあります。を参照してください ["](https://mysupport.netapp.com/site/bugs-online/product/ONTAP/BURT/1570339)[バ](https://mysupport.netapp.com/site/bugs-online/product/ONTAP/BURT/1570339) [グ](https://mysupport.netapp.com/site/bugs-online/product/ONTAP/BURT/1570339)[1570339"](https://mysupport.netapp.com/site/bugs-online/product/ONTAP/BURT/1570339) およびナレッジベースの記事 ["40GbE](https://kb.netapp.com/onprem/ontap/hardware/CRC_errors_on_T6_ports_after_converting_from_40GbE_to_100GbE)[から](https://kb.netapp.com/onprem/ontap/hardware/CRC_errors_on_T6_ports_after_converting_from_40GbE_to_100GbE)[100GbE](https://kb.netapp.com/onprem/ontap/hardware/CRC_errors_on_T6_ports_after_converting_from_40GbE_to_100GbE)[への](https://kb.netapp.com/onprem/ontap/hardware/CRC_errors_on_T6_ports_after_converting_from_40GbE_to_100GbE)[変](https://kb.netapp.com/onprem/ontap/hardware/CRC_errors_on_T6_ports_after_converting_from_40GbE_to_100GbE)[換](https://kb.netapp.com/onprem/ontap/hardware/CRC_errors_on_T6_ports_after_converting_from_40GbE_to_100GbE)[後](https://kb.netapp.com/onprem/ontap/hardware/CRC_errors_on_T6_ports_after_converting_from_40GbE_to_100GbE)[の](https://kb.netapp.com/onprem/ontap/hardware/CRC_errors_on_T6_ports_after_converting_from_40GbE_to_100GbE)[T6](https://kb.netapp.com/onprem/ontap/hardware/CRC_errors_on_T6_ports_after_converting_from_40GbE_to_100GbE)[ポートの](https://kb.netapp.com/onprem/ontap/hardware/CRC_errors_on_T6_ports_after_converting_from_40GbE_to_100GbE)[CRC](https://kb.netapp.com/onprem/ontap/hardware/CRC_errors_on_T6_ports_after_converting_from_40GbE_to_100GbE)[エ](https://kb.netapp.com/onprem/ontap/hardware/CRC_errors_on_T6_ports_after_converting_from_40GbE_to_100GbE) [ラー](https://kb.netapp.com/onprem/ontap/hardware/CRC_errors_on_T6_ports_after_converting_from_40GbE_to_100GbE)["](https://kb.netapp.com/onprem/ontap/hardware/CRC_errors_on_T6_ports_after_converting_from_40GbE_to_100GbE) を参照してください。

スイッチを移行します

例について

この手順 では、コマンドや出力の例にCisco Nexus 3232Cクラスタスイッチを使用します。

この手順の例では、スイッチとノードで次の命名法を使用しています。

- 既存の Cisco Nexus 3232C クラスタスイッチは、 *c1\_AND \_c2* です。
- 新しいNVIDIA SN2100クラスタスイッチは、\_sw1\_and\_sw2\_です。
- ノードは、 \_ node1 と \_ node2 です。
- クラスタ LIF は、ノード 1 では \_node1\_clus1\_AND \_node1\_clus2\_on 、ノード 2 では \_node2\_clus1\_and \_node2\_clus2\_on です。
- 「 cluster1 :: \* > 」プロンプトは、クラスタの名前を示します。
- この手順 で使用されているクラスタポートは\_e3aおよび\_e3bです。
- ブレークアウトポートの形式は、SWP[ポート] s [ブレークアウトポート0-3]です。たとえば'swp1の4つの ブレークアウトポートは'*swp1s0'\_swp1s1*'\_swp1s2s'\_swp1s3\_です

このタスクについて

この手順では、次のシナリオについて説明します。

• 最初にスイッチC2をスイッチSW2に置き換えます。

- クラスタノードのポートをシャットダウンします。クラスタが不安定にならないように、すべてのポ ートを同時にシャットダウンする必要があります。
- 次に、ノードとC2間のケーブル接続がC2から切断され、SW2に再接続されます。
- スイッチc1はスイッチsw1に置き換えられます。
	- クラスタノードのポートをシャットダウンします。クラスタが不安定にならないように、すべてのポ ートを同時にシャットダウンする必要があります。
	- その後、ノードとc1間のケーブルをc1から切断し、sw1に再接続しました。

手順**1**:移行の準備

1. このクラスタで AutoSupport が有効になっている場合は、 AutoSupport メッセージを呼び出してケースの 自動作成を抑制します。

「 system node AutoSupport invoke -node \* -type all -message MAINT= xh 」というメッセージが表示さ れます

ここで、 \_ x \_ はメンテナンス時間の長さ(時間)です。

2. 権限レベルを advanced に変更します。続行するかどうかを尋ねられたら、「 \* y \* 」と入力します。

「 advanced 」の権限が必要です

advanced のプロンプト ( \* > ) が表示されます。

3. クラスタLIFで自動リバートを無効にします。

手順**2**:ポートとケーブルを設定する

1. 各クラスタインターフェイスの管理ステータスまたは動作ステータスを確認します。

各ポートは 'Link' のために表示され 'Health Status' のために正常である必要があります

a. ネットワークポートの属性を表示します。

「 network port show -ipspace cluster 」のように表示されます

例を示します

```
cluster1::*> network port show -ipspace Cluster
Node: node1
Ignore
                                            Speed(Mbps)
Health Health
Port IPspace Broadcast Domain Link MTU Admin/Oper
Status Status
--------- ---------- ---------------- ---- ----- ------------
-------- ------
e3a Cluster Cluster up 9000 auto/100000
healthy false
e3b Cluster Cluster up 9000 auto/100000
healthy false
Node: node2
Ignore
                                            Speed(Mbps)
Health Health
Port IPspace Broadcast Domain Link MTU Admin/Oper
Status Status
--------- ---------- ---------------- ---- ----- ------------
-------- ------
e3a Cluster Cluster up 9000 auto/100000
healthy false
e3b Cluster Cluster up 9000 auto/100000
healthy false
```
b. 論理インターフェイスとそのホームノードに関する情報を表示します。

「 network interface show -vserver Cluster 」のように表示されます

それぞれのLIFが表示されます up/up の場合 Status Admin/Oper の場合はtrueです Is Home。

```
例を示します
```
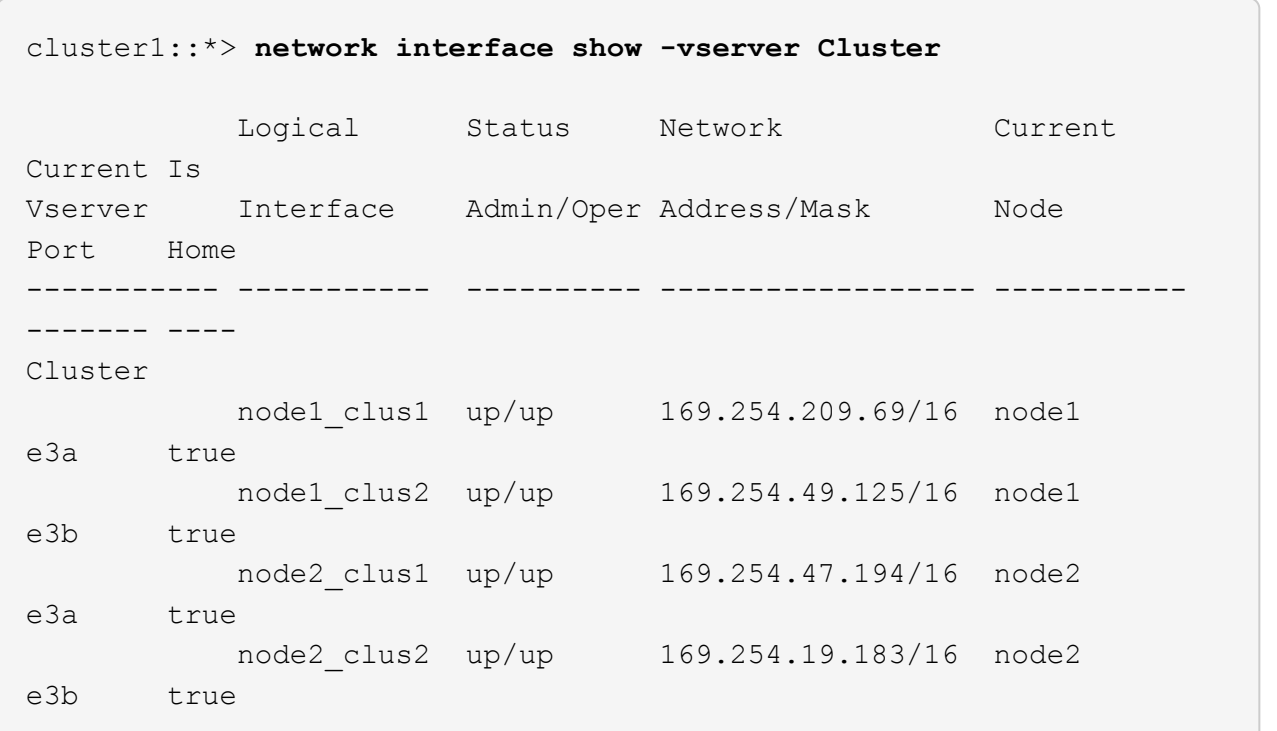

2. 各ノードのクラスタポートは、(ノードから見て)次の方法で既存のクラスタスイッチに接続されます。

network device-discovery show -protocol lldp

例を示します

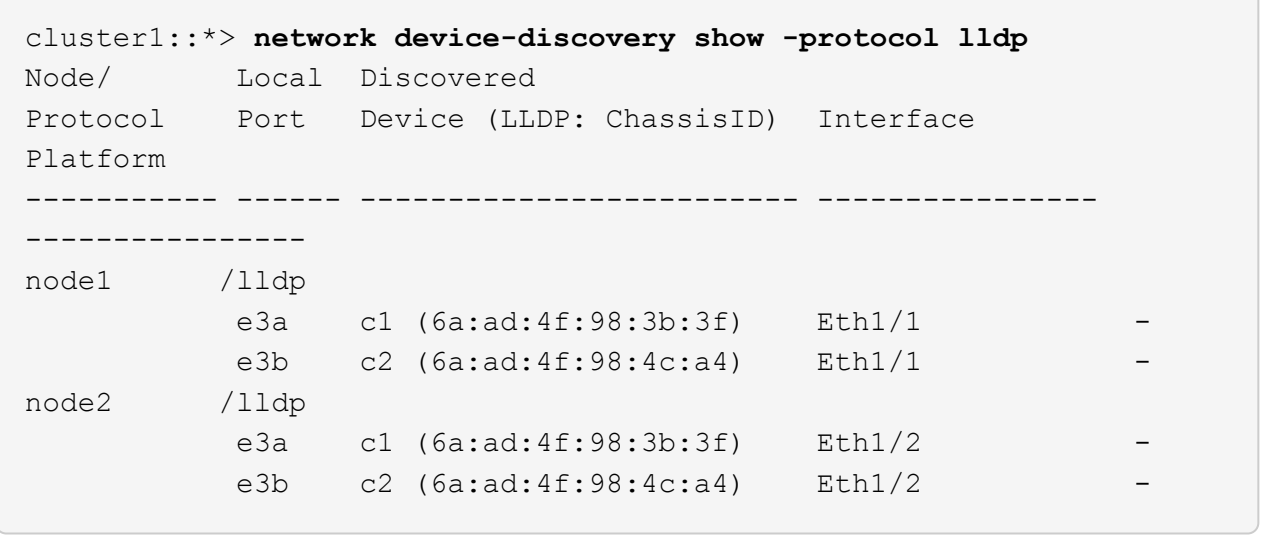

3. クラスタポートとスイッチは、(スイッチから見て)次のように接続されています。

'How CDP Neighbors' を参照してください

例を示します

```
c1# show cdp neighbors
Capability Codes: R - Router, T - Trans-Bridge, B - Source-Route-
Bridge
               S - Switch, H - Host, I - IGMP, r - Repeater,
               V - VoIP-Phone, D - Remotely-Managed-Device,
               s - Supports-STP-Dispute
Device-ID Local Intrfce Hldtme Capability Platform
Port ID
node1 Eth1/1 124 H AFF-A400
e3a
node2 Eth1/2 124 H AFF-A400
e3a
c2 Eth1/31 179 S I s N3K-C3232C
Eth1/31
c2 Eth1/32 175 S I s N3K-C3232C
Eth1/32
c2# show cdp neighbors
Capability Codes: R - Router, T - Trans-Bridge, B - Source-Route-
Bridge
               S - Switch, H - Host, I - IGMP, r - Repeater,
               V - VoIP-Phone, D - Remotely-Managed-Device,
               s - Supports-STP-Dispute
Device-ID Local Intrfce Hldtme Capability Platform
Port ID
node1  Eth1/1 124 H AFF-A400
e3b
node2 Eth1/2 124 H AFF-A400
e3b
c1 Eth1/31 175 S I s N3K-C3232C
Eth1/31
c1 Eth1/32 175 S I s N3K-C3232C
Eth1/32
```
4. クラスタネットワークが完全に接続されていることを確認します。

cluster ping-cluster -node node-name

例を示します

```
cluster1::*> cluster ping-cluster -node node2
Host is node2
Getting addresses from network interface table...
Cluster node1 clus1 169.254.209.69 node1 e3a
Cluster node1 clus2 169.254.49.125 node1 e3b
Cluster node2_clus1 169.254.47.194 node2 e3a
Cluster node2 clus2 169.254.19.183 node2 e3b
Local = 169.254.47.194 169.254.19.183Remote = 169.254.209.69 169.254.49.125
Cluster Vserver Id = 4294967293
Ping status:
....
Basic connectivity succeeds on 4 path(s)
Basic connectivity fails on 0 path(s)
................
Detected 9000 byte MTU on 4 path(s):
     Local 169.254.19.183 to Remote 169.254.209.69
     Local 169.254.19.183 to Remote 169.254.49.125
     Local 169.254.47.194 to Remote 169.254.209.69
      Local 169.254.47.194 to Remote 169.254.49.125
Larger than PMTU communication succeeds on 4 path(s)
RPC status:
2 paths up, 0 paths down (tcp check)
2 paths up, 0 paths down (udp check)
```
5. スイッチC2で、クラスタLIFをフェイルオーバーするために、ノードのクラスタポートに接続されている ポートをシャットダウンします。

```
(c2)# configure
Enter configuration commands, one per line. End with CNTL/Z.
(c2)(Config)# interface
(c2)(config-if-range)# shutdown <interface_list>
(c2)(config-if-range)# exit
(c2)(Config)# exit
(c2) #
```
6. NVIDIA SN2100でサポートされている適切なケーブル配線を使用して、ノードのクラスタポートを古いス イッチC2から新しいスイッチSW2に移動します。

7. ネットワークポートの属性を表示します。

「 network port show -ipspace cluster 」のように表示されます

例を示します

```
cluster1::*> network port show -ipspace Cluster
Node: node1
Ignore
                                            Speed(Mbps) Health
Health
Port IPspace Broadcast Domain Link MTU Admin/Oper Status
Status
--------- ---------- ---------------- ---- ----- ------------
-------- ------
e3a Cluster Cluster up 9000 auto/100000
healthy false
e3b Cluster Cluster up 9000 auto/100000
healthy false
Node: node2
Ignore
                                            Speed(Mbps) Health
Health
Port IPspace Broadcast Domain Link MTU Admin/Oper Status
Status
--------- ---------- ---------------- ---- ----- ------------
-------- ------
e3a Cluster Cluster up 9000 auto/100000
healthy false
e3b Cluster Cluster up 9000 auto/100000
healthy false
```
8. これで、各ノードのクラスタポートは、ノードから見て次のようにクラスタスイッチに接続されました。

```
cluster1::*> network device-discovery show -protocol lldp
Node/ Local Discovered
Protocol Port Device (LLDP: ChassisID) Interface
Platform
----------- ------ ------------------------- ----------------
----------------
node1 /lldp
          e3a c1 (6a:ad:4f:98:3b:3f) Eth1/1
            e3b sw2 (b8:ce:f6:19:1a:7e) swp3 -
node2 /lldp
          e3a c1 (6a:ad:4f:98:3b:3f) Eth1/2
          e3b sw2 (b8:ce:f6:19:1b:96) swp4
```
9. スイッチSW2で、すべてのノードクラスタポートが動作していることを確認します。

net show interface

例を示します

```
cumulus@sw2:~$ net show interface
State Name Spd MTU Mode LLDP
Summary
----- ----------- ---- ----- ---------- -----------------
----------------------
...
...
UP swp3 100G 9216 Trunk/L2 e3b
Master: bridge(UP)
UP swp4 100G 9216 Trunk/L2 e3b
Master: bridge(UP)
UP swp15 100G 9216 BondMember sw1 (swp15)
Master: cluster isl(UP)
UP swp16 100G 9216 BondMember sw1 (swp16)
Master: cluster isl(UP)
```
10. スイッチc1で、クラスタLIFをフェイルオーバーするために、ノードのクラスタポートに接続されている ポートをシャットダウンします。

```
(c1)# configure
Enter configuration commands, one per line. End with CNTL/Z.
(c1)(Config)# interface
(c1)(config-if-range)# shutdown <interface_list>
(c1)(config-if-range)# exit
(c1)(Config)# exit
(c1) #
```
- 11. NVIDIA SN2100でサポートされている適切なケーブルを使用して、ノードのクラスタポートを古いスイッ チc1から新しいスイッチsw1に移動します。
- 12. クラスタの最終的な構成を確認します。

「 network port show -ipspace cluster 」のように表示されます

各ポートが表示されます up の場合 Link に対して健全です Health Status。

```
cluster1::*> network port show -ipspace Cluster
Node: node1
Ignore
                                           Speed(Mbps) Health
Health
Port IPspace Broadcast Domain Link MTU Admin/Oper Status
Status
--------- ---------- ---------------- ---- ----- ------------
-------- ------
e3a Cluster Cluster up 9000 auto/100000
healthy false
e3b Cluster Cluster up 9000 auto/100000
healthy false
Node: node2
Ignore
                                           Speed(Mbps) Health
Health
Port IPspace Broadcast Domain Link MTU Admin/Oper Status
Status
--------- ---------- ---------------- ---- ----- ------------
-------- ------
e3a Cluster Cluster up 9000 auto/100000
healthy false
e3b Cluster Cluster up 9000 auto/100000
healthy false
```
13. これで、各ノードのクラスタポートは、ノードから見て次のようにクラスタスイッチに接続されました。

```
cluster1::*> network device-discovery show -protocol lldp
Node/ Local Discovered
Protocol Port Device (LLDP: ChassisID) Interface
Platform
----------- ------ ------------------------- --------------
----------------
node1 /lldp
           e3a sw1 (b8:ce:f6:19:1a:7e) swp3 -
            e3b sw2 (b8:ce:f6:19:1b:96) swp3 -
node2 /lldp
           e3a sw1 (b8:ce:f6:19:1a:7e) swp4 -
          e3b sw2 (b8:ce:f6:19:1b:96) swp4 -
```
14. スイッチsw1およびSW2で、すべてのノードクラスタポートが動作していることを確認します。

net show interface

```
cumulus@sw1:~$ net show interface
State Name Spd MTU Mode LLDP
Summary
----- ----------- ---- ----- ---------- -----------------
----------------------
...
...
UP swp3 100G 9216 Trunk/L2 e3a
Master: bridge(UP)
UP swp4 100G 9216 Trunk/L2 e3a
Master: bridge(UP)
UP swp15 100G 9216 BondMember sw2 (swp15)
Master: cluster isl(UP)
UP swp16 100G 9216 BondMember sw2 (swp16)
Master: cluster isl(UP)
cumulus@sw2:~$ net show interface
State Name Spd MTU Mode LLDP
Summary
----- ----------- ---- ----- ---------- -----------------
-----------------------
...
...
UP swp3 100G 9216 Trunk/L2 e3b
Master: bridge(UP)
UP swp4 100G 9216 Trunk/L2 e3b
Master: bridge(UP)
UP swp15 100G 9216 BondMember sw1 (swp15)
Master: cluster_isl(UP)
UP swp16 100G 9216 BondMember sw1 (swp16)
Master: cluster isl(UP)
```
15. 両方のノードのそれぞれで、各スイッチに 1 つの接続があることを確認します。

net show lldp

次の例は、両方のスイッチの該当する結果を示しています。

```
cumulus@sw1:~$ net show lldp
LocalPort Speed Mode RemoteHost RemotePort
--------- ----- ---------- ------------------ -----------
swp3 100G Trunk/L2 node1 e3a
swp4 100G Trunk/L2 node2 e3a
swp15 100G BondMember sw2 swp15
swp16 100G BondMember sw2 swp16
cumulus@sw2:~$ net show lldp
LocalPort Speed Mode RemoteHost RemotePort
--------- ----- ---------- ------------------ -----------
swp3 100G Trunk/L2 node1 e3b
swp4 100G Trunk/L2 node2 e3b
swp15 100G BondMember sw1 swp15
swp16 100G BondMember sw1 swp16
```
手順**3**:手順 を完了します

1. クラスタ LIF で自動リバートを有効にします。

cluster1::\*> network interface modify -vserver Cluster -lif \* -auto-revert true

2. すべてのクラスタネットワークLIFがそれぞれのホームポートに戻っていることを確認します。

「 network interface show 」を参照してください

```
cluster1::*> network interface show -vserver Cluster
           Logical Status Network Current
Current Is
Vserver Interface Admin/Oper Address/Mask Node
Port Home
----------- ---------- ---------- ------------------ -------------
------- ----
Cluster
           node1_clus1 up/up 169.254.209.69/16 node1
e3a true
         node1 clus2 up/up 169.254.49.125/16 node1
e3b true
           node2_clus1 up/up 169.254.47.194/16 node2
e3a true
           node2_clus2 up/up 169.254.19.183/16 node2
e3b true
```
3. ログ収集を設定するには、スイッチごとに次のコマンドを実行します。ログ収集用のスイッチ名、ユーザ 名、およびパスワードの入力を求められます。

「システムスイッチイーサネットログセットアップ - パスワード」

例を示します

```
cluster1::*> system switch ethernet log setup-password
Enter the switch name: <return>
The switch name entered is not recognized.
Choose from the following list:
sw1
sw2
cluster1::*> system switch ethernet log setup-password
Enter the switch name: sw1
Would you like to specify a user other than admin for log
collection? {y|n}: n
Enter the password: < enter switch password>
Enter the password again: <enter switch password>
cluster1::*> system switch ethernet log setup-password
Enter the switch name: sw2
Would you like to specify a user other than admin for log
collection? {y|n}: n
Enter the password: <enter switch password>
Enter the password again: <enter switch password>
```
4. ログ収集を開始するには、次のコマンドを実行し、deviceを前のコマンドで使用したスイッチに置き換え ます。両方のタイプのログ収集が開始されます。詳細な\*サポート\*ログと\*定期的な\*データの1時間ごとの 収集です。

system switch ethernet log modify -device *<switch-name>* -log-request true

```
cluster1::*> system switch ethernet log modify -device sw1 -log
-request true
Do you want to modify the cluster switch log collection
configuration? {y|n}: [n] y
Enabling cluster switch log collection.
cluster1::*> system switch ethernet log modify -device sw2 -log
-request true
Do you want to modify the cluster switch log collection
configuration? {y|n}: [n] y
Enabling cluster switch log collection.
```
10分待ってから、ログ収集が完了したことを確認します。

system switch ethernet log show

例を示します

```
cluster1::*> system switch ethernet log show
Log Collection Enabled: true
Index Switch                      Log Timestamp        Status
------ ---------------------------- -------------------  ---------  
1 sw1 (b8:ce:f6:19:1b:42)      4/29/2022 03:05:25   complete   
2 sw2 (b8:ce:f6:19:1b:96)     4/29/2022 03:07:42   complete
```
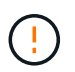

これらのコマンドのいずれかでエラーが返された場合、またはログの収集が完了しない場 合は、NetAppサポートにお問い合わせください。

5. 権限レベルを admin に戻します。

「特権管理者」

6. ケースの自動作成を抑制した場合は、 AutoSupport メッセージを呼び出して作成を再度有効にします。

「 system node AutoSupport invoke -node \* -type all -message MAINT= end 」というメッセージが表示さ れます

**NVIDIA SN2100**クラスタスイッチを使用する**2**ノードスイッチクラスタに移行します

既存の2ノードスイッチレスクラスタ環境を使用している場合は、NVIDIA SN2100スイ ッチを使用して2ノードスイッチクラスタ環境に移行して、3ノード以上にクラスタを拡 張できます。

使用する手順は、各コントローラに 2 つの専用クラスタネットワークポートがあるか、 1 つのクラスタポー トがあるかによって異なります。ここで説明するプロセスは、光ポートまたはTwinaxポートを使用するすべ てのノードに対応しますが、ノードでクラスタネットワークポートにオンボード10GBASE-T RJ45ポートを 使用している場合、このスイッチではサポートされません。

要件を確認

**2**ノードスイッチレス構成

次の点を確認します

- 2ノードスイッチレス構成が適切にセットアップされて機能している。
- ノードでONTAP 9.10.1P3以降が実行されている。
- すべてのクラスタポートが「稼働」状態です。
- すべてのクラスタLIF(論理インターフェイス)の状態が\* up \*になっていて、ホームポートにあることを 確認してください。

**NVIDIA SN2100**クラスタスイッチ構成

次の点を確認します

- 両方のスイッチに管理ネットワーク接続があります。
- クラスタスイッチへのコンソールアクセスがあります。
- NVIDIA SN2100ノード間スイッチおよびスイッチ間接続には、Twinaxケーブルまたはファイバケーブルを 使用します。

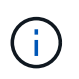

を参照してください ["](#page-5-0)[ケーブル接続と構成に関する考慮事項を確認](#page-5-0)["](#page-5-0) 警告および詳細につい ては、を参照してください。。 ["Hardware Universe -](https://hwu.netapp.com/SWITCH/INDEX) [スイッチ](https://hwu.netapp.com/SWITCH/INDEX)["](https://hwu.netapp.com/SWITCH/INDEX) ケーブル接続の詳細につい ても説明しています。

- スイッチ間リンク(ISL)ケーブルは、両方のNVIDIA SN2100スイッチのポートswp15およびswp16に接 続されています。
- 両方のSN2100スイッチの初期カスタマイズが完了しているため、次のことが可能です。
	- SN2100スイッチは、最新バージョンのCumulus Linuxを実行しています
	- 。リファレンス構成ファイル(RCF)がスイッチに適用されます
	- SMTP、SNMP、SSHなどのサイトのカスタマイズは、新しいスイッチで設定します。
		- 。 ["Hardware Universe"](https://hwu.netapp.com) プラットフォームの実際のクラスタポートに関する最新情報が含まれます。

スイッチを移行します

例について

この手順の例では、クラスタスイッチとノードで次の命名法を使用しています。

- SN2100スイッチの名前は\_sw1\_and *sw2*.です。
- クラスタ SVM の名前は、 \_node1 と \_node2 \_ です。
- LIF の名前は、ノード 1 では\_node1\_clus1\_AND\_node1\_clus2\_on 、ノード 2 では\_node2\_clus1\_and \_node2\_clus2\_on です。
- 「 cluster1 :: \* > 」プロンプトは、クラスタの名前を示します。
- この手順 で使用されているクラスタポートは\_e3aおよび\_e3bです。
- ブレークアウトポートの形式は、SWP[ポート] s [ブレークアウトポート0-3]です。たとえば'swp1の4つの ブレークアウトポートは'*swp1s0'\_swp1s1*'\_swp1s2s'\_swp1s3\_です

手順**1**:移行の準備

1. このクラスタで AutoSupport が有効になっている場合は、 AutoSupport メッセージを呼び出してケースの 自動作成を抑制します。「 system node AutoSupport invoke -node \* -type all -message MAINT= xh

ここで、 x はメンテナンス時間の長さ (時間)です。

2. 権限レベルを advanced に変更します。続行するかどうかを尋ねられたら、「 y 」と入力します。「 set -privilege advanced 」

詳細プロンプト (`\*>') が表示されます

手順**2**:ポートとケーブルを設定する

## **Cumulus Linux 4.4.x**

1. 新しいクラスタスイッチsw1とSW2の両方で、すべてのノード側ポート(ISLポートではない)を無 効にします。

ISL ポートを無効にしないでください。

次のコマンドは、スイッチsw1およびSW2のノード側ポートを無効にします。

```
cumulus@sw1:~$ net add interface swp1s0-3, swp2s0-3, swp3-14 link
down
cumulus@sw1:~$ net pending
cumulus@sw1:~$ net commit
cumulus@sw2:~$ net add interface swp1s0-3, swp2s0-3, swp3-14 link
down
cumulus@sw2:~$ net pending
cumulus@sw2:~$ net commit
```
2. 2つのSN2100スイッチsw1とSW2間のISL上のISLポートと物理ポートが、ポートswp15とswp16上で 動作していることを確認します。

net show interface

次のコマンドは、スイッチsw1およびsw2でISLポートがupになっていることを示しています。

```
cumulus@sw1:~$ net show interface
State Name Spd MTU Mode LLDP Summary
----- --------- ---- ----- ---------- -----------
-----------------------
...
...
UP swp15 100G 9216 BondMember sw2 (swp15) Master:
cluster_isl(UP)
UP swp16 100G 9216 BondMember sw2 (swp16) Master:
cluster_isl(UP)
cumulus@sw2:~$ net show interface
State Name Spd MTU Mode LLDP Summary
----- --------- ---- ----- ---------- -----------
-----------------------
...
...
UP swp15 100G 9216 BondMember sw1 (swp15) Master:
cluster_isl(UP)
UP swp16 100G 9216 BondMember sw1 (swp16) Master:
cluster_isl(UP)
```
**Cumulus Linux 5.x**

1. 新しいクラスタスイッチsw1とsw2の両方で、ノード側のポート(ISLポートではない)をすべて無効 にします。

ISL ポートを無効にしないでください。

次のコマンドは、スイッチsw1およびSW2のノード側ポートを無効にします。

```
cumulus@sw1:~$ nv set interface swp1s0-3,swp2s0-3,swp3-14 link state
down
cumulus@sw1:~$ nv config apply
cumulus@sw1:~$ nv save
cumulus@sw2:~$ nv set interface swp1s0-3,swp2s0-3,swp3-14 link state
down
cumulus@sw2:~$ nv config apply
cumulus@sw2:~$ nv save
```
2. 2つのSN2100スイッチsw1とSW2間のISL上のISLポートと物理ポートが、ポートswp15とswp16上で 動作していることを確認します。
nv show interface

次の例は、スイッチsw1およびsw2でISLポートがupになっていることを示しています。

cumulus@sw1:~\$ **nv show interface** Interface MTU Speed State Remote Host Remote Port Type Summary ------------- ------ ----- ------ ------------ ------------------------------------ ------- ------- ... ... + swp14 9216 down swp + swp15 9216 100G up ossg-rcf1 Intra-Cluster Switch ISL Port swp15 swp + swp16 9216 100G up ossg-rcf2 Intra-Cluster Switch ISL Port swp16 swp cumulus@sw2:~\$ **nv show interface** Interface MTU Speed State Remote Host Remote Port Type Summary ------------- ------ ----- ------ ------------ ------------------------------------ ------- ------- ... ... + swp14 9216 down swp + swp15 9216 100G up ossg-rcf1 Intra-Cluster Switch ISL Port swp15 swp + swp16 9216 100G up ossg-rcf2 Intra-Cluster Switch ISL Port swp16 swp

1. すべてのクラスタポートが動作していることを確認します。

「 network port show 」のように表示されます

各ポートが表示されます up の場合 Link に対して健全です Health Status。

```
cluster1::*> network port show
Node: node1
Ignore
                                            Speed(Mbps)
Health Health
Port IPspace Broadcast Domain Link MTU Admin/Oper
Status Status
--------- ------------ ---------------- ---- ---- ------------
-------- ------
e3a Cluster Cluster up 9000 auto/100000
healthy false
e3b Cluster Cluster up 9000 auto/100000
healthy false
Node: node2
Ignore
                                            Speed(Mbps)
Health Health
Port IPspace Broadcast Domain Link MTU Admin/Oper
Status Status
--------- ------------ ---------------- ---- ---- ------------
-------- ------
e3a Cluster Cluster up 9000 auto/100000
healthy false
e3b Cluster Cluster up 9000 auto/100000
healthy false
```
2. すべてのクラスタ LIF が動作していることを確認します。

「 network interface show 」を参照してください

には、各クラスタLIFにtrueと表示されます Is Home には、があります Status Admin/Oper の up/up。

例を示します

```
cluster1::*> network interface show -vserver Cluster
            Logical Status Network Current
Current Is
Vserver Interface Admin/Oper Address/Mask Node
Port Home
----------- ---------- ---------- ------------------ -------------
------- -----
Cluster
           node1_clus1 up/up 169.254.209.69/16 node1
e3a true
           node1_clus2 up/up 169.254.49.125/16 node1
e3b true
           node2_clus1 up/up 169.254.47.194/16 node2
e3a true
           node2_clus2 up/up 169.254.19.183/16 node2
e3b true
```
3. クラスタLIFで自動リバートを無効にします。

network interface modify -vserver Cluster -lif \*-auto-revert false

例を示します

```
cluster1::*> network interface modify -vserver Cluster -lif * -auto
-revert false
           Logical
Vserver Interface Auto-revert
--------- ------------- ------------
Cluster
           node1_clus1 false
           node1_clus2 false
           node2_clus1 false
           node2_clus2 false
```
- 4. ノード1のクラスタポートe3aからケーブルを外し、SN2100スイッチでサポートされている適切なケーブ ル接続を使用して、クラスタスイッチsw1のポート3にe3aを接続します。
	- 。 ["Hardware Universe](https://hwu.netapp.com/SWITCH/INDEX) [スイッチ](https://hwu.netapp.com/SWITCH/INDEX)["](https://hwu.netapp.com/SWITCH/INDEX) ケーブル接続の詳細については、を参照してください。

5. ノード2のクラスタポートe3aからケーブルを外し、SN2100スイッチでサポートされている適切なケーブ ル接続を使用して、クラスタスイッチsw1のポート4にe3aを接続します。

#### **Cumulus Linux 4.4.x**

1. スイッチsw1で、すべてのノード側ポートを有効にします。

次のコマンドは、スイッチsw1のすべてのノード側ポートを有効にします。

```
cumulus@sw1:~$ net del interface swp1s0-3, swp2s0-3, swp3-14 link
down
cumulus@sw1:~$ net pending
cumulus@sw1:~$ net commit
```
2. スイッチsw1で、すべてのポートが稼働していることを確認します。

net show interface all

cumulus@sw1:~\$ **net show interface all**

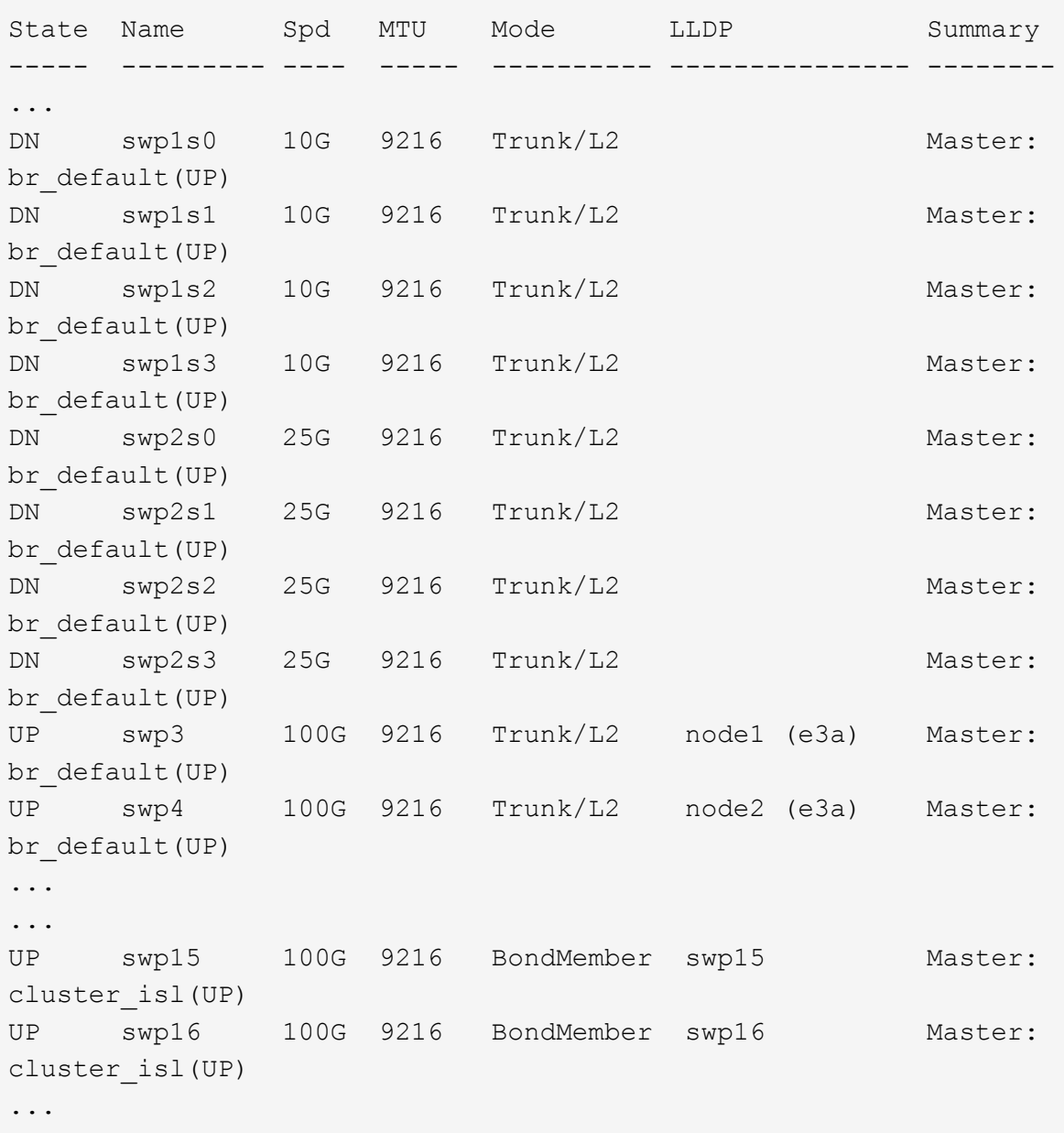

### **Cumulus Linux 5.x**

1. スイッチsw1で、すべてのノード側ポートを有効にします。

次のコマンドは、スイッチsw1のすべてのノード側ポートを有効にします。

```
cumulus@sw1:~$ nv unset interface swp1s0-3,swp2s0-3,swp3-14 link
state down
cumulus@sw1:~$ nv config apply
cumulus@sw1:~$ nv config save
```
2. スイッチsw1で、すべてのポートが稼働していることを確認します。

nv show interface cumulus@sw1:~\$ **nv show interface** Interface State Speed MTU Type Remote Host Remote Port Summary ----------- ----- ----- ----- -------- -------------------------- ----------- ---------- ... ... swp1s0 up 10G 9216 swp odq-a300-1a e0a swp1s1 up 10G 9216 swp odq-a300-1b e0a swp1s2 down 10G 9216 swp swp1s3 down 10G 9216 swp swp2s0 down 25G 9216 swp swp2s1 down 25G 9216 swp swp2s2 down 25G 9216 swp swp2s3 down 25G 9216 swp swp3 down 9216 swp swp4 down 9216 swp ... ... swp14 down 9216 swp swp15 up 100G 9216 swp ossg-int-rcf10 swp15 swp16 up 100G 9216 swp ossg-int-rcf10 swp16

1. すべてのクラスタポートが動作していることを確認します。

「 network port show -ipspace cluster 」のように表示されます

```
次の例は、ノード 1 とノード 2 のすべてのクラスタポートが up になっていることを示しています。
 cluster1::*> network port show -ipspace Cluster
 Node: node1
 Ignore
                                             Speed(Mbps)
 Health Health
 Port IPspace Broadcast Domain Link MTU Admin/Oper
 Status Status
 --------- ------------ ---------------- ---- ---- ------------
 -------- ------
 e3a Cluster Cluster up 9000 auto/100000
 healthy false
 e3b Cluster Cluster up 9000 auto/100000
 healthy false
 Node: node2
 Ignore
                                             Speed(Mbps)
 Health Health
 Port IPspace Broadcast Domain Link MTU Admin/Oper
 Status Status
 --------- ------------ ---------------- ---- ---- ------------
 -------- ------
 e3a Cluster Cluster up 9000 auto/100000
 healthy false
 e3b Cluster Cluster up 9000 auto/100000
 healthy false
```
2. クラスタ内のノードのステータスに関する情報を表示します。

「 cluster show 」を参照してください

次の例は、クラスタ内のノードの健全性と参加資格に関する情報を表示します。

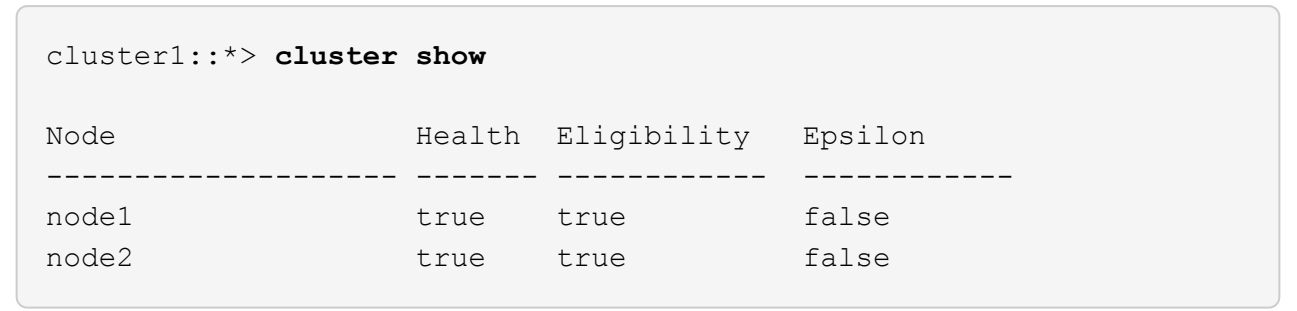

- 3. ノード1のクラスタポートe3bからケーブルを外し、SN2100スイッチでサポートされている適切なケーブ ルを使用して、クラスタスイッチSW2のポート3にe3bを接続します。
- 4. ノード2のクラスタポートe3bからケーブルを外し、SN2100スイッチでサポートされている適切なケーブ ルを使用して、クラスタスイッチSW2のポート4にe3bを接続します。

#### **Cumulus Linux 4.4.x**

1. スイッチSW2で、すべてのノード側ポートを有効にします。

次のコマンドは、スイッチSW2のノード側ポートを有効にします。

```
cumulus@sw2:~$ net del interface swp1s0-3, swp2s0-3, swp3-14 link
down
cumulus@sw2:~$ net pending
cumulus@sw2:~$ net commit
```
2. スイッチSW2で、すべてのポートが稼働していることを確認します。

net show interface all

cumulus@sw2:~\$ **net show interface all**

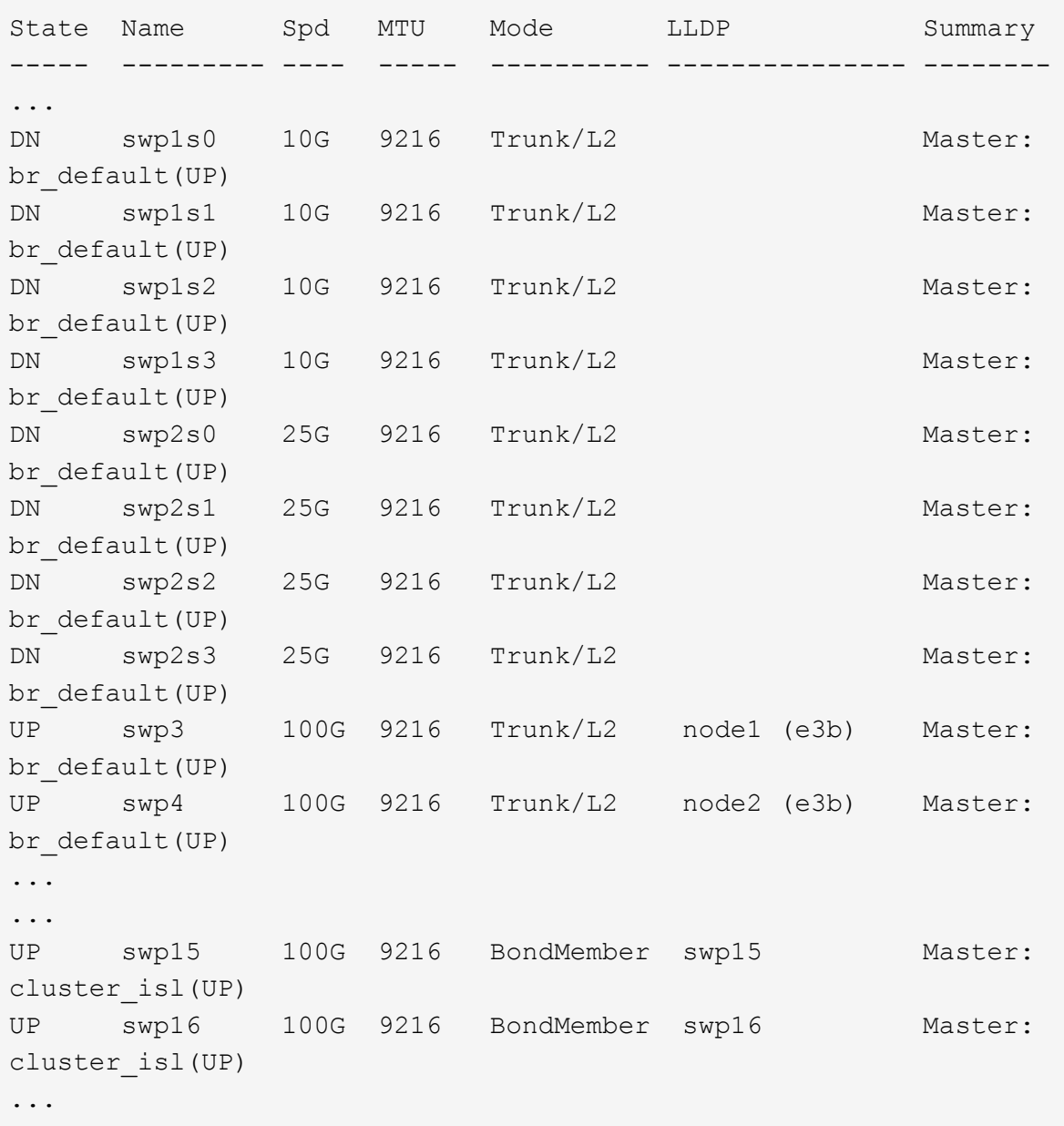

3. スイッチsw1とsw2の両方で、両方のノードが各スイッチに1つずつ接続されていることを確認しま す。

net show lldp

次の例は、sw1とSW2の両方のスイッチについて適切な結果を示しています。

#### cumulus@sw1:~\$ **net show lldp**

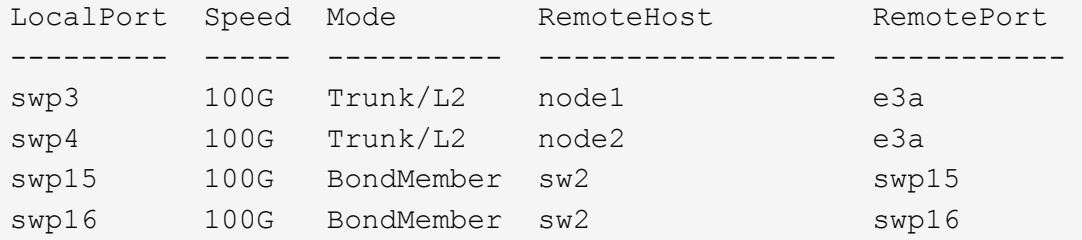

```
cumulus@sw2:~$ net show lldp
```
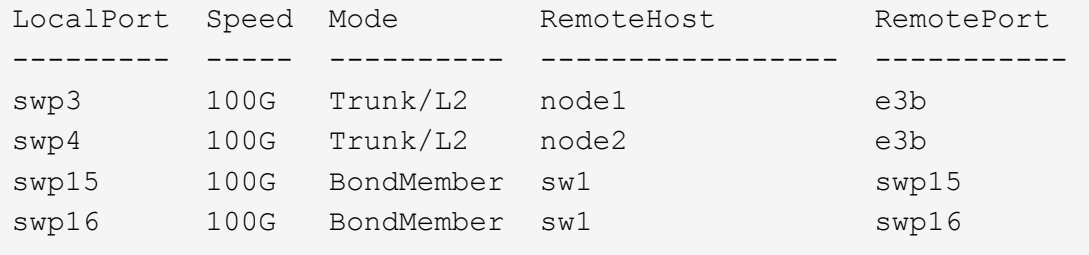

## **Cumulus Linux 5.x**

1. スイッチSW2で、すべてのノード側ポートを有効にします。

次のコマンドは、スイッチSW2のノード側ポートを有効にします。

```
cumulus@sw2:~$ nv unset interface swp1s0-3,swp2s0-3,swp3-14 link
state down
cumulus@sw2:~$ nv config apply
cumulus@sw2:~$ nv config save
```
2. スイッチSW2で、すべてのポートが稼働していることを確認します。

nv show interface

cumulus@sw2:~\$ **nv show interface** Interface State Speed MTU Type Remote Host Remote Port Summary ----------- ----- ----- ----- -------- -------------------------- ----------- ---------- ... ... swp1s0 up 10G 9216 swp odq-a300-1a e0a swp1s1 up 10G 9216 swp odq-a300-1b e0a swp1s2 down 10G 9216 swp swp1s3 down 10G 9216 swp swp2s0 down 25G 9216 swp swp2s1 down 25G 9216 swp swp2s2 down 25G 9216 swp swp2s3 down 25G 9216 swp swp3 down 9216 swp swp4 down 9216 swp ... ... swp14 down 9216 swp swp15 up 100G 9216 swp ossg-int-rcf10 swp15 swp16 up 100G 9216 swp ossg-int-rcf10 swp16

3. スイッチsw1とsw2の両方で、両方のノードが各スイッチに1つずつ接続されていることを確認しま す。

nv show interface --view=lldp

次の例は、スイッチsw1とsw2の両方に該当する結果を示しています。

```
cumulus@sw1:~$ nv show interface --view=lldp
Interface Speed Type Remote Host
Remote Port
----------- ----- -------- ----------------------------------
-----------
...
...
swp1s0 10G swp odq-a300-1a
e0a
```
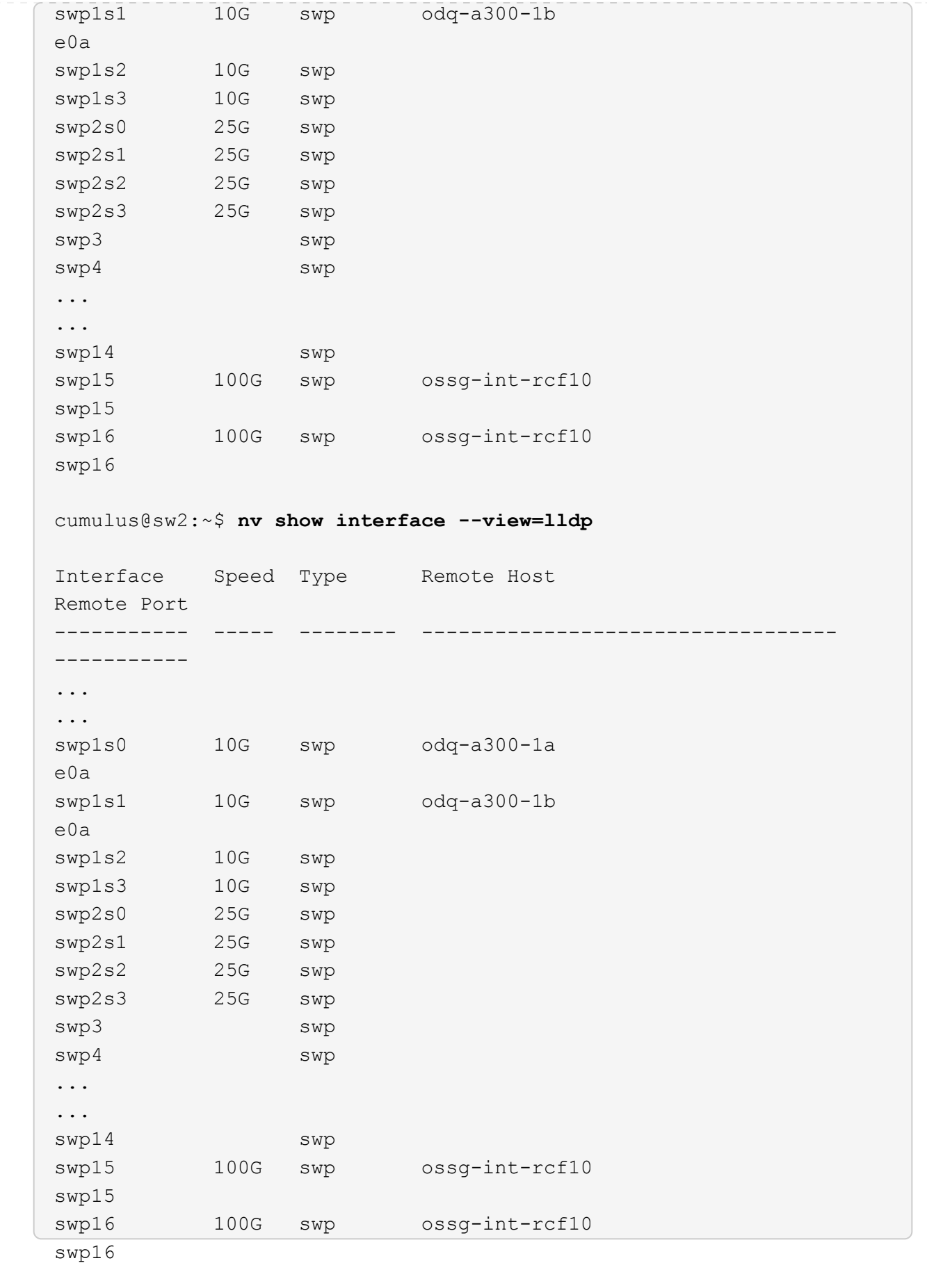

1. クラスタ内で検出されたネットワークデバイスに関する情報を表示します。

network device-discovery show -protocol lldp

例を示します

```
cluster1::*> network device-discovery show -protocol lldp
Node/ Local Discovered
Protocol Port Device (LLDP: ChassisID) Interface Platform
----------- ------ ------------------------- ------------
----------------
node1 /lldp
           e3a sw1 (b8:ce:f6:19:1a:7e) swp3 -
          e3b sw2 (b8:ce:f6:19:1b:96) swp3 -
node2 /lldp
            e3a sw1 (b8:ce:f6:19:1a:7e) swp4 -
          e3b sw2 (b8:ce:f6:19:1b:96) swp4
```
2. すべてのクラスタポートが動作していることを確認します。

「 network port show -ipspace cluster 」のように表示されます

```
次の例は、ノード 1 とノード 2 のすべてのクラスタポートが up になっていることを示しています。
 cluster1::*> network port show -ipspace Cluster
 Node: node1
 Ignore
                                             Speed(Mbps) Health
 Health
 Port IPspace Broadcast Domain Link MTU Admin/Oper Status
 Status
 --------- ------------ ---------------- ---- ---- -----------
 -------- ------
 e3a Cluster Cluster up 9000 auto/10000
 healthy false
 e3b Cluster Cluster up 9000 auto/10000
 healthy false
 Node: node2
 Ignore
                                             Speed(Mbps) Health
 Health
 Port IPspace Broadcast Domain Link MTU Admin/Oper Status
 Status
 --------- ------------ ---------------- ---- ---- -----------
 -------- ------
 e3a Cluster Cluster up 9000 auto/10000
 healthy false
 e3b Cluster Cluster up 9000 auto/10000
 healthy false
```
手順**3**:手順 を完了します

1. すべてのクラスタLIFで自動リバートを有効にします。

net interface modify -vserver Cluster -lif \* -auto-revert true

```
cluster1::*> net interface modify -vserver Cluster -lif * -auto
-revert true
           Logical
Vserver Interface Auto-revert
  --------- ------------- ------------
Cluster
           node1_clus1 true
           node1_clus2 true
           node2_clus1 true
            node2_clus2 true
```
2. すべてのインターフェイスに Is Home の true が表示されていることを確認します。

net interface show -vserver Cluster

この処理が完了するまでに1分かかることがあります。

例を示します

次の例では、すべての LIF がノード 1 とノード 2 で up になっていて、 Is Home の結果が true であ ることを示します。

```
cluster1::*> net interface show -vserver Cluster
          Logical Status Network Current
Current Is
Vserver Interface Admin/Oper Address/Mask Node Port
Home
--------- ------------ ---------- ------------------ ----------
------- ----
Cluster
        node1 clus1 up/up 169.254.209.69/16 node1 e3a
true
        node1 clus2 up/up 169.254.49.125/16 node1 e3b
true
          node2_clus1 up/up 169.254.47.194/16 node2 e3a
true
          node2_clus2 up/up 169.254.19.183/16 node2 e3b
true
```
3. 設定が無効になっていることを確認します。

network options switchless-cluster show

例を示します

次の例の誤った出力は、設定が無効になっていることを示しています。

cluster1::\*> **network options switchless-cluster show** Enable Switchless Cluster: **false**

4. クラスタ内のノードメンバーのステータスを確認します。

「 cluster show 」を参照してください

例を示します

次の例は、クラスタ内のノードの健全性と参加資格に関する情報を表示します。

cluster1::\*> **cluster show** Node Health Eligibility Epsilon -------------------- ------- ------------ ------- node1 true true false node2 true true false

5. クラスタネットワークが完全に接続されていることを確認します。

cluster ping-cluster -node node-name

```
cluster1::*> cluster ping-cluster -node node1
Host is node1
Getting addresses from network interface table...
Cluster node1_clus1 169.254.209.69 node1 e3a
Cluster node1_clus2 169.254.49.125 node1 e3b
Cluster node2_clus1 169.254.47.194 node2 e3a
Cluster node2_clus2 169.254.19.183 node2 e3b
Local = 169.254.47.194 169.254.19.183
Remote = 169.254.209.69 169.254.49.125
Cluster Vserver Id = 4294967293
Ping status:
Basic connectivity succeeds on 4 path(s)
Basic connectivity fails on 0 path(s)
Detected 9000 byte MTU on 4 path(s):
Local 169.254.47.194 to Remote 169.254.209.69
Local 169.254.47.194 to Remote 169.254.49.125
Local 169.254.19.183 to Remote 169.254.209.69
Local 169.254.19.183 to Remote 169.254.49.125
Larger than PMTU communication succeeds on 4 path(s)
RPC status:
2 paths up, 0 paths down (tcp check)
2 paths up, 0 paths down (udp check)
```
6. ログ収集を設定するには、スイッチごとに次のコマンドを実行します。ログ収集用のスイッチ名、ユーザ 名、およびパスワードの入力を求められます。

「システムスイッチイーサネットログセットアップ - パスワード」

例を示します

```
cluster1::*> system switch ethernet log setup-password
Enter the switch name: <return>
The switch name entered is not recognized.
Choose from the following list:
cs1
cs2
cluster1::*> system switch ethernet log setup-password
Enter the switch name: cs1
Would you like to specify a user other than admin for log
collection? {y|n}: n
Enter the password: < enter switch password>
Enter the password again: < enter switch password>
cluster1::*> system switch ethernet log setup-password
Enter the switch name: cs2
Would you like to specify a user other than admin for log
collection? {y|n}: n
Enter the password: <enter switch password>
Enter the password again: <enter switch password>
```
7. ログ収集を開始するには、次のコマンドを実行し、deviceを前のコマンドで使用したスイッチに置き換え ます。両方のタイプのログ収集が開始されます。詳細な\*サポート\*ログと\*定期的な\*データの1時間ごとの 収集です。

system switch ethernet log modify -device *<switch-name>* -log-request true

```
cluster1::*> system switch ethernet log modify -device sw1 -log
-request true
Do you want to modify the cluster switch log collection
configuration? {y|n}: [n] y
Enabling cluster switch log collection.
cluster1::*> system switch ethernet log modify -device sw2 -log
-request true
Do you want to modify the cluster switch log collection
configuration? {y|n}: [n] y
Enabling cluster switch log collection.
```
10分待ってから、ログ収集が完了したことを確認します。

system switch ethernet log show

例を示します

```
cluster1::*> system switch ethernet log show
Log Collection Enabled: true
Index Switch Log Timestamp Status
------ ---------------------------- -------------------- ---------
1 sw1 (b8:ce:f6:19:1b:42) 4/29/2022 03:05:25 complete
2 sw2 (b8:ce:f6:19:1b:96) 4/29/2022 03:07:42 complete
```
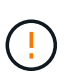

これらのコマンドのいずれかでエラーが返される場合は、ネットアップサポートにお問い 合わせください。

8. 権限レベルを admin に戻します。

「特権管理者」

9. ケースの自動作成を抑制した場合は、 AutoSupport メッセージを呼び出して作成を再度有効にします。

「 system node AutoSupport invoke -node \* -type all -message MAINT= end 」というメッセージが表示さ れます

# スイッチを交換します

## **NVIDIA SN2100**クラスタスイッチを交換してください

クラスタネットワーク内の不良なNVIDIA SN2100スイッチを交換するには、この手順 に 従います。これは、無停止の手順 (NDU;非停止アップグレード)です。

要件を確認

既存のクラスタとネットワークインフラ

#### 次の点を確認します

- 既存のクラスタは、少なくとも1つのクラスタスイッチが完全に接続された状態で、完全に機能すること が確認されています。
- すべてのクラスタポートが稼働している必要があります
- すべてのクラスタLIFが、upの状態でホームポートにあることを確認します。
- ONTAP cluster ping-cluster -node node1 コマンドは、基本的な接続とPMTU以上の通信がすべ てのパスで成功したことを示します。

#### **NVIDIA SN2100**交換用スイッチ

次の点を確認します

- 交換用スイッチの管理ネットワーク接続は機能しています。
- 交換用スイッチへのコンソールアクセスが確立されている。
- ノード接続は、ポートswp1からswp14です。
- ポートswp15およびswp16では、すべてのスイッチ間リンク(ISL)ポートが無効になっています。
- 目的のリファレンス構成ファイル(RCF)とCumulusオペレーティングシステムイメージスイッチがスイ ッチにロードされます。
- スイッチの初期カスタマイズが完了しました。

また、STP、SNMP、SSHなどの以前のサイトカスタマイズがすべて新しいスイッチにコピーされていること を確認します。

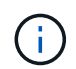

クラスタ LIF を移行するコマンドは、そのクラスタ LIF がホストされているノードで実行する 必要があります。

### スイッチを交換します

### 例について

この手順の例では、スイッチとノードで次の命名法を使用しています。

- 既存のNVIDIA SN2100スイッチの名前は sw1 AND sw2 です。
- 新しいNVIDIA SN2100スイッチの名前は\_nsw2\_.
- ・ノード名は \_node1\_AND \_node2 \_ です。
- 各ノードのクラスタポートの名前は \_e3a および \_e3b \_ です。
- クラスタLIFの名前は、ノード1の場合は node1 clus1\_AND *node1\_clus2*(1つ)、ノード2の場合 は\_node2\_clus1\_and *node2\_clus2*(1つ)です。
- すべてのクラスタ・ノードへの変更を求めるプロンプトは、'cluster1:\*>`です
- ブレークアウトポートの形式は、SWP[ポート] s [ブレークアウトポート0-3]です。たとえば'swp1の4つの ブレークアウトポートは'*swp1s0'\_swp1s1*'\_swp1s2s'\_swp1s3\_です

クラスタネットワークトポロジについて

この手順 は、次のクラスタネットワークトポロジに基づいています。

cluster1::\*> **network port show -ipspace Cluster** Node: node1 Ignore Speed(Mbps) Health Health Port IPspace Broadcast Domain Link MTU Admin/Oper Status Status --------- ------------ ---------------- ---- ---- ------------ -------- ----- e3a Cluster Cluster up 9000 auto/100000 healthy false e3b Cluster Cluster up 9000 auto/100000 healthy false Node: node2 Ignore Speed(Mbps) Health Health Port IPspace Broadcast Domain Link MTU Admin/Oper Status Status --------- ------------ ---------------- ---- ---- ------------ -------- ----- e3a Cluster Cluster up 9000 auto/100000 healthy false e3b Cluster Cluster up 9000 auto/100000 healthy false cluster1::\*> **network interface show -vserver Cluster** Logical Status Network Current Current Is Vserver Interface Admin/Oper Address/Mask Node Port Home ----------- ---------- ---------- ------------------ ------------- ------- ---- Cluster node1 clus1 up/up 169.254.209.69/16 node1 e3a true node1 clus2 up/up 169.254.49.125/16 node1 e3b true

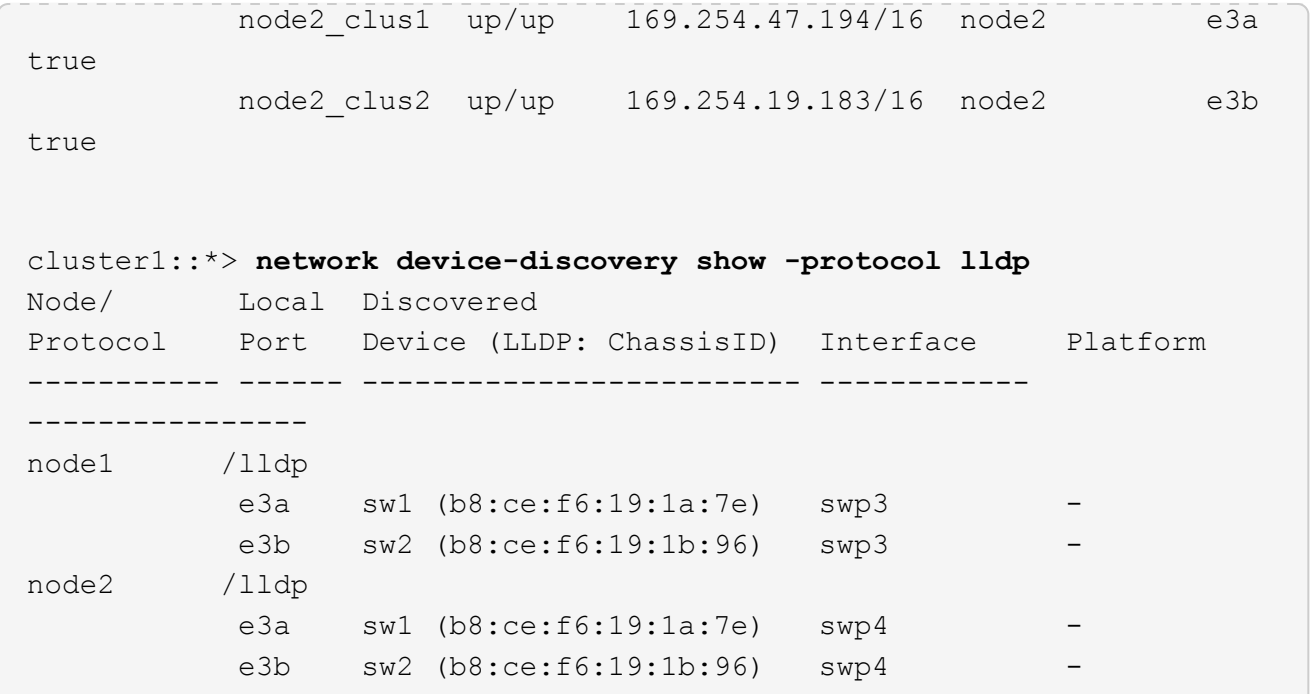

 $[+]$ 

```
cumulus@sw1:~$ net show lldp
LocalPort Speed Mode RemoteHost RemotePort
--------- ----- ---------- ----------------- -----------
swp3 100G Trunk/L2 sw2 e3a
swp4 100G Trunk/L2 sw2 e3a
swp15 100G BondMember sw2 swp15
swp16 100G BondMember sw2 swp16
cumulus@sw2:~$ net show lldp
LocalPort Speed Mode RemoteHost RemotePort
--------- ----- ---------- ----------------- -----------
swp3 100G Trunk/L2 sw1 e3b
swp4 100G Trunk/L2 sw1 e3b
swp15 100G BondMember sw1 swp15
swp16 100G BondMember sw1 swp16
```
手順**1**:交換の準備をします

1. このクラスタで AutoSupport が有効になっている場合は、 AutoSupport メッセージを呼び出してケースの 自動作成を抑制します。

「 system node AutoSupport invoke -node \* -type all -message MAINT= xh 」というメッセージが表示さ

ここで、 x はメンテナンス時間の長さ (時間)です。

2. 権限レベルを advanced に変更します。続行するかどうかを尋ねられたら、「 \* y \* 」と入力します。

「 advanced 」の権限が必要です

advanced のプロンプト ( \* > ) が表示されます。

3. 適切なRCFとイメージをスイッチnsw2にインストールし、必要なサイトの準備を行います。

必要に応じて、新しいスイッチ用のRCFおよびCumulusソフトウェアの適切なバージョンを確認、ダウン ロード、およびインストールします。

- a. ご使用のクラスタスイッチに適用可能なCumulusソフトウェアは、\_nvidia Support\_siteからダウンロ ードできます。ダウンロードページの手順に従って、インストールするONTAP ソフトウェアのバージ ョンに対応したCumulus Linuxをダウンロードします。
- b. 適切な RCF はから入手できます ["NVIDIA](https://mysupport.netapp.com/site/products/all/details/nvidia-cluster-storage-switch/downloads-tab)[クラスタとストレージスイッチ](https://mysupport.netapp.com/site/products/all/details/nvidia-cluster-storage-switch/downloads-tab) " ページダウンロードペー ジの手順に従って、インストールする ONTAP ソフトウェアのバージョンに対応する正しい RCF をダ ウンロードします。

手順**2**:ポートとケーブルを設定する

1. 新しいスイッチnsw2にadminとしてログインし、ノードクラスタインターフェイス(ポートswp1か らswp14)に接続するすべてのポートをシャットダウンします。

クラスタノードの LIF は、各ノードのもう一方のクラスタポートにすでにフェイルオーバーされている必 要があります。

例を示します

```
cumulus@nsw2:~$ net add interface swp1s0-3, swp2s0-3, swp3-14 link
down
cumulus@nsw2:~$ net pending
cumulus@nsw2:~$ net commit
```
2. クラスタLIFで自動リバートを無効にします。

network interface modify -vserver Cluster -lif \*-auto-revert false

cluster1::\*> **network interface modify -vserver Cluster -lif \* -auto -revert false**

Warning: Disabling the auto-revert feature of the cluster logical interface may effect the availability of your cluster network. Are you sure you want to continue? {y|n}: **y**

3. すべてのクラスタ LIF で自動リバートが有効になっていることを確認します。

net interface show -vserver Cluster -fields auto-revert

4. SN2100スイッチsw1でISLポートswp15およびswp16をシャットダウンします。

例を示します

```
cumulus@sw1:~$ net add interface swp15-16 link down
cumulus@sw1:~$ net pending
cumulus@sw1:~$ net commit
```
- 5. すべてのケーブルをSN2100 sw1スイッチから取り外し、SN2100 nsw2スイッチの同じポートに接続しま す。
- 6. sw1スイッチとnsw2スイッチの間で、ISLポートswp15とswp16を起動します。

次のコマンドは、スイッチsw1でISLポートswp15およびswp16を有効にします。

```
cumulus@sw1:~$ net del interface swp15-16 link down
cumulus@sw1:~$ net pending
cumulus@sw1:~$ net commit
```
次の例は、スイッチsw1のISLポートがupになっていることを示しています。

```
cumulus@sw1:~$ net show interface
State Name Spd MTU Mode LLDP Summary
----- ----------- ---- ----- ---------- --------------
----------------------
...
...
UP swp15 100G 9216 BondMember nsw2 (swp15) Master:
cluster_isl(UP)
UP swp16 100G 9216 BondMember nsw2 (swp16) Master:
cluster_isl(UP)
```

```
+次の例は、スイッチnsw2のISLポートがupになっていることを示しています。
```
[+]

```
cumulus@nsw2:~$ net show interface
State Name Spd MTU Mode LLDP Summary
----- ----------- ---- ----- ---------- -------------
-----------------------
...
...
UP swp15 100G 9216 BondMember sw1 (swp15) Master:
cluster_isl(UP)
UP swp16 100G 9216 BondMember sw1 (swp16) Master:
cluster_isl(UP)
```
7. ポートを確認します e3b すべてのノードで動作:

「 network port show -ipspace cluster 」のように表示されます

次のような出力が表示されます。

```
cluster1::*> network port show -ipspace Cluster
Node: node1
Ignore
                                             Speed(Mbps)
Health Health
Port IPspace Broadcast Domain Link MTU Admin/Oper
Status Status
--------- ------------ ---------------- ---- ----- ------------
-------- -------
e3a Cluster Cluster up 9000 auto/100000
healthy false
e3b Cluster Cluster up 9000 auto/100000
healthy false
Node: node2
Ignore
                                             Speed(Mbps)
Health Health
Port IPspace Broadcast Domain Link MTU Admin/Oper
Status Status
--------- ------------ ---------------- ---- ----- -----------
--------- -------
e3a Cluster Cluster up 9000 auto/100000
healthy false
e3b Cluster Cluster up 9000 auto/100000
healthy false
```
8. これで、各ノードのクラスタポートは、ノードから見て次のようにクラスタスイッチに接続されました。

cluster1::\*> **network device-discovery show -protocol lldp** Node/ Local Discovered Protocol Port Device (LLDP: ChassisID) Interface Platform ----------- ------ ------------------------- ------------ --------------- node1 /lldp e3a sw1 (b8:ce:f6:19:1a:7e) swp3 - e3b nsw2 (b8:ce:f6:19:1b:b6) swp3 node2 /lldp e3a sw1 (b8:ce:f6:19:1a:7e) swp4 - e3b nsw2 (b8:ce:f6:19:1b:b6) swp4 -

9. すべてのノードクラスタポートが動作していることを確認します。

net show interface

例を示します

cumulus@nsw2:~\$ **net show interface** State Name Spd MTU Mode LLDP Summary ----- ----------- ---- ----- ---------- ----------------- ---------------------- ... ... UP swp3 100G 9216 Trunk/L2 Master: bridge(UP) UP swp4 100G 9216 Trunk/L2 Master: bridge(UP) UP swp15 100G 9216 BondMember sw1 (swp15) Master: cluster isl(UP) UP swp16 100G 9216 BondMember sw1 (swp16) Master: cluster isl(UP)

10. 両方のノードのそれぞれで、各スイッチに 1 つの接続があることを確認します。

net show lldp

次の例は、両方のスイッチの該当する結果を示しています。 cumulus@sw1:~\$ **net show lldp** LocalPort Speed Mode RemoteHost RemotePort --------- ----- ---------- ----------------- ---------- swp3 100G Trunk/L2 node1 e3a swp4 100G Trunk/L2 node2 e3a swp15 100G BondMember nsw2 swp15 swp16 100G BondMember nsw2 swp16 cumulus@nsw2:~\$ **net show lldp** LocalPort Speed Mode RemoteHost RemotePort --------- ----- ---------- ----------------- ---------- swp3 100G Trunk/L2 node1 e3b swp4 100G Trunk/L2 node2 e3b swp15 100G BondMember sw1 swp15 swp16 100G BondMember sw1 swp16

11. クラスタ LIF で自動リバートを有効にします。

```
cluster1::*> network interface modify -vserver Cluster -lif * -auto-revert
true
```
12. スイッチnsw2で、ノードのネットワークポートに接続されているポートを起動します。

例を示します

```
cumulus@nsw2:~$ net del interface swp1-14 link down
cumulus@nsw2:~$ net pending
cumulus@nsw2:~$ net commit
```
13. クラスタ内のノードに関する情報を表示します。

「 cluster show 」を参照してください

```
次の例では、このクラスタのノード node1 と node2 のノードの健常性が true であることを示しま
す。
 cluster1::*> cluster show
 Node Health Eligibility
 ------------- ------- ------------
 node1 true true<br>node2 true true
            true true
```
14. すべての物理クラスタポートが動作していることを確認します。

「 network port show -ipspace cluster 」のように表示されます

例を示します

```
cluster1::*> network port show -ipspace Cluster
Node node1
Ignore
                                             Speed(Mbps)
Health Health
Port IPspace Broadcast Domain Link MTU Admin/Oper
Status Status
--------- ----------- ----------------- ----- ----- -----------
-------- ------
e3a Cluster Cluster up 9000 auto/10000
healthy false
e3b Cluster Cluster up 9000 auto/10000
healthy false
Node: node2
Ignore
                                             Speed(Mbps)
Health Health
Port IPspace Broadcast Domain Link MTU Admin/Oper
Status Status
--------- ------------ ---------------- ----- ----- -----------
-------- ------
e3a Cluster Cluster up 9000 auto/10000
healthy false
e3b Cluster Cluster up 9000 auto/10000
healthy false
```
手順**3**:手順 を完了します

1. クラスタネットワークが正常であることを確認します。

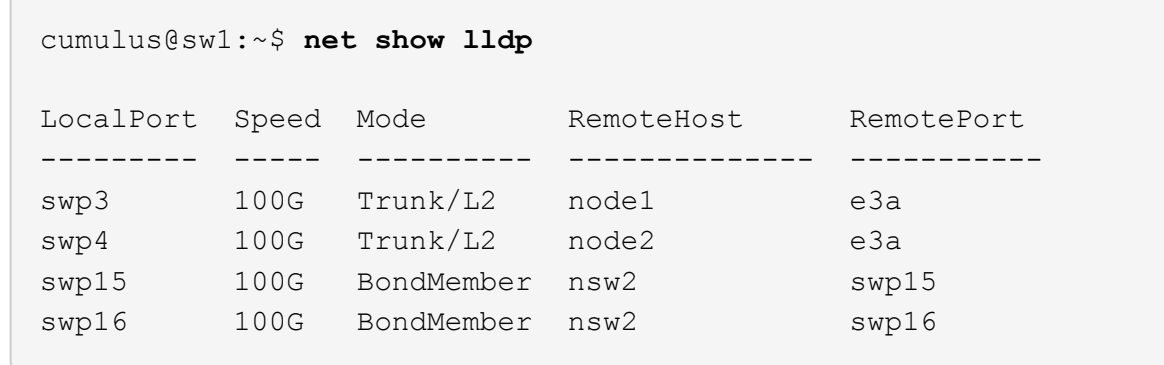

2. イーサネットスイッチヘルスモニタのログ収集機能のパスワードを作成します。

「システムスイッチイーサネットログセットアップ - パスワード」

例を示します

```
cluster1::*> system switch ethernet log setup-password
Enter the switch name: <return>
The switch name entered is not recognized.
Choose from the following list:
cs1
cs2
cluster1::*> system switch ethernet log setup-password
Enter the switch name: cs1
Would you like to specify a user other than admin for log
collection? {y|n}: n
Enter the password: <enter switch password>
Enter the password again: <enter switch password>
cluster1::*> system switch ethernet log setup-password
Enter the switch name: cs2
Would you like to specify a user other than admin for log
collection? {y|n}: n
Enter the password: < enter switch password>
Enter the password again: <enter switch password>
```
3. イーサネットスイッチヘルスモニタのログ収集機能を有効にします。

system switch ethernet log modify -device *<switch-name>* -log-request true

例を示します

```
cluster1::*> system switch ethernet log modify -device cs1 -log
-request true
Do you want to modify the cluster switch log collection
configuration? {y|n}: [n] y
Enabling cluster switch log collection.
cluster1::*> system switch ethernet log modify -device cs2 -log
-request true
Do you want to modify the cluster switch log collection
configuration? {y|n}: [n] y
Enabling cluster switch log collection.
```
10分待ってから、ログ収集が完了したことを確認します。

system switch ethernet log show

例を示します

```
cluster1::*> system switch ethernet log show
Log Collection Enabled: true
Index Switch                      Log Timestamp        Status
------ ---------------------------- -------------------  ---------  
1 cs1 (b8:ce:f6:19:1b:42)      4/29/2022 03:05:25   complete   
2 cs2 (b8:ce:f6:19:1b:96)     4/29/2022 03:07:42   complete
```
÷

これらのコマンドのいずれかでエラーが返された場合、またはログの収集が完了しない場 合は、NetAppサポートにお問い合わせください。

4. 権限レベルを admin に戻します。

「特権管理者」

5. ケースの自動作成を抑制した場合は、 AutoSupport メッセージを呼び出して作成を再度有効にします。

「 system node AutoSupport invoke -node \* -type all -message MAINT= end 」というメッセージが表示 されます

## **NVIDIA SN2100**クラスタスイッチをスイッチレス接続に置き換えます

ONTAP 9.3以降では、スイッチクラスタネットワークを使用するクラスタから2つのノー ドが直接接続されたクラスタに移行できます。

#### 要件を確認

ガイドライン

次のガイドラインを確認してください。

- 2ノードスイッチレスクラスタ構成への移行は無停止で実行できます。ほとんどのシステムでは、各ノー ドに2つの専用クラスタインターコネクトポートがありますが、4、6、8など、各ノードに多数の専用クラ スタインターコネクトポートがあるシステムでもこの手順 を使用できます。
- 3ノード以上のスイッチレスクラスタインターコネクト機能は使用できません。
- クラスタインターコネクトスイッチを使用する既存の2ノードクラスタがONTAP 9.3以降を実行している 場合は、スイッチをノード間の直接のバックツーバック接続に交換できます。

必要なもの

- クラスタスイッチで接続された2つのノードで構成された正常なクラスタ。ノードで同じONTAP リリース が実行されている必要があります。
- 各ノードに必要な数の専用クラスタポートが装備され、システム構成に対応するための冗長なクラスタイ ンターコネクト接続が提供されます。たとえば、1つのシステムに2つの冗長ポートがあり、各ノードに2 つの専用クラスタインターコネクトポートがあるとします。

スイッチを移行します

このタスクについて

次の手順 は、2ノードクラスタ内のクラスタスイッチを削除し、スイッチへの各接続をパートナーノードへの 直接接続に置き換えます。

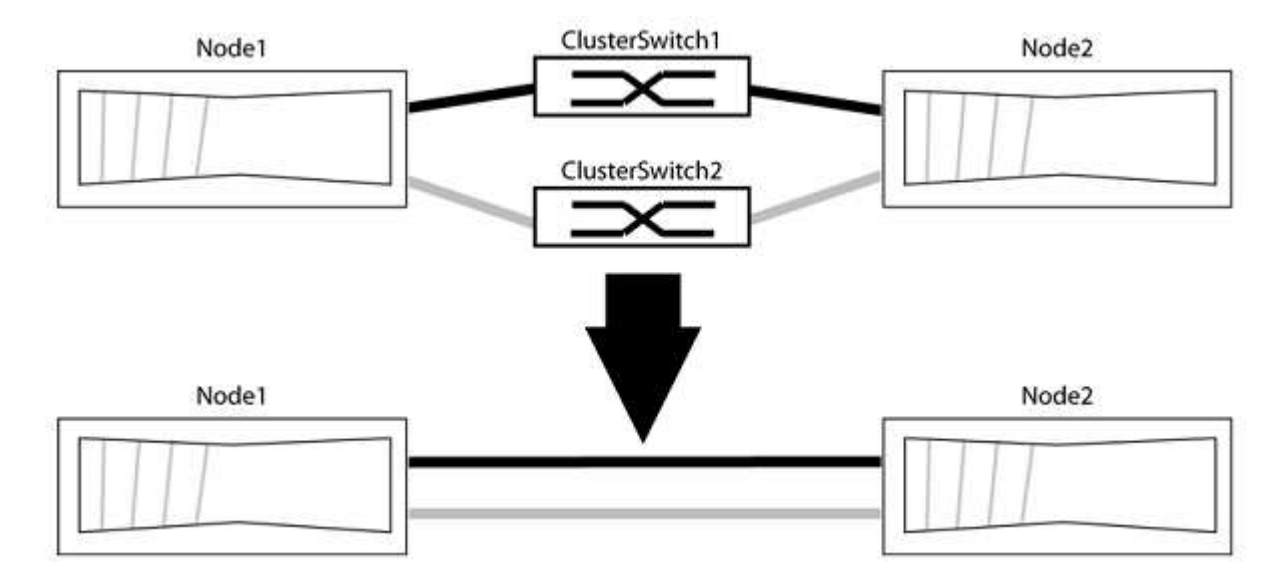
例について

次の手順 の例は、「e0a」と「e0b」をクラスタポートとして使用しているノードを示しています。システム によって異なるクラスタポートがノードによって使用されている場合があります。

手順**1**:移行の準備

1. 権限レベルを advanced に変更します。続行するかどうかを尋ねられたら、「 y 」と入力します。

「 advanced 」の権限が必要です

アドバンス・プロンプトが表示されます

2. ONTAP 9.3以降では、スイッチレスクラスタの自動検出がサポートされます。このクラスタはデフォルト で有効になっています。

スイッチレスクラスタの検出が有効になっていることを確認するには、advanced権限のコマンドを実行し ます。

「network options detect-switchless -cluster show」を参照してください

例を示します

オプションが有効になっている場合の出力例を次に示します。

```
cluster::*> network options detect-switchless-cluster show
     (network options detect-switchless-cluster show)
Enable Switchless Cluster Detection: true
```
「Enable Switchless Cluster Detection」がの場合 `false`ネットアップサポートにお問い合わせください。

3. このクラスタで AutoSupport が有効になっている場合は、 AutoSupport メッセージを呼び出してケースの 自動作成を抑制します。

「system node AutoSupport invoke -node \*-type all -message MAINT=<number\_OF\_hours >」の形式で指 定します

ここで'h'は'メンテナンス時間の長さを時間単位で表したものですこのメンテナンスタスクについてテクニ カルサポートに通知し、メンテナンス時間中にケースの自動作成を停止できるようにします。

次の例は、ケースの自動作成を2時間停止します。

例を示します

cluster::\*> system node autosupport invoke -node \* -type all -message MAINT=2h

- 1. グループ1のクラスタポートがクラスタスイッチ1に、グループ2のクラスタポートがクラスタスイッチ2に なるように、各スイッチのクラスタポートをグループにまとめます。これらのグループは、手順 の後半で 必要になります。
- 2. クラスタポートを特定し、リンクのステータスと健全性を確認します。

「 network port show -ipspace cluster 」のように表示されます

次の例では、クラスタポート「e0a」と「e0b」を持つノードについて、1つのグループは「node1:e0a」 と「node2:e0a」、もう1つのグループは「node1:e0b」と「node2:e0b」と識別されます。使用する クラスタポートはシステムによって異なるため、ノードによって異なるクラスタポートが使用されている 場合があります。

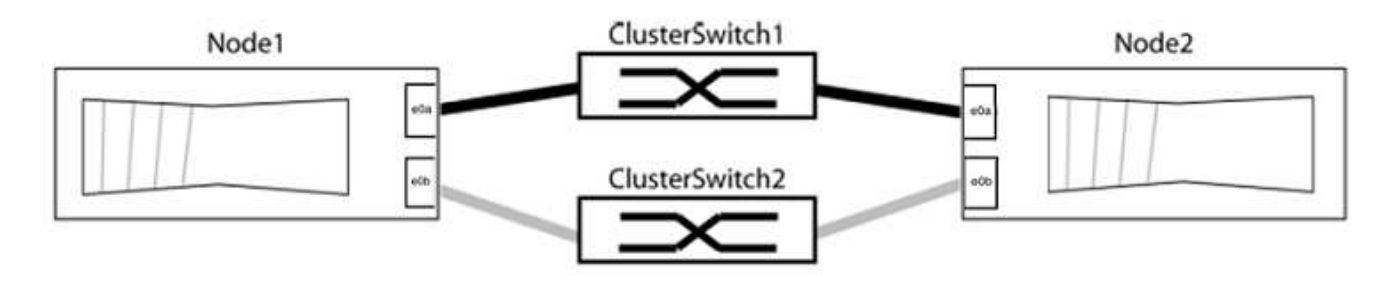

ポートの値がになっていることを確認します up をクリックします healthy をクリックします。

例を示します

```
cluster::> network port show -ipspace Cluster
Node: node1
Ignore
                                          Speed(Mbps) Health
Health
Port IPspace Broadcast Domain Link MTU Admin/Oper Status
Status
----- --------- ---------------- ----- ----- ----------- -------
-------
e0a Cluster Cluster up 9000 auto/10000 healthy
false
e0b Cluster Cluster up 9000 auto/10000 healthy
false
Node: node2
Ignore
                                          Speed(Mbps) Health
Health
Port IPspace Broadcast Domain Link MTU Admin/Oper Status
Status
----- --------- ---------------- ----- ----- ----------- -------
-------
e0a Cluster Cluster up 9000 auto/10000 healthy
false
e0b Cluster Cluster up 9000 auto/10000 healthy
false
4 entries were displayed.
```
3. すべてのクラスタLIFがそれぞれのホームポートにあることを確認します。

各クラスタLIFの「is-home」列が「true」になっていることを確認します。

network interface show -vserver Cluster -fields is-fehome」というコマンドを入力します

```
cluster::*> net int show -vserver Cluster -fields is-home
(network interface show)
vserver lif is-home
-------- ------------ --------
Cluster node1 clus1 true
Cluster node1_clus2 true
Cluster node2_clus1 true
Cluster node2_clus2 true
4 entries were displayed.
```
ホームポートにないクラスタLIFがある場合は、それらのLIFをホームポートにリバートします。

network interface revert -vserver Cluster -lif \*

4. クラスタLIFの自動リバートを無効にします。

network interface modify -vserver Cluster -lif \*-auto-revert false

5. 前の手順で確認したすべてのポートがネットワークスイッチに接続されていることを確認します。

「network device-discovery show -port\_cluster\_port\_」というコマンドを実行します

[Discovered Device]列には、ポートが接続されているクラスタスイッチの名前を指定します。

例を示します

```
次の例は、クラスタポート「e0a」と「e0b」がクラスタスイッチ「cs1」と「cs2」に正しく接続さ
れていることを示しています。
```

```
cluster::> network device-discovery show -port e0a|e0b
   (network device-discovery show)
Node/ Local Discovered
Protocol Port Device (LLDP: ChassisID) Interface Platform
--------- ------ ------------------------- ---------- ----------
node1/cdp
         e0a cs1 0/11 BES-53248
         e0b cs2 0/12 BES-53248
node2/cdp
         e0a cs1 0/9 BES-53248
         e0b cs2 0/9 BES-53248
4 entries were displayed.
```
6. クラスタの接続を確認します。

「 cluster ping-cluster -node local 」を参照してください

7. クラスタが正常であることを確認します。

「 cluster ring show 」を参照してください

すべてのユニットはマスタまたはセカンダリのいずれかでなければなりません。

8. グループ1のポートにスイッチレス構成を設定します。

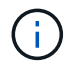

ネットワークの潜在的な問題を回避するには、group1からポートを切断し、できるだけ速 やかに元に戻します。たとえば、20秒未満の\*の場合は、「\*」のようにします。

a. group1内のポートからすべてのケーブルを同時に外します。

次の例では、各ノードのポート「e0a」からケーブルが切断され、クラスタトラフィックがスイッチと ポート「e0b」を経由して各ノードで続行されています。

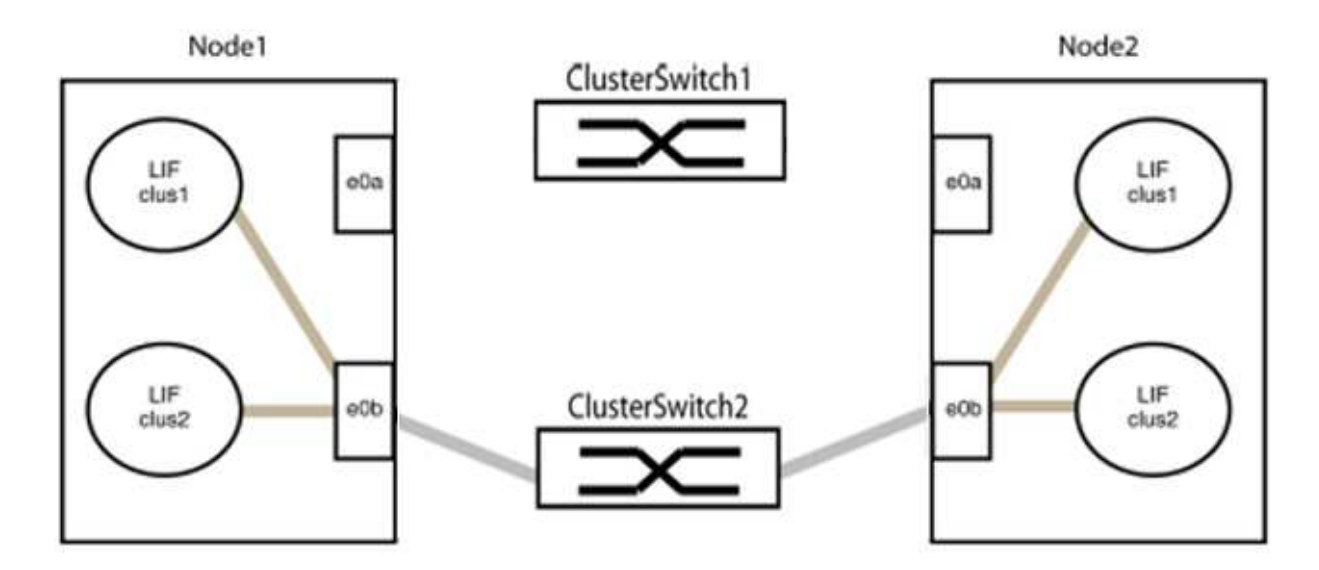

b. group1内のポートを背面にケーブル接続します。

次の例では、node1の「e0a」がnode2の「e0a」に接続されています。

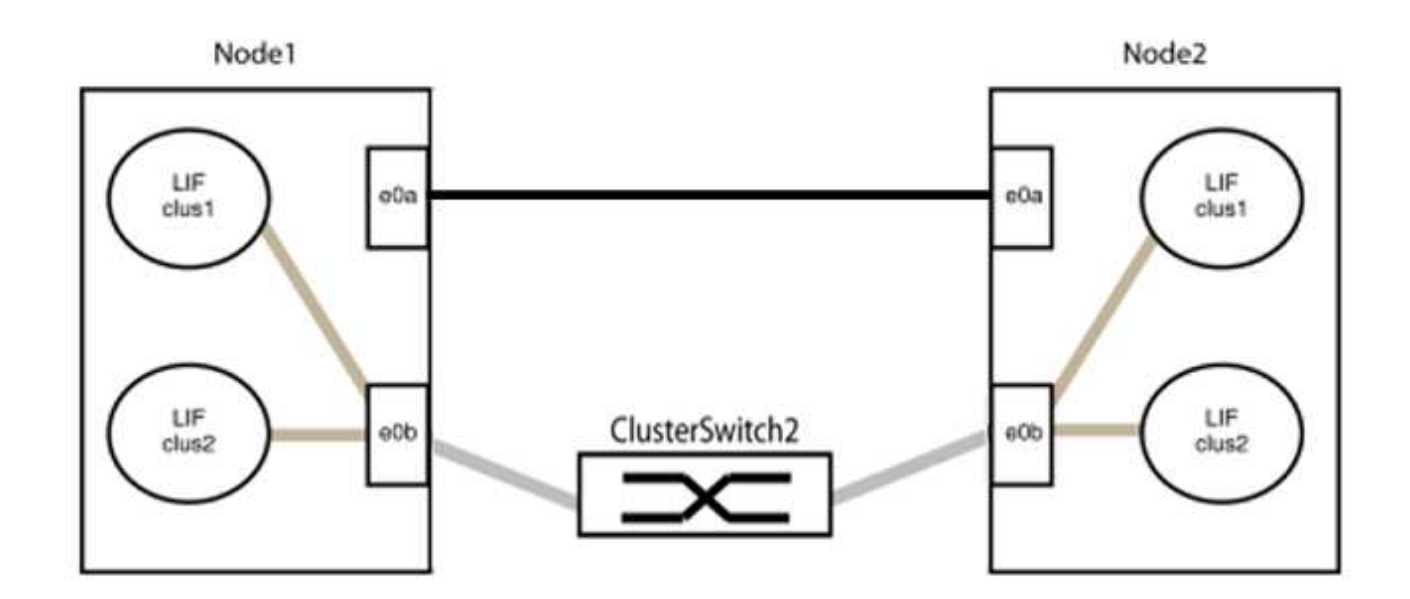

9. スイッチレス・クラスタ・ネットワーク・オプションは'false'からtrue'に移行しますこの処理には最大45 秒かかることがあります。スイッチレス・オプションが「true」に設定されていることを確認します。

network options switchless-cluster show

次の例は、スイッチレスクラスタを有効にします。

cluster::\*> network options switchless-cluster show Enable Switchless Cluster: true

10. クラスタネットワークが中断しないことを確認します。

「 cluster ping-cluster -node local 」を参照してください

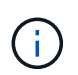

次の手順に進む前に、少なくとも2分待ってグループ1でバックツーバック接続が機能して いることを確認する必要があります。

11. グループ2のポートにスイッチレス構成を設定します。

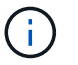

ネットワークの潜在的な問題を回避するには、ポートをgroup2から切断して、できるだけ 速やかに元に戻す必要があります。たとえば、20秒以内に\*と入力します。

a. group2のポートからすべてのケーブルを同時に外します。

次の例では、各ノードのポート「e0b」からケーブルが切断され、クラスタトラフィックは「e0a」ポ ート間の直接接続を経由して続行されます。

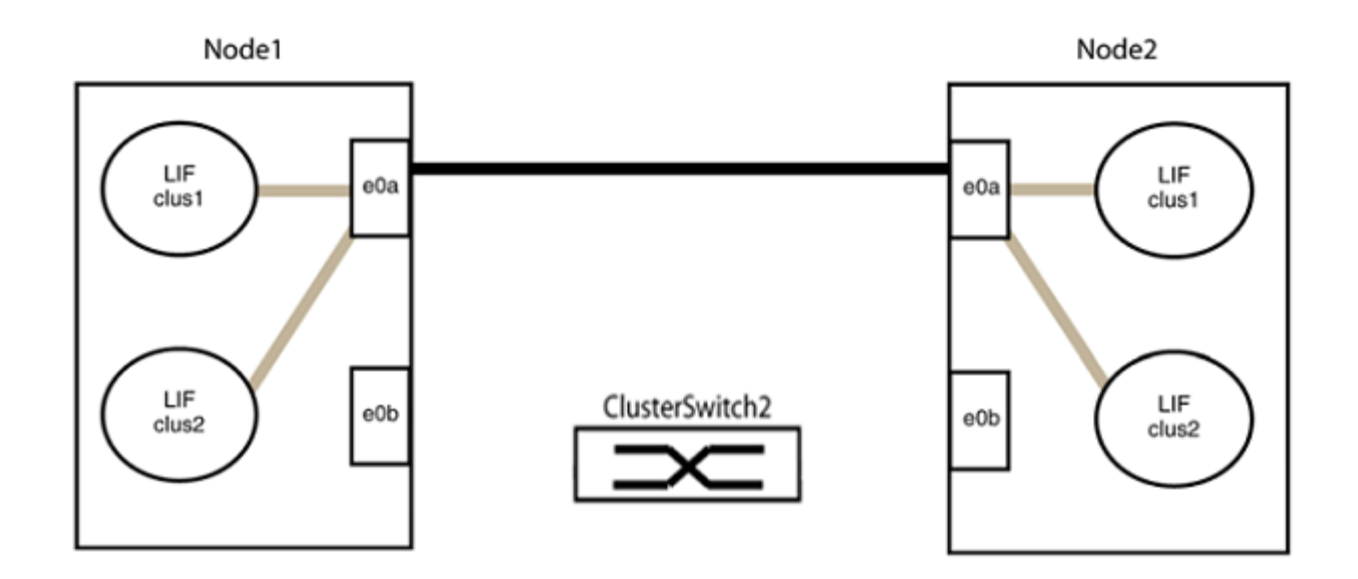

b. group2のポートを背面にケーブル接続します。

次の例では、node1の「e0a」がnode2の「e0a」に接続され、node1の「e0b」がnode2の「e0b」に 接続されています。

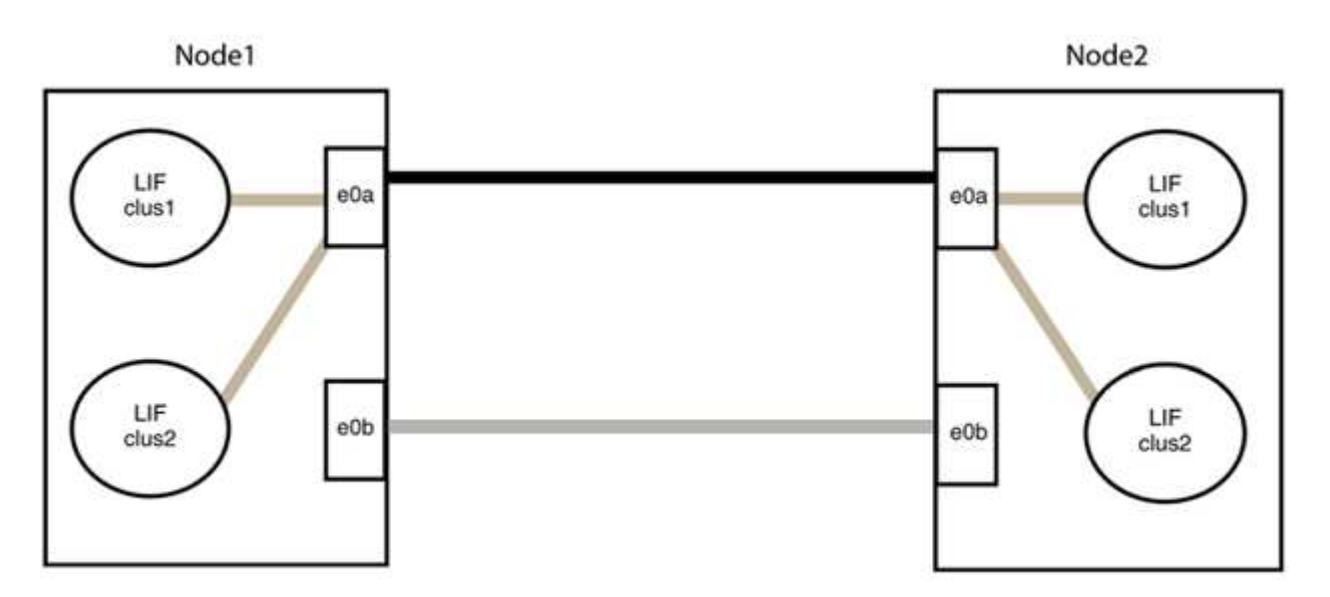

手順**3**:構成を確認します

1. 両方のノードのポートが正しく接続されていることを確認します。

「network device-discovery show -port\_cluster\_port\_」というコマンドを実行します

```
次の例は、クラスタポート「e0a」と「e0b」がクラスタパートナーの対応するポートに正しく接続
されていることを示しています。
```
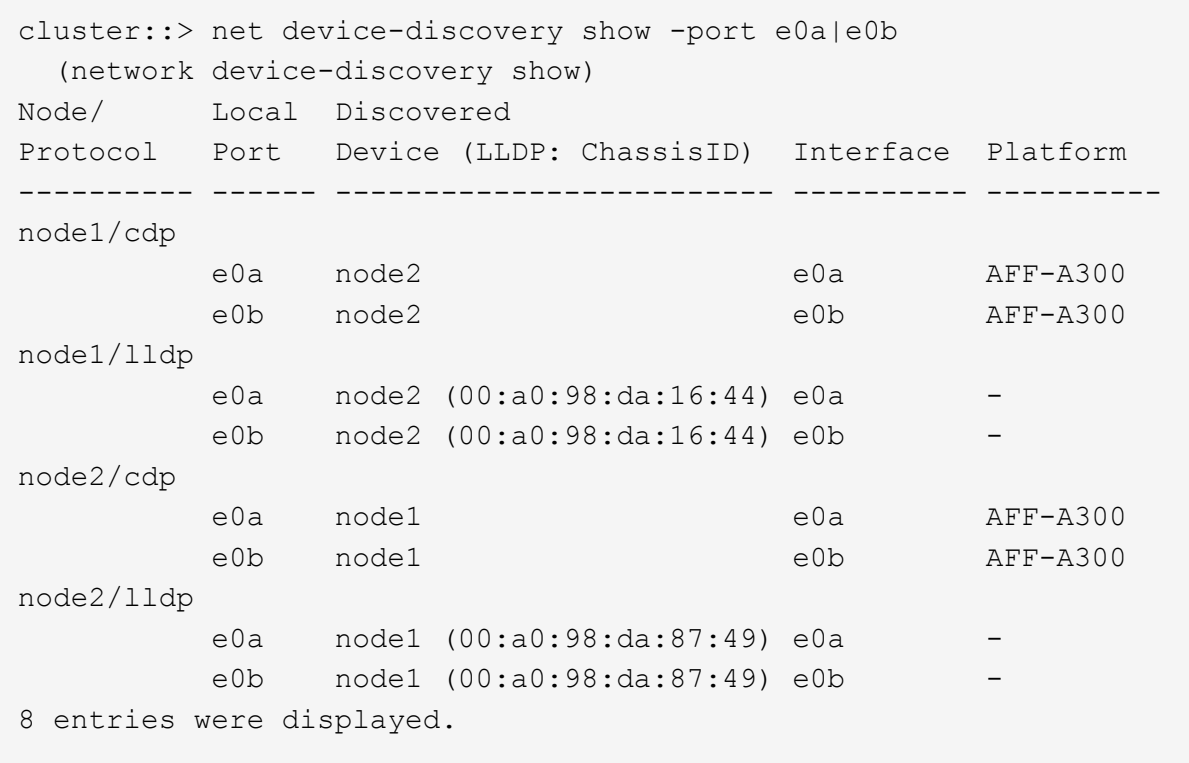

2. クラスタLIFの自動リバートを再度有効にします。

network interface modify -vserver Cluster -lif \*-auto-revert trueを指定します

3. すべてのLIFがホームにあることを確認する。これには数秒かかることがあります。

network interface show -vserver Cluster -lif LIF\_nameです

次の例では、「Is Home」列が「true」の場合、LIFはリバートされています。

```
cluster::> network interface show -vserver Cluster -fields curr-
port,is-home
vserver lif curr-port is-home
-------- ------------- --------- -------
Cluster node1 clus1 e0a true
Cluster node1 clus2 e0b true
Cluster node2 clus1 e0a true
Cluster node2 clus2 e0b true
4 entries were displayed.
```
いずれかのクラスタLIFがホームポートに戻っていない場合は、ローカルノードから手動でリバートしま す。

「network interface revert -vserver Cluster -lif LIF\_name」のようになります

4. いずれかのノードのシステムコンソールで、ノードのクラスタステータスを確認します。

「 cluster show 」を参照してください

例を示します

次の例では'両方のノードのイプシロンをfalseに設定しています

```
Node Health Eligibility Epsilon
----- ------- ----------- --------
node1 true true false
node2 true true false
2 entries were displayed.
```
5. クラスタポート間の接続を確認します。

「cluster ping-cluster local」と入力します

6. ケースの自動作成を抑制した場合は、 AutoSupport メッセージを呼び出して作成を再度有効にします。

「 system node AutoSupport invoke -node \* -type all -message MAINT= end 」というメッセージが表示さ れます

詳細については、を参照してください ["](https://kb.netapp.com/Advice_and_Troubleshooting/Data_Storage_Software/ONTAP_OS/How_to_suppress_automatic_case_creation_during_scheduled_maintenance_windows_-_ONTAP_9)[ネットアップの技術情報アーティクル](https://kb.netapp.com/Advice_and_Troubleshooting/Data_Storage_Software/ONTAP_OS/How_to_suppress_automatic_case_creation_during_scheduled_maintenance_windows_-_ONTAP_9) [1010449](https://kb.netapp.com/Advice_and_Troubleshooting/Data_Storage_Software/ONTAP_OS/How_to_suppress_automatic_case_creation_during_scheduled_maintenance_windows_-_ONTAP_9) :[「](https://kb.netapp.com/Advice_and_Troubleshooting/Data_Storage_Software/ONTAP_OS/How_to_suppress_automatic_case_creation_during_scheduled_maintenance_windows_-_ONTAP_9) [How to](https://kb.netapp.com/Advice_and_Troubleshooting/Data_Storage_Software/ONTAP_OS/How_to_suppress_automatic_case_creation_during_scheduled_maintenance_windows_-_ONTAP_9) [suppress automatic case creation during scheduled maintenance windows"](https://kb.netapp.com/Advice_and_Troubleshooting/Data_Storage_Software/ONTAP_OS/How_to_suppress_automatic_case_creation_during_scheduled_maintenance_windows_-_ONTAP_9)。

7. 権限レベルを admin に戻します。

「特権管理者」

Copyright © 2024 NetApp, Inc. All Rights Reserved. Printed in the U.S.このドキュメントは著作権によって保 護されています。著作権所有者の書面による事前承諾がある場合を除き、画像媒体、電子媒体、および写真複 写、記録媒体、テープ媒体、電子検索システムへの組み込みを含む機械媒体など、いかなる形式および方法に よる複製も禁止します。

ネットアップの著作物から派生したソフトウェアは、次に示す使用許諾条項および免責条項の対象となりま す。

このソフトウェアは、ネットアップによって「現状のまま」提供されています。ネットアップは明示的な保 証、または商品性および特定目的に対する適合性の暗示的保証を含み、かつこれに限定されないいかなる暗示 的な保証も行いません。ネットアップは、代替品または代替サービスの調達、使用不能、データ損失、利益損 失、業務中断を含み、かつこれに限定されない、このソフトウェアの使用により生じたすべての直接的損害、 間接的損害、偶発的損害、特別損害、懲罰的損害、必然的損害の発生に対して、損失の発生の可能性が通知さ れていたとしても、その発生理由、根拠とする責任論、契約の有無、厳格責任、不法行為(過失またはそうで ない場合を含む)にかかわらず、一切の責任を負いません。

ネットアップは、ここに記載されているすべての製品に対する変更を随時、予告なく行う権利を保有します。 ネットアップによる明示的な書面による合意がある場合を除き、ここに記載されている製品の使用により生じ る責任および義務に対して、ネットアップは責任を負いません。この製品の使用または購入は、ネットアップ の特許権、商標権、または他の知的所有権に基づくライセンスの供与とはみなされません。

このマニュアルに記載されている製品は、1つ以上の米国特許、その他の国の特許、および出願中の特許によ って保護されている場合があります。

権利の制限について:政府による使用、複製、開示は、DFARS 252.227-7013(2014年2月)およびFAR 5252.227-19(2007年12月)のRights in Technical Data -Noncommercial Items(技術データ - 非商用品目に関 する諸権利)条項の(b)(3)項、に規定された制限が適用されます。

本書に含まれるデータは商用製品および / または商用サービス(FAR 2.101の定義に基づく)に関係し、デー タの所有権はNetApp, Inc.にあります。本契約に基づき提供されるすべてのネットアップの技術データおよび コンピュータ ソフトウェアは、商用目的であり、私費のみで開発されたものです。米国政府は本データに対 し、非独占的かつ移転およびサブライセンス不可で、全世界を対象とする取り消し不能の制限付き使用権を有 し、本データの提供の根拠となった米国政府契約に関連し、当該契約の裏付けとする場合にのみ本データを使 用できます。前述の場合を除き、NetApp, Inc.の書面による許可を事前に得ることなく、本データを使用、開 示、転載、改変するほか、上演または展示することはできません。国防総省にかかる米国政府のデータ使用権 については、DFARS 252.227-7015(b)項(2014年2月)で定められた権利のみが認められます。

## 商標に関する情報

NetApp、NetAppのロゴ、<http://www.netapp.com/TM>に記載されているマークは、NetApp, Inc.の商標です。そ の他の会社名と製品名は、それを所有する各社の商標である場合があります。